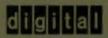

VMS Installation and Operations: VAXstation 8000

DECLIT AA VAX LB33A

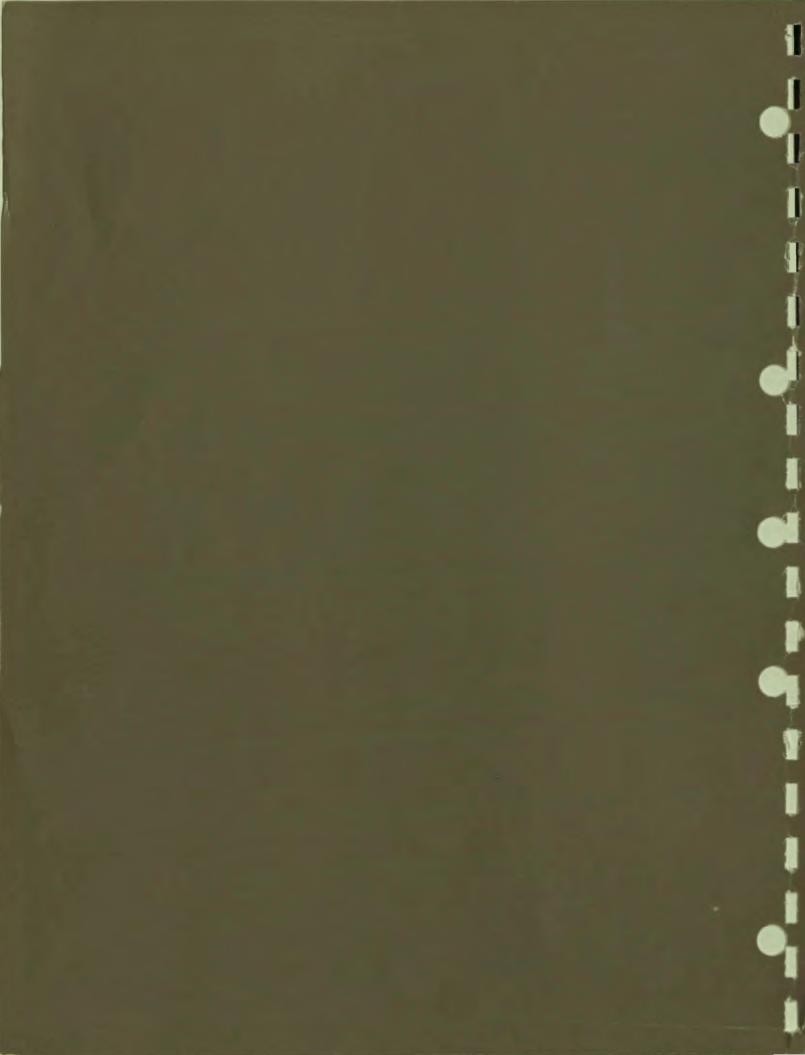

94-003/049/04 21357781

# VMS Installation and Operations: VAXstation 8000

Order Number: AA-LB33A-TE

#### **April 1988**

This guide describes the VMS installation procedure for the VAXstation 8000. It also explains startup, shutdown, and backup operations for the VAXstation 8000.

Revision/Update Information: This is a revised guide.

Software Version: VMS Version 5.0

digital equipment corporation maynard, massachusetts

#### **April 1988**

The information in this document is subject to change without notice and should not be construed as a commitment by Digital Equipment Corporation. Digital Equipment Corporation assumes no responsibility for any errors that may appear in this document.

The software described in this document is furnished under a license and may be used or copied only in accordance with the terms of such license.

No responsibility is assumed for the use or reliability of software on equipment that is not supplied by Digital Equipment Corporation or its affiliated companies.

Copyright ©1988 by Digital Equipment Corporation

All Rights Reserved. Printed in U.S.A.

The postpaid READER'S COMMENTS form on the last page of this document requests the user's critical evaluation to assist in preparing future documentation.

The following are trademarks of Digital Equipment Corporation:

DEC DIBOL **UNIBUS** DEC/CMS VAX EduSystem DEC/MMS IAS **VAXcluster MASSBUS VMS DECnet** DECsystem-10 PDP VT DECSYSTEM-20 PDT

DECUS RSTS
DECwriter RSX

digital

ZK4453

# HOW TO ORDER ADDITIONAL DOCUMENTATION DIRECT MAIL ORDERS

#### USA"

#### Digital Equipment Corporation P.O. Box CS2008 Nashua, New Hampshire 03061

#### CANADA

Digital Equipment of Canada Ltd. 100 Herzberg Road Kanata, Ontario K2K 2A6 Attn: Direct Order Desk

#### INTERNATIONAL

Digital Equipment Corporation PSG Business Manager c/o Digital's local subsidiary or approved distributor

In Continental USA, Alaska, and Hawaii call 800-DIGITAL.

In Canada call 800-267-6215

Any order from Puerto Rico must be placed with the local Digital subsidiary (809-754-7575). Internal orders should be placed through the Software Distribution Center (SDC), Digital Equipment Corporation, Westminster, Massachusetts 01473.

82811

#### **Production Note**

This book was produced with the VAX DOCUMENT electronic publishing system, a software tool developed and sold by DIGITAL. In this system, writers use an ASCII text editor to create source files containing text and English-like code; this code labels the structural elements of the document, such as chapters, paragraphs, and tables. The VAX DOCUMENT software, which runs on the VMS operating system, interprets the code to format the text, generate a table of contents and index, and paginate the entire document. Writers can print the document on the terminal or line printer, or they can use DIGITAL-supported devices, such as the LN03 laser printer and PostScript printers (PrintServer 40 or LN03R ScriptPrinter), to produce a typeset-quality copy containing integrated graphics.

<sup>®</sup> PostScript is a registered trademark of Adobe Systems, Inc.

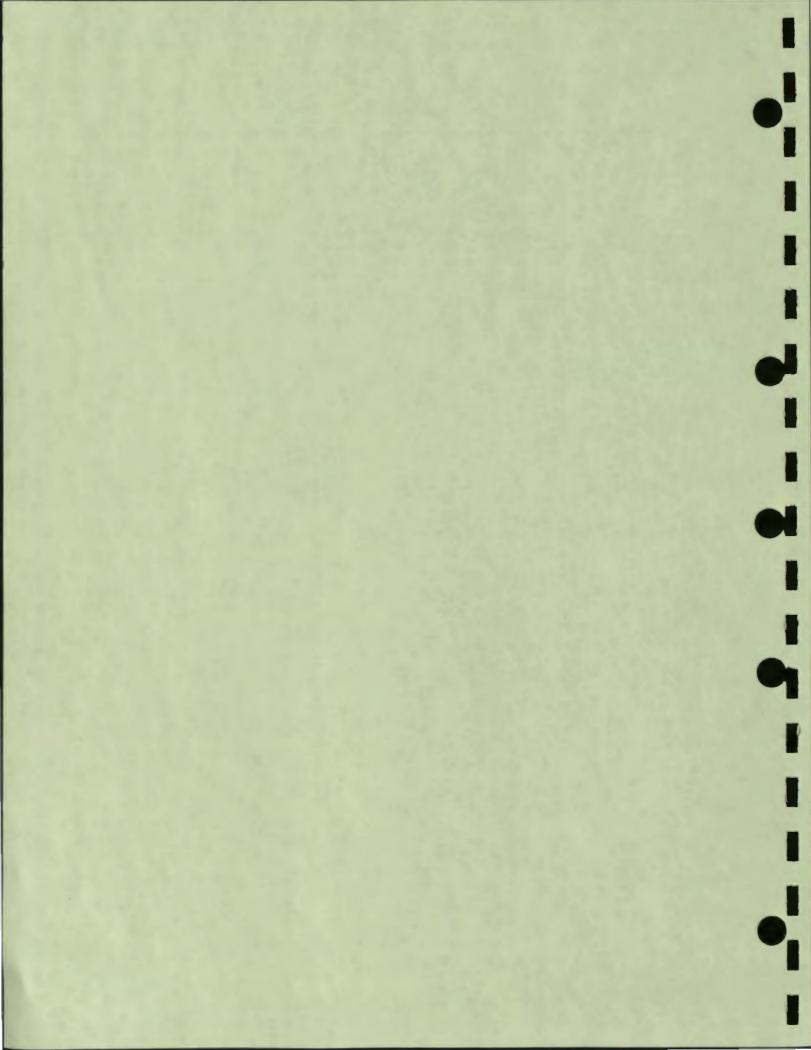

#### Contents PREFACE xi **NEW AND CHANGED FEATURES** XV PART I THE INSTALLATION, UPGRADE, AND UPDATE PROCEDURES CHAPTER 1 1-1 1.1 WHAT HAPPENS DURING AN INSTALLATION 1-1 1.2 WHAT HAPPENS DURING AN UPGRADE 1-1 1.3 WHAT HAPPENS DURING AN UPDATE 1-2 **CHAPTER 2 VAXSTATION 8000 HARDWARE** 2-1 2.1 THE CONSOLE TERMINAL 2-1 2.1.1 Diagnostic Console Terminal 2-2 2.2 THE PERIPHERAL REPEATER 2-2 2.3 THE PROCESSOR CONTROL PANEL 2-3 Indicator Lights \_\_\_\_\_\_ 2.3.1 2-4 2.3.2 Switches \_\_\_\_\_ 2-5 2.4 THE TAPE CARTRIDGE DRIVE 2-6 2.4.1 Tape Cartridges \_\_\_\_\_ 2-8 Inserting a Tape Cartridge \_\_\_\_\_ 2.4.2 2-10 2.4.3 Initializing a Tape Cartridge

Mounting a Tape Cartridge \_\_\_\_\_

Dismounting a Tape Cartridge \_\_\_\_\_

Removing a Tape Cartridge

2.4.4

2.4.5

2.4.6

2-12

2-12

2-13

2-14

# Contents

| CHAPTER 3 | DEVICE NAMES AND DEFINITIONS                        | 3–1 |
|-----------|-----------------------------------------------------|-----|
| 3.1       | THE DISTRIBUTION MEDIA AND SYSTEM DISK              | 3–1 |
| 3.2       | BOOT NAMES                                          | 3–1 |
| 3.3       | DEVICE NAMES                                        | 3–2 |
| CHAPTER 4 | INSTALLING VMS FROM A TAPE CARTRIDGE                | 4-1 |
| 4.1       | BEFORE YOU START                                    | 4-1 |
| 4.2       | TURNING ON THE SYSTEM                               | 4-2 |
| 4.3       | BOOTING STANDALONE BACKUP                           | 4-3 |
| 4.4       | CREATING A SYSTEM DISK                              | 4-4 |
| 4.5       | INSTALLING THE MANDATORY UPDATE AND RUNNING AUTOGEN | 4-7 |
| CHAPTER 5 | AFTER INSTALLING VMS                                | 5–1 |
| 5.1       | REGISTERING YOUR LICENSES                           | 5–1 |
| 5.2       | REMOVING UNWANTED FILES WITH VMSTAILOR              | 5–2 |
| 5.3       | CUSTOMIZING THE SYSTEM                              | 5–2 |
| 5.4       | TESTING THE SYSTEM WITH UETP                        | 5-3 |
| 5.5       | DECOMPRESSING THE SYSTEM LIBRARIES                  | 5–3 |

|      | 5.6     | BACKING UP THE SYSTEM DISK                               | 5–3    |
|------|---------|----------------------------------------------------------|--------|
| CHAF | TER 6   | RUNNING UETP                                             | 6–1    |
|      | 6.1     | SUMMARY OF UETP OPERATING INSTRUCTIONS                   | 6–1    |
|      | 6.2     | LOGGING IN                                               | 63     |
|      | 6.2.1   | SYSTEST Directories                                      | _ 6–3  |
|      | 6.3     | SETTING UP FOR UETP                                      | 6–4    |
|      | 6.3.1   | Setting Up the System Disk                               | _ 6-4  |
|      | 6.3.2   | Setting Up Additional Disks                              |        |
|      | 6.3.3   | Setting Up a VAXstation 8000                             | _ 6-5  |
|      | 6.3.4   | Setting Up Magnetic Tape Drives                          | _ 6-6  |
|      | 6.3.5   | Setting Up Tape Cartridge Drives                         | _ 6-6  |
|      | 6.3.6   | Setting Up Terminals and Line Printers                   | 6-7    |
|      | 6.3.7   | Preparing Ethernet Adapters for UETP Testing             | _ 6-7  |
|      | 6.3.8   | Preparing the DR11-W for UETP Testing                    | _ 6-7  |
|      | 6.3.9   | Preparing the DRV11-WA for UETP Testing                  | _ 6-8  |
|      | 6.3.10  | Preparing the DR750 or the DR780 for UETP Testing        | _ 6-8  |
|      | 6.3.11  | Preparing the MA780 for UETP Testing                     | _ 6-8  |
|      | 6.3.12  | Preparing a Second LPA11-K for UETP Testing              | _ 6-9  |
|      | 6.3.13  | Devices Not Tested                                       |        |
|      | 6.3.14  | Preparing for VAXcluster Testing                         |        |
|      | 6.3.15  | Preparing a Small-Disk System                            |        |
|      | 6.3.16  | Preparing DECnet                                         |        |
|      | 6.4     | STARTING UETP                                            | 6–11   |
|      | 6.4.1   | Running a Subset of Phases                               | 6-12   |
|      | 6.4.2   | Single Run Versus Multiple Passes                        | 6-12   |
|      | 6.4.3   | Defining User Load for Load Test                         | 6-13   |
|      | 6.4.4   | Long and Short Report Format                             | 6-13   |
|      | 6.4.5   | Termination of UETP                                      | 6-14   |
|      | 6.4.5.1 | Using CTRL/Y • 6–14                                      |        |
|      | 6.4.5.2 | Using CTRL/C • 6–15                                      |        |
|      | 6.4.6   | Restarting the Workstation Software on a VAXstation 8000 | _ 6–15 |

# Contents

|     | 6.5      | TROUBLESHOOTING                                         | 6-15 |
|-----|----------|---------------------------------------------------------|------|
|     | 6.5.1    | Relationship of UETP to Error Logging and Diagnostics   | 6-15 |
|     | 6.5.2    | Interpreting UETP Output                                | 6-16 |
|     | 6.5.2.1  | Defining a Remote Node for UETP Ethernet Testing • 6–17 |      |
|     | 6.5.3    | The Log Files                                           | 6-18 |
|     | 6.5.4    | Possible UETP Errors                                    | 6-19 |
|     | 6.5.4.1  | Wrong Quotas, Privileges, or Account • 6-20             |      |
|     | 6.5.4.2  | UETINITO1 Failure • 6-22                                |      |
|     | 6.5.4.3  | Insufficient Disk Space • 6–23                          |      |
|     | 6.5.4.4  | Incorrect Setup of a VAXcluster • 6–24                  |      |
|     | 6.5.4.5  | Problems During the Load Test • 6–25                    |      |
|     | 6.5.4.6  | DECnet Error • 6–26                                     |      |
|     | 6.5.4.7  | Errors Logged but Not Displayed • 6–27                  |      |
|     | 6.5.4.8  | No PCB or Swap Slots • 6–27                             |      |
|     | 6.5.4.9  | Hangs • 6–28                                            |      |
|     | 6.5.4.10 | Bugchecks and Machine Checks • 6–28                     |      |
|     | 6.6      | UETP TESTS AND PHASES                                   | 6-28 |
|     | 6.6.1    | Initialization Phase                                    | 6-29 |
|     | 6.6.2    | Device Test Phase                                       | 6-29 |
|     | 6.6.2.1  | How the Device Phase Works • 6-29                       |      |
|     | 6.6.2.2  | Running a Single Device Test • 6-30                     |      |
|     | 6.6.3    | System Load Test Phase                                  | 6-32 |
|     | 6.6.4    | DECnet Test Phase                                       | 6-33 |
|     | 6.6.4.1  | Environment • 6–33                                      |      |
|     | 6.6.4.2  | How the DECnet Phase Works • 6-33                       |      |
|     | 6.6.5    | Cluster-Integration Test Phase                          | 6-36 |
|     |          |                                                         |      |
| PA  | RT II    |                                                         |      |
| CHA | PTER 7 S | YSTEM STARTUP AND SHUTDOWN PROCEDURES                   | 7–1  |
|     |          |                                                         |      |
|     | 7.1      | OVERVIEW OF BOOTING                                     | 7–1  |
|     | 7.2      | AUTOMATIC BOOT                                          | 7-2  |
|     | 7.3      | MANUAL BOOT                                             | 7-2  |
|     |          |                                                         |      |

| 7.4          | PERFORMING A CONVERSATIONAL BOOT                 | 7–3        |
|--------------|--------------------------------------------------|------------|
| 7.5          | BOOTING WITH XDELTA                              | 7-6        |
| 7.6          | IF THE SYSTEM DOES NOT BOOT                      | 7–6        |
| 7.7<br>7.7.1 | SHUTTING DOWN THE SYSTEM Types of Shutdowns      | 7–6<br>7–7 |
| 7.8          | IF THE SYSTEM FAILS                              | 7–7        |
| CHAPTER      | B BACKUP PROCEDURES                              | 8–1        |
| 8.1          | OVERVIEW OF STANDALONE BACKUP                    | 8-1        |
| 8.2          | INSTALLING STANDALONE BACKUP ON THE SYSTEM DISK  | 8–1        |
| 8.3          | BOOTING STANDALONE BACKUP FROM THE SYSTEM DISK   | 8–2        |
| 8.4          | INSTALLING STANDALONE BACKUP ON A TAPE CARTRIDGE | 8–3        |
| 8.5          | BOOTING STANDALONE BACKUP FROM A TAPE CARTRIDGE  | 8-4        |
| 8.6          | BACKING UP THE SYSTEM DISK                       | 8–5        |
| 8.7          | RESTORING THE SYSTEM DISK                        | 8–8        |
| GLOSSARY     |                                                  | Glossary-1 |

# Contents

# INDEX

| FIGURES |                                             |      |
|---------|---------------------------------------------|------|
| 2-1     | Peripheral Repeater                         | 2-2  |
| 2-2     | The VAXstation 8000 Processor Control Panel | 2-4  |
| 2-3     | Inserting a Label on a Tape Cartridge       | 2-9  |
| 2-4     | Positioning the Write-Protect Switch        | 2-10 |
| 2-5     | How to Insert a Tape Cartridge              | 2-11 |
| 2-1     | Processor Control Panel Indicator Lights    | 2-5  |
| TABLES  |                                             |      |
| 2-2     | Keylock Switch Settings                     |      |
| 2–3     | Tape Cartridge Drive Controls               |      |
| 2-4     | Tape Cartridge Drive Indicator Lights       |      |
| 3–1     | Boot Names for the VAXstation 8000          |      |
| 3-2     | Device Names for the VAXstation 8000        | 3-2  |
| 6-1     | The Device Tests                            | 6-32 |
| 7_1     | SYSGEN Commands Used in SYSROOT             | 7-4  |

## **Preface**

The VAXstation 8000 is a color workstation that provides three-dimensional interactive graphics. This high performance system is compatible with software written and used on other VAX computers, including VMS software, optional software, and applications software.

This guide often refers to the VAXstation 8000 computer as the VAXstation 8000.

VMS Installation and Operations: VAXstation 8000 contains specific installation and operations information for the VAXstation 8000 computer. Store this installation and operations guide in the binder that contains the current version of the VMS Release Notes. Place it in the section after the VMS Release Notes.

#### **Intended Audience**

This guide is for system managers, operators, and users of the VAXstation 8000.

#### **Document Structure**

VMS Installation and Operations: VAXstation 8000 is organized into two parts. Part I provides an overview of the system and covers installation and post-installation procedures. Part II describes operations that you perform frequently on the system such as system startup, shutdown, and backup.

#### Part I

- Chapter 1 describes the VMS installation, upgrade, and update procedures.
- Chapter 2 describes the system hardware you use during the installation.
- Chapter 3 summarizes the basic information you need to know before installing the VMS operating system.
- Chapter 4 describes how to install the VMS operating system from a tape cartridge.
- Chapter 5 lists the tasks you should perform after you install the VMS operating system.
- Chapter 6 describes the User Environment Test Package (UETP) and how to use it to test the system.

#### Part II

- Chapter 7 contains instructions for starting up the system. It also describes system shutdown procedures.
- Chapter 8 describes backup procedures you should perform on a regular basis.
- The Glossary lists and defines terms.

#### **Associated Documents**

The following documents may be useful:

- VMS Release Notes—provides notes on various aspects of the VMS operating system. More importantly, the release notes contain a description of the upgrade and update procedures. The release notes also contain the latest information regarding your VAX computer. You should read the current version of the VMS Release Notes before installing, updating, or upgrading the VMS operating system or using your VAX computer.
- The hardware manuals supplied with your VAX computer provide detailed hardware information on system hardware.

#### Conventions

| Convention                           | Meaning                                                                                                    |
|--------------------------------------|----------------------------------------------------------------------------------------------------|
| RET                                  | In examples, a key name (usually abbreviated) shown within a box indicates that you press a key on the keyboard; in text, a key name is not enclosed in a box. In this example, the key is the RETURN key. (Note that the RETURN key is not usually shown in syntax statements or in all examples; however, assume that you must press the RETURN key after entering a command or responding to a prompt.) |
| CTRL/C                               | A key combination, shown in uppercase with a slash separating two key names, indicates that you hold down the first key while you press the second key. For example, the key combination CTRL/C indicates that you hold down the key labeled CTRL while you press the key labeled C. In examples, a key combination is enclosed in a box.                                                                  |
| \$ SHOW TIME<br>05-JUN-1988 11:55:22 | In examples, system output (what the system displays) is shown in black. User input (what you enter) is shown in red.                                                                                                    |
| \$ TYPE MYFILE.DAT                   | In examples, a vertical series of periods, or ellipsis, means either that not all the data that the system would display in response to a command is shown or that not all the data a user would enter is shown.                                                                                                    |
| input-file,                          | In examples, a horizontal ellipsis indicates that additional parameters, values, or other information can be entered, that preceding items can be repeated one or more times, or that optional arguments in a statement have been omitted.                                                                                                    |

| Convention                     | Meaning                                                                                                    |  |
|--------------------------------|----------------------------------------------------------------------------------------------------|--|
| [logical-name]                 | Brackets indicate that the enclosed item is optional. (Brackets are not, however, optional in the syntax of a directory name in a file specification or in the syntax of a substring specification in an assignment statement.) |  |
| quotation marks<br>apostrophes | The term quotation marks is used to refer to double quotation marks ("). The term apostrophe (') is used to refer to a single quotation mark.                                                                                   |  |

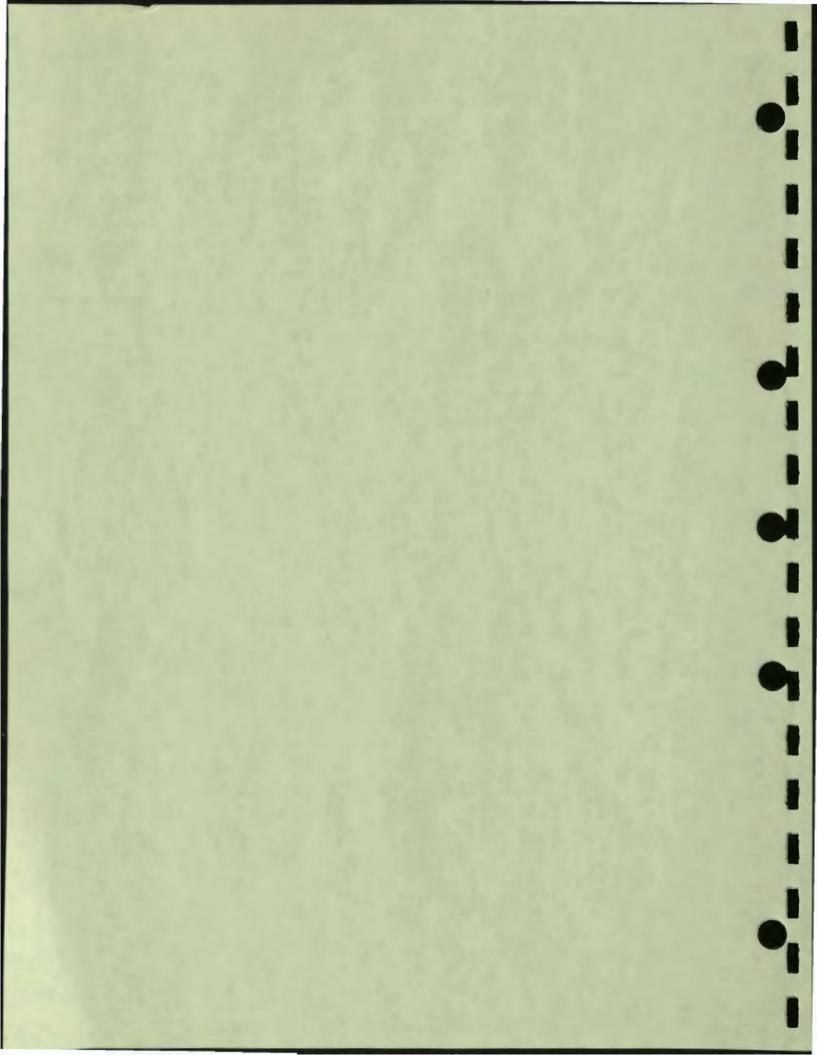

# **New and Changed Features**

----

Before VMS Version 5.0 the VAX/VMS System Manager's Reference Manual included specific information on booting and installing standalone BACKUP on the different VAX computers. The Guide to VAX/VMS Software Installation provided information on console subsystems, disk and tape drives, and booting during installation. There were also 19 separate booklets with step-by-step instructions for installing the VMS operating system.

With VMS Version 5.0 DIGITAL is providing one guide for each family of VAX computers. Each guide provides a single source of information on the following:

- Disk and tape drives and the console subsystem
- Installing the VMS operating system on your particular VAX computer
- Testing the system with UETP
- Startup and shutdown operations
- Installing and booting standalone BACKUP
- Backing up and restoring the system disk
- Backing up the console media (if applicable)

The guide for your VAX computer provides all the specific information you need to install the VMS operating system and perform daily startup, shutdown, and backup operations.

Note the following Version 5.0 restrictions for installing the VMS operating system:

- Dual system disks are no longer supported.
- The entire VMS operating system will not fit on an RC25, RD52, or RK07 system disk. DIGITAL suggests that you add more disk storage to your system.
- The VAX-11/782 is no longer supported.

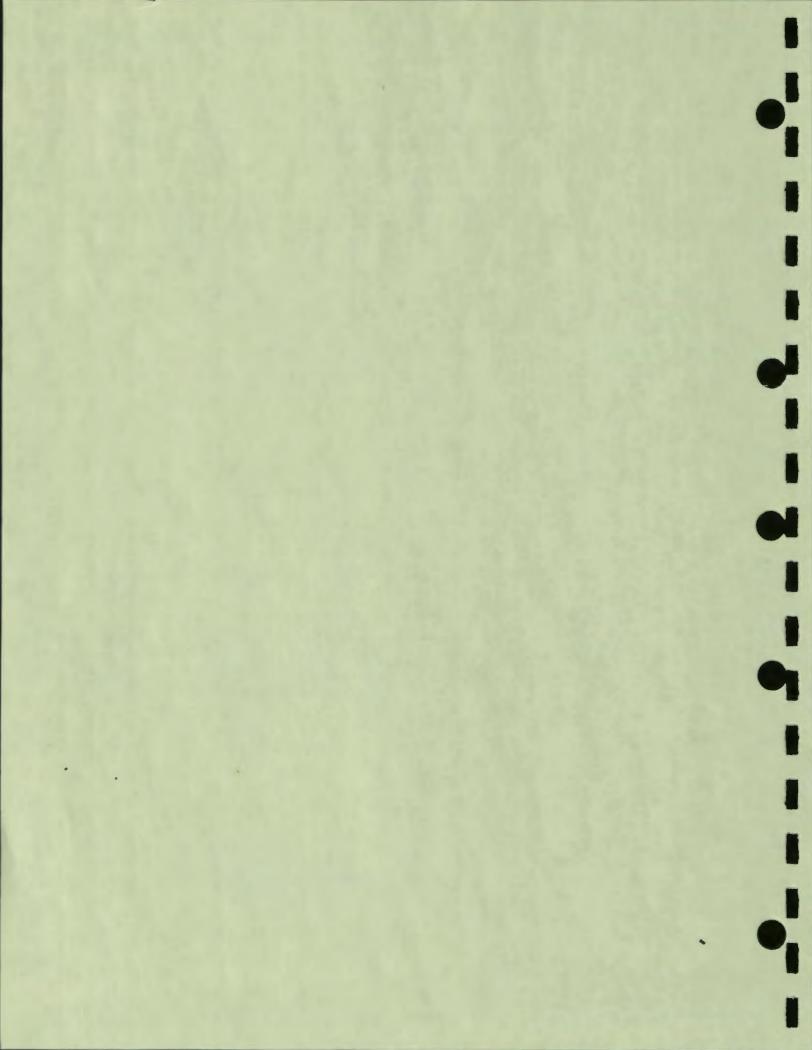

# Part I

Part I describes installation and post-installation procedures.

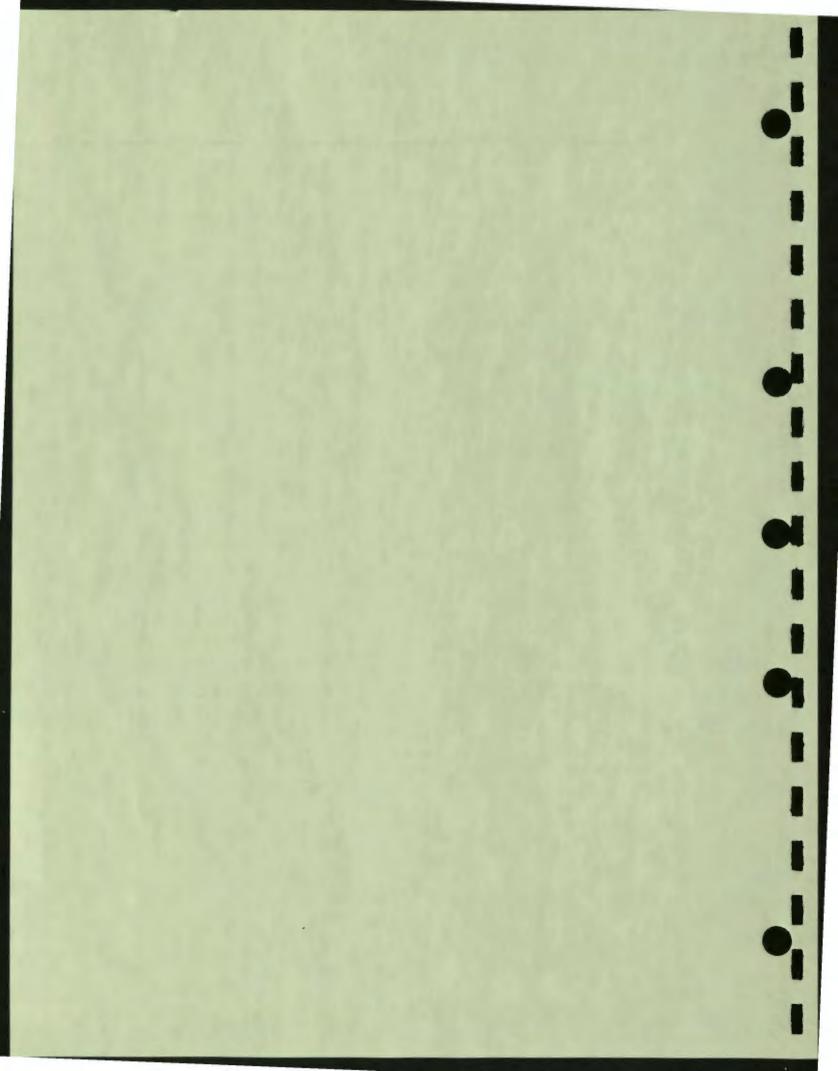

# The Installation, Upgrade, and Update Procedures

This chapter describes what happens during the installation, upgrade, and update procedures. It also tells when you should do an installation, upgrade, or an update and refers you to the appropriate documentation.

Before you install, upgrade, or update the VMS operating system, read this chapter.

## 1.1 What Happens During an Installation

When you install the VMS operating system, the installation procedure does the following:

- Initializes the system disk, erasing its contents
- Creates a system directory structure
- Transfers the VMS files from the distribution media to the system disk

Use the installation procedure under the following conditions:

- If your VAX computer is new (it has never had any version of the operating system running on it).
- If your VAX computer is running a version of the VMS operating system and you want to destroy the contents of the system disk (both VMS and user files).
- If you are running the VMS operating system, but are not able to perform an upgrade. For example, if you do not have a standard version of the VMS operating system on your system disk, the upgrade procedure does not work correctly.

If you are going to install the VMS operating system, read Part I of this guide.

CAUTION: The installation procedure initializes the system disk, erasing its contents. For this reason, use the installation procedure only on new VAX computers or if you want to destroy the contents of the system disk.

## 1.2 What Happens During an Upgrade

When you upgrade the VMS operating system, the upgrade procedure does the following:

- Makes room for the upgrade by purging and deleting some VMS files, but leaves some of the VMS files and all the user files intact
- Transfers the VMS files from the distribution media to the system disk
- · Merges the old VMS files and the new VMS files
- Cleans up files and structures used only during the upgrade

# The Installation, Upgrade, and Update Procedures

#### 1.2 What Happens During an Upgrade

In most cases, if you are already running a standard version of the VMS operating sytem, you can use the upgrade procedure to obtain a higher version. The upgrade procedure does not initialize the system disk.

CAUTION: The upgrade procedure will not work correctly if you have changed the names of system directories on your system disk or if you have deleted VMS files from them. Restore your VMS system disk to a standard system before attempting an upgrade.

If you are going to perform an upgrade, see the current version of the VMS Release Notes for a step-by-step description of the upgrade procedure.

## 1.3 What Happens During an Update

The update procedure is used to make minor fixes to the operating system. When you update the VMS operating system, the update procedure does the following:

- Applies patches to some VMS files
- Replaces some VMS files

After performing an installation or an upgrade, you perform an update. This update is referred to as the *mandatory update*. The directions for an installation or an upgrade indicate when to perform the mandatory update.

Some maintenance releases of the VMS operating system are also applied with the update procedure. The directions for a maintenance update are in the VMS Release Notes.

CAUTION: The update procedure will not work correctly if you have changed the names of system directories on your system disk or if you have deleted VMS files from them. Restore your VMS system disk to a standard system before attempting an update.

Before you install the VMS operating system, you need to be familiar with the following VAXstation 8000 hardware components:

- Console terminal
- Peripheral repeater
- Processor control panel
- Tape cartridge drive
- Tape cartridges

This chapter does not provide a detailed description of VAXstation 8000 hardware; it describes the hardware you need to be familiar with to perform system management operations. For a detailed description of hardware for your configuration, see the hardware manuals supplied with your VAX computer.

#### 2.1 The Console Terminal

In general, use the console terminal to boot the operating system or to shut it down. During installation use the console terminal to boot the processor and monitor the installation process.

The VAXstation 8000 normally uses the VR290 monitor and the LK201 keyboard as the console terminal.

The console terminal operates in two different modes, program mode and console mode.

- Program mode—When the console terminal is in program mode, the VMS operating system is running. In program mode you can enter DCL commands, run programs, and receive system messages.
- Console mode—When the console terminal is in console mode, the VMS operating system is not running and the CPU is halted. The console terminal displays the console prompt (> > >). In console mode, you can control and monitor system operations by entering console-mode commands.

#### 2.1 The Console Terminal

## 2.1.1 Diagnostic Console Terminal

Because the console terminal is an important tool in diagnosing system hardware failures, the VAXstation 8000 provides for a diagnostic console terminal, in case the primary console terminal fails. You can use any supported terminal (a VT220 or VT240, for example) as the diagnostic console terminal.

Note: You cannot use a VR290 monitor as a diagnostic console terminal.

To attach a diagnostic console terminal to a VAXstation 8000, do the following:

- 1 Locate the four serial ports on the back of the system cabinet. The ports are labeled J1, J2, J3, and J4.
- 2 Locate the pedestal jumper cable that connects ports J3 and J2.
- 3 Disconnect the end of the pedestal jumper cable from J3.
- 4 Attach the cable from your terminal to J3.

The terminal connected to J3 becomes the console terminal.

### 2.2 The Peripheral Repeater

The peripheral repeater, shown in Figure 2-1, provides an interface between the peripherals and the rest of the system. To get power to the monitor, you must turn on the peripheral repeater.

Figure 2-1 Peripheral Repeater

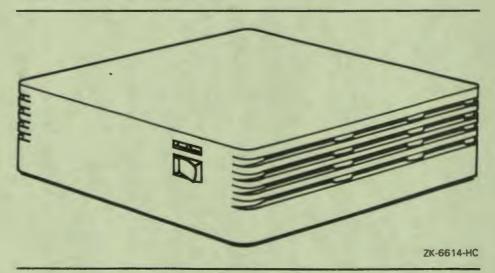

2.3 The Processor Control Panel

#### 2.3 The Processor Control Panel

The processor control panel is located on the front of the system cabinet and consists of the following:

- One keylock switch
- · Three indicator lights
- One AUTO START switch
- One UPDATE switch

Use the switches and indicator lights on this panel to control and monitor the system when you install the VMS operating system and during normal system operations. Figure 2-2 shows the processor control panel.

#### 2.3 The Processor Control Panel

Secure **POWER SWITCH** Enable Restart Power STATUS Run **INDICATORS** Fault AUTO START SWITCH - UPDATE SWITCH Update ZK-5747-86

Figure 2-2 The VAXstation 8000 Processor Control Panel

# 2.3.1 Indicator Lights

The processor control panel has three indicator lights. Table 2-1 describes these lights.

#### 2.3 The Processor Control Panel

Table 2-1 Processor Control Panel Indicator Lights

| Light | Meaning                                                                                                    |
|-------|----------------------------------------------------------------------------------------------------|
| POWER | Glows green when the VAXstation 8000 is turned on. Does not glow when the system is turned off.                                                                                                    |
| RUN   | Glows green when the console terminal is in program mode. Does not glow when the console terminal is in console mode.                                                                                                    |
| FAULT | Glows red when the operating system boots and self-tests are in progress. If the FAULT light does not turn off after the operating system boots, self-tests have detected a failure in a processor module. If the FAULT light glows red when the system is not booting, a processor module has failed. |

#### 2.3.2 Switches

The processor control panel has three switches: a 4-position keylock switch, an AUTO START switch, and an UPDATE switch.

 The Keylock Switch—The keylock switch controls system power and determines how the processor responds to commands from the console terminal. To change the setting of the keylock switch, insert the key in the switch and turn it. Table 2-2 describes the keylock switch settings.

Table 2-2 Keylock Switch Settings

| Setting | Meaning                                                                                                    |  |
|---------|----------------------------------------------------------------------------------------------------|--|
| OFF     | The OFF setting is labeled with a dot above a circle. When the keylock switch is set to OFF, no DC power reaches any system component except the power supplies.                                                                                                    |  |
| SECURE  | The system is turned on, but secured against entering console mode. Pressing CTRL/P at the console terminal when the system is in program mode has no effect, and the system does not accept input at the console-mode prompt $(> > >)$ .                                                                     |  |
| ENABLE  | The system is turned on and console mode is enabled. To halt the system and put it in console mode, press CTRL/P on the console terminal.                                                                                                    |  |
| RESTART | The system remains turned on. If the AUTOSTART switch is set to ON, the system runs self-tests and attempts to rebout from the system disk designated in the Electrically Erasable Programmable Read Only Memory (EEPROM). This is a momentary switch setting; you cannot leave the keyswitch set to RESTART. |  |

 The AUTO START Switch—The AUTO START switch controls whether the operating system can boot automatically. The AUTO START switch also controls whether or not setting the keylock switch to the RESTART position restarts the system.

To set the AUTO START switch to ON, press the part of the switch labeled with the encircled dot. If the AUTO START switch is set to ON and the keylock switch is set to SECURE or ENABLE, the operating system boots automatically from the system disk designated in the

#### 2.3 The Processor Control Panel

Electrically Erasable Programmable Read Only Memory (EEPROM) under the following conditions:

- When you turn on power to the system
- When the system turns on after a power failure
- After you shut down the system using the SHUTDOWN command procedure and enter Y to specify automatic reboot
- After the CPU shuts down because of a bugcheck

To set the AUTO START switch to OFF, press the part of the switch labeled with the dot above the circle. If the AUTO START switch is set to OFF, the console-mode prompt (> > > ) appears on the console terminal and the operating system does not reboot automatically. DIGITAL recommends that you set the AUTO START switch to ON and the keylock switch to SECURE or ENABLE for normal operations.

The UPDATE Switch—The UPDATE switch controls whether you can
use the EEPROM Utility to change data in the EEPROM. When the
UPDATE switch is set to ON, you can change data in the EEPROM. For
more information about the EEPROM, see the hardware documentation
supplied with your system. Leave the UPDATE switch set to OFF for
normal system operations.

### 2.4 The Tape Cartridge Drive

To install the VMS operating system, you need to be familiar with the tape cartridge drive on the front of your system.

When using the tape cartridge drive, you should be aware of the following:

 The green light blinks when the tape in the drive is actually moving (being read from or written to). If a tape cartridge is in the drive and this light is off, the drive is inactive and the tape is not positioned at its beginning.

Note: Never attempt to remove a tape when the green light is blinking or when it is off; this damages the tape and might damage the drive.

The red LOAD/UNLOAD button controls the loading of the tape.

When the button is pressed in, it is in the LOAD position. The red light on the button glows when the tape is loaded. It blinks *slowly* when the tape is rewinding. It blinks *quickly* when there is a tape error (for some reason the tape could not be read). To clear a tape error, press the button four times.

Note: Never remove a tape cartridge when the LOAD/UNLOAD button is in the LOAD (in) position (the red light is on); this damages the tape and might damage the drive.

When the LOAD/UNLOAD button is released, it is in the UNLOAD (out) position. The only time you can remove a tape is when this button is in the UNLOAD (out) position (the red light is off).

# VAXstation 8000 Hardware 2.4 The Tape Cartridge Drive

The cartridge-release handle is located next to the tape access slot. This
handle controls the position of the tape drive spindle. Pull the handle
open to insert or remove a tape cartridge.

CAUTION: Pull the cartridge-release handle open only when all three of the following are true:

• The green light is glowing steadily.

----

- The LOAD/UNLOAD button is in the UNLOAD (out) position.
- · The red light on the LOAD/UNLOAD button is off.

Otherwise, you might damage both the tape and the drive.

Table 2-3 summarizes the tape cartridge drive controls. Table 2-4 describes the tape cartridge drive lights.

Table 2-3 Tape Cartridge Drive Controls

| Control                  | Position | Function                                                                          |
|--------------------------|----------|-----------------------------------------------------------------------------------|
| LOAD/UNLOAD button       | In       | Loads the tape (15 seconds to 3 1/2 minutes).                                     |
|                          | Out      | Rewinds and unloads the tape.                                                     |
| Cartridge release handle | Open     | Lets you insert or remove a tape after rewind and unload operations are complete. |
|                          | Closed   | Locks tape in operating position.                                                 |

#### 2.4 The Tape Cartridge Drive

Table 2-4 Tape Cartridge Drive Indicator Lights

| Red Light      | Green Light | Condition                                                                                                    |
|----------------|-------------|----------------------------------------------------------------------------------------------------|
| Off            | Off         | No power to the tape drive.                                                                                                    |
| Off            | On          | Safe to move cartridge release handle. Power is turned on.                                                                                                    |
| On             | Off         | Do not move the cartridge release handle. One of the following conditions exists:                                                                                            |
|                |             | <ul> <li>Power-on self test is occurring.</li> </ul>                                                                                                    |
|                |             | <ul> <li>Cartridge is inserted but<br/>handle is still in the up<br/>position.</li> </ul>                                                                                    |
|                |             | Tape is loading or unloading.                                                                                                    |
|                |             | Tape is stopped.                                                                                                    |
| On             | On          | Tape loaded successfully.                                                                                                    |
| On             | Blinking    | Tape is moving (except rewind). Read/write commands are being processed. Irregular fast blinking means tape calibration is occurring.                                        |
| Blinking       | Blinking    | Tape is rewinding.                                                                                                    |
| Rapid Blinking | Off         | A fault is occurring. Press and release the LOAD/UNLOAD button four times. If the problem persists, do not attempt to remove the tape cartridge. Call DIGITAL Field Service. |

## 2.4.1 Tape Cartridges

Follow these guidelines when using tape cartridges:

- Tape cartridges come in clear plastic protective cases. You should keep tape cartridges in these cases when you are not using them.
- The label slot holds the label that provides information about the contents of the tape cartridge. Label a tape cartridge if you are going to copy files to it (distribution tape cartridges are already labeled).

To label a tape cartridge, insert a slide-in label into the slot located on the front of the tape cartridge. Figure 2-3 shows how to insert the label on a tape cartridge.

CAUTION: Use only the label slot to label a tape cartridge. Applying adhesive labels or writing on the tape cartridge can damage it.

# VAXstation 8000 Hardware 2.4 The Tape Cartridge Drive

Figure 2-3 Inserting a Label on a Tape Cartridge

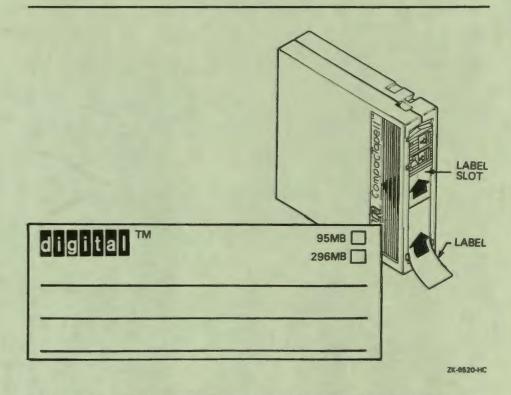

• The write-protect switch is a movable switch on the tape cartridge that controls whether you can write to the tape. To write-protect a tape cartridge, slide the write-protect switch toward the label slot. An orange rectangle is visible when the tape cartridge is write-protected.

Always write-protect the distribution tape cartridge before an installation. Figure 2-4 shows how to write-protect a tape cartridge.

#### 2.4 The Tape Cartridge Drive

Figure 2-4 Positioning the Write-Protect Switch

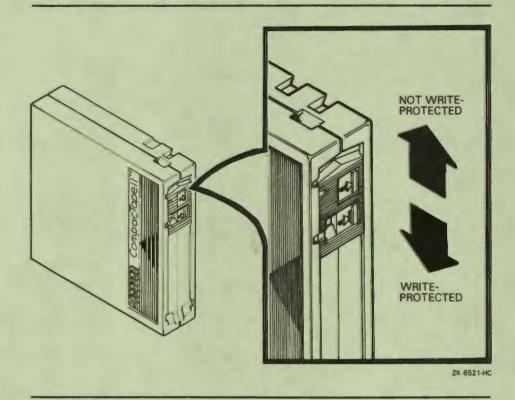

## 2.4.2 Inserting a Tape Cartridge

To insert a tape cartridge in the drive, do the following:

1 Make sure the tape cartridge drive is empty. If the VMS operating system is not running, go to step 2.

If the VMS operating system is running and a tape cartridge is already in the drive, enter the following command and press RETURN:

#### \$ SHOW DEVICE MU

If the display indicates that the status of the tape cartridge is MOUNTED, you must first dismount the tape before removing it from the drive. Follow the instructions in Section 2.4.5 to dismount the tape cartridge. Then follow the directions in Section 2.4.6 to remove the tape cartridge.

- 2 Press the LOAD/UNLOAD button so that it is in the UNLOAD (out) position. The green light glows steadily, and the red light is off.
- 3 Remove the tape cartridge from its plastic case. You should write-protect a tape cartridge containing software that you will install on your system. You should write-enable a tape cartridge if you are going to either copy or back up files to it.

CAUTION: Never pull open the cartridge-release handle unless the green light glows, the red light is off, and the LOAD/UNLOAD button is in the UNLOAD (out) position; you might damage the drive.

# VAXstation 8000 Hardware 2.4 The Tape Cartridge Drive

4 Pull open the cartridge-release handle.

Figure 2-5 illustrates steps 4 through 7 in the insertion procedure.

Figure 2-5 How to Insert a Tape Cartridge

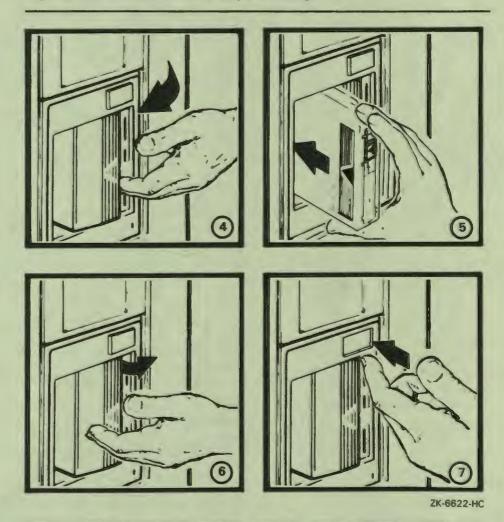

- 5 Hold the tape cartridge with the label facing you and the large arrow on the top of the tape cartridge pointing into the drive. Insert the tape cartridge in the drive. Push the tape cartridge into the drive until it locks into place. The green light turns off, and the red light glows.
- 6 Push the handle closed until it locks into place. The red light turns off, and the green light glows.
- 7 Press the LOAD/UNLOAD button so that it is in the LOAD (in) position. The red light glows. The tape cartridge goes through a load process that takes between 15 seconds and 3 1/2 minutes. During this time, the green light blinks. When the tape is ready, the green light glows.

#### 2.4 The Tape Cartridge Drive

## 2.4.3 Initializing a Tape Cartridge

Note: You do not need to initialize any tape cartridges when you install the VMS operating system.

Initializing a tape cartridge does the following:

- Erases any data stored on the tape cartridge
- Assigns a volume label to the tape cartridge
- Prepares the tape cartridge to store VMS files

You should initialize a new tape cartridge before you use it the first time. Initialize an old tape cartridge to erase its contents.

To initialize a tape cartridge, first make sure that the account you are logged into has the volume protection (VOLPRO) privilege. Make sure the tape cartridge is not write-protected.

CAUTION: Do not initialize a tape cartridge that contains operating system software or files that you want to save. The INITIALIZE command erases the contents of the tape cartridge.

To initialize a tape cartridge, enter the INITIALIZE command in the following format and press RETURN:

\$ INITIALIZE MUCxx volume-label

#### where:

- c is the controller designation of the drive. A controller designation can be one of the alphabetic letters A through Z. The controller designation, along with the unit number, identifies the location of the tape cartridge drive.
- xx is a representation of the unit number. The unit number is a decimal number that, along with the controller designation, identifies the location of the tape cartridge drive. For more information, see Chapter 3.
- volume-label is a one to six character name. Write the volume label of the tape cartridge on the tape cartridge label. You will need to know the volume label when you use the tape cartridge.

For example, the following command initializes the tape cartridge in the tape cartridge drive (MUB6) and gives it the label WORK:

\$ INITIALIZE MUB6 WORK

## 2.4.4 Mounting a Tape Cartridge

Note: You do not need to mount any tape cartridges when you install the VMS operating system. The VMS installation procedure does this automatically.

After you insert a tape cartridge (and initialize it, if it is new), you must mount it to make it available to the system. To mount a tape cartridge, enter the MOUNT command in the following format and press RETURN:

\$ MOUNT MUCxx volume-label

# VAXstation 8000 Hardware 2.4 The Tape Cartridge Drive

#### where:

- c is the controller designation of the drive. A controller designation can be one of the alphabetic letters A through Z. The controller designation, along with the unit number, identifies the location of the tape cartridge drive.
- xx is a representation of the *unit number*. The unit number is a decimal number that, along with the controller designation, identifies the location of the tape cartridge drive. For more information, see Chapter 3.
- volume-label is the one to six character alphanumeric identification that you assigned to the tape cartridge with the INITIALIZE command.

If you do not specify the correct volume-label when you mount the tape cartridge, the system displays the following messages:

%MOUNT-F-INCVOLLABEL, incorrect volume label

If you do not remember the volume label, use the MOUNT command in the following format and press RETURN:

#### \$ MOUNT/OVERRIDE=IDENTIFICATION MUCXX

Then enter the following command to determine the volume-label of the tape cartridge:

#### \$ SHOW DEVICE MU

The system displays the volume label.

## 2.4.5 Dismounting a Tape Cartridge

Note: You do not need to dismount any tape cartridges when you install the VMS operating system. The VMS installation procedure does this automatically.

When you finish using a tape cartridge, you should dismount it. To dismount a tape cartridge, enter the DISMOUNT command in the following format and press RETURN:

#### \$ DISMOUNT MUCKX

#### where:

- c is the controller designation of the drive. A controller designation can be one of the alphabetic letters A through Z. The controller designation, along with the unit number, identifies the location of the tape cartridge drive.
- xx is a representation of the *unit number*. The unit number is a decimal number that, along with the controller designation, identifies the location of the tape cartridge drive. For more information, see Chapter 3.

After you dismount a tape cartridge, you can remove it from the drive.

#### 2.4 The Tape Cartridge Drive

## 2.4.6 Removing a Tape Cartridge

To remove a tape cartridge from the drive, do the following:

- 1 Press the LOAD/UNLOAD button so that it is in the UNLOAD (out) position. If the tape is not rewound, the red and green lights blink slowly as the tape rewinds. When the tape is completely unloaded, the red light turns off and the green light glows.
- CAUTION: Never pull open the cartridge-release handle unless the green light glows, the red light is off, and the LOAD/UNLOAD button is in the UNLOAD (out) position; you might damage the tape drive.
  - 2 Pull open the cartridge-release handle. The tape cartridge partially ejects.
  - 3 Remove the tape cartridge and put it in its plastic case.
  - 4 Push the cartridge-release handle closed until it locks firmly into place.

# 3 Device Names and Definitions

This chapter describes the following:

- Terms and procedures you need to know before you do an installation
- Information you need to install the VMS operating system in a VAXcluster environment

# 3.1 The Distribution Media and System Disk

When you install the VMS operating system, you work primarily with the distribution media and the system disk. The distribution media is the set of tape cartridges that the VMS operating system is supplied on. The VMS operating system is supplied on the distribution media in a format that the system cannot readily use.

The installation procedure transfers the VMS files from the distribution media to your system disk and puts them in a format that the system can use. A system disk is the disk that contains (or will contain) the VMS operating system in a usable format.

# 3.2 Boot Names

This section explains what you need to know to boot the system during the installation procedure. For complete information on booting the system for daily operations, see Chapter 7.

When you boot the system, use the BOOT command and a boot name. A unique boot name exists for each device that the system supports.

Boot names have the following format:

ddnu

### where:

- dd is the device code. The device code tells what type of device you are using.
- *n* is the VAXBI node number.
- *u* is the *unit number*. Usually the first device on the controller is assigned unit number 0, the second device is assigned unit number 1, and so on.

When you receive your VAXstation 8000 system from DIGITAL, it has the boot names listed in Table 3-1. These boot names are valid unless you change the hardware configuration of your system.

# **Device Names and Definitions**

### 3.2 Boot Names

Table 3-1 Boot Names for the VAXstation 8000

| Device                                          | Boot Name |  |
|-------------------------------------------------|-----------|--|
| Fixed disk (1st disk on the controller)         | DU50      |  |
| Optional fixed disk (2nd disk, same controller) | DU51      |  |
| TK50 tape cartridge drive                       | MU60      |  |
| The network                                     | ET60      |  |

### 3.3 Device Names

At different times during the installation, you need to tell the system which drive contains the distribution media and which drive contains the system disk. You refer to a drive with its device name. Device names for the VAXstation 8000 have the following format:

ddcxx

### where:

- dd is the device code. The device code tells what type of device you are using.
- c is a letter corresponding to the controller. The first controller is designated A, the second B, and so on.
- xx is another representation of the unit number. To calculate the unit number, use the formula (5 x VAXBI node number) + unit number. The VAXBI node number and unit number come from the boot name.

Note: Because there is only one tape cartridge drive on the controller, device names for tape cartridge drives do not follow this formula. It is sufficient to supply the VAXBI node number rather than xx. See Table 3-2.

For example, if a disk on the first controller has the boot name DU51, the first three characters of the device name are DUA. DU indicates a disk, A indicates that the disk is on the first controller. You determine the last two characters using the formula  $(5 \times 5) + 1$ . The complete device name of the disk is DUA26.

When you receive your VAXstation 8000 system from DIGITAL, it has the device names listed in Table 3-2. These device names are valid unless you change the hardware configuration of your system.

Table 3-2 Device Names for the VAXstation 8000

| Device                                  | Name  |  |
|-----------------------------------------|-------|--|
| Fixed disk (1st disk on the controller) | DUA25 |  |
| Fixed disk (2nd disk, same controller)  | DUA26 |  |
| TK50 tape cartridge drive               | MUB6  |  |

# 4 Installing VMS from a Tape Cartridge

This chapter describes installing the VMS operating system on a VAXstation 8000 from a tape cartridge.

CAUTION: The software installation procedure overwrites the contents of the system disk. Use the VMS installation procedure only if your VAX computer is new or if you want to destroy the contents of the system disk. If your system disk contains files you want to save, upgrade to the new version of the VMS operating system. For a complete description of the upgrade procedure, see the current version of the VMS Release Notes.

### 4.1 Before You Start

Before you install the VMS operating system, do the following:

- Make sure the hardware has been installed and checked for proper operation. For detailed hardware information, see the hardware manual for the VAXstation 8000.
- Make sure you have all the items listed on the bill of materials in the VMS distribution kit. The distribution kit should contain the following:
  - A tape cartridge that contains standalone BACKUP and the VMS required, library, and optional save sets.
  - A tape cartridge that contains the mandatory update.

If your kit is incomplete, notify the DIGITAL Software Distribution Center. Request priority shipment of any missing items.

The installation procedure transfers the VMS files from the distribution tape cartridge to the system disk. The procedure consists of the following stages:

- 1 Turning on the system
- 2 Booting standalone BACKUP
- 3 Creating the system disk
- 4 Installing the mandatory update and running AUTOGEN

The entire procedure takes approximately two to three hours.

Note: The screen displays and examples in this manual depict the installation of VMS Version 5.0. Your screen displays reflect the version that you are installing.

# Installing VMS from a Tape Cartridge

## 4.2 Turning On the System

# 4.2 Turning On the System

This procedure assumes the system is not turned on when you start the installation. The following steps describe turning on the system and setting the switches on the processor control panel.

- 1 Turn on the peripheral repeater by pressing the power switch shown in Figure 2-1. The indicator light on the front of the peripheral repeater glows green.
- 2 Turn on the console terminal. The power switch is on the right side of the monitor. During the software installation procedure, enter all commands at the console terminal.
- 3 Set the AUTO START switch to OFF by pressing the part of the switch labeled with a dot above the circle.
- 4 Set the UPDATE switch to OFF by pressing the part of the switch labeled with a dot above the circle.
- Turn the keylock switch from OFF to ENABLE. The fault light glows while the system self-tests.
- 6 The system displays the following message in a window at the console terminal:

For more information about the self-test messages, see the VAXstation 8000 hardware documentation.

7 Below the window containing the self-test messages and console-mode prompt, there might be another window that contains a menu that lists your choices for the keyboard language. If this window is not displayed, a language has already been selected for your system. Go to Section 4.3.

If the language selection window is displayed, you must select a keyboard language before you can continue. Type the number associated with your selection and press RETURN.

8 To boot standalone BACKUP, go to Section 4.3.

# Installing VMS from a Tape Cartridge 4.3 Booting Standalone BACKUP

# 4.3 Booting Standalone BACKUP

This section describes the steps for booting standalone BACKUP. Standalone BACKUP lets you transfer the VMS required save set from the distribution tape cartridge to the system disk. You need the tape cartridge from the distribution kit that is labeled as follows:

| Paper Label <sup>1</sup> | Volume Label <sup>2</sup> |
|--------------------------|---------------------------|
| VAX/VMS V5.0 BIN TK50    | SYSTEM                    |

<sup>&</sup>lt;sup>1</sup>A paper label is the label affixed to a tape cartridge.

Booting standalone BACKUP takes approximately 20 minutes.

- 1 Insert the tape cartridge labeled VAX/VMS V5.0 BIN TK50 in the tape cartridge drive.
- 2 To boot standalone BACKUP, enter the following command and press RETURN:

>>> B MU60

The procedure displays the following message:

3 Standalone BACKUP displays the following message:

VAX/VMS Version V5.0 Major version id = 01 Minor version id = 00

The procedure might ask for the date and time. Enter the date and time using the 24-hour clock format and press RETURN. For example:

PLEASE ENTER DATE AND TIME (DD-MM-YYYY HH: NM) 31-DEC-1988 15:15

5 The procedure displays a list of the local devices on your system. For example:

Available device DUA25: Available device MUB6: device type Generic\_DU
device type TK50

Check the list of devices. If the list is incomplete, make sure that all the drives are properly connected to the system. See your hardware manuals for details.

6 When standalone BACKUP finishes booting, it displays an identification message, followed by the dollar-sign prompt (\$):

%BACKUP-I-IDENT, Stand-alone BACKUP V5.0; the date is 31-DEC-1988 15:16

To create a system disk, go to Section 4.4.

<sup>&</sup>lt;sup>2</sup>A volume label is the name the VMS operating system uses to refer to a tape cartridge. During the installation the procedure displays the volume label, not the paper label, in messages.

# Installing VMS from a Tape Cartridge

### 4.4 Creating a System Disk

# 4.4 Creating a System Disk

The VMS system files are stored on the distribution tape cartridge as three save sets: required, library, and optional. This section describes the steps for transferring these save sets from the distribution tape cartridge to your system disk

The instructions refer to the target drive. The target drive is the drive that holds the system disk.

- 1 If your system contains more than one fixed disk, decide which one will be the system disk.
- 2 Determine the device name and boot name of the system disk using the information in Chapter 3. Write these names on a piece of paper. You will need this information throughout the installation.
- 3 To transfer the required save set to the system disk, enter the BACKUP command in the following format:

### \$ BACKUP/VERIFY MUB6: VMS050.B/SAVE\_SET target-drive

Substitute the device name of the system disk for *target-drive*. Be sure to include a colon (:) after each device name and that you use zeros in the device names and VMS050.

For example, if your system has an RD54 target-drive, with a controller designation of A and a unit number of 26, enter the following command and press RETURN:

### \$ BACKUP/VERIFY MUB6:VMS050.B/SAVE\_SET DUA26

The required save set is transferred from the distribution tape cartridge to the system disk.<sup>1</sup> After approximately 25 minutes, the procedure displays the following message:

%BACKUP-I-STARTVERIFY, starting verification pass

This message indicates that the *required* save set has been transferred to the system disk, and the files are being checked for errors. Approximately 25 minutes later, the procedure displays the following message:

%BACKUP-I-PROCDONE, Operation completed Processing finished at 31-DEC-1988 15 35 If you do not want to perform another standalone BACKUP operation, use the console to halt the system.

If you do want to perform another standalone BACKUP operation, ensure the standalone application volume is online and ready Enter "YES" to continue

- 4 Press CTRL/P to put the system in console mode.
- 5 To boot the system disk, enter the BOOT command in the following format:

>>> B ddnu

Substitute the boot name of the system disk for ddnu.

<sup>&</sup>lt;sup>1</sup> The BACKUP command creates a system disk that includes a DIGITAL-provided set of volume parameters, including a CLUSTER\_SIZE (disk access scheme) of 1. For more information, see the note at the end of Section 8.6.

# Installing VMS from a Tape Cartridge 4.4 Creating a System Disk

For example, suppose your system disk is on VAXBI node 5 and has a unit number of zero. Enter the following command and press RETURN:

>>> B DU50

6 When the boot is complete, the procedure displays some messages and asks you for the date and time. Enter the date and time using the 24-hour clock format and press RETURN. For example:

Note: The procedure displays warning messages, similar to the following, that the VMS license is not registered. Continue with the installation procedure. Follow the instructions for registering the VMS license after you finish the installation.

VAX/VMS Version BI50 Major version id = 01 Minor version id = 00

VAX/VMS V5.0 Installation Procedure

%LICENSE-F-EMTLDB, License database contains no license records
%LICENSE-E-NOAUTH, DEC VAX-VMS use is not authorized on this node
-%LICENSE-F-NOLICENSE, no license is active for this software product
-%LICENSE-I-SYSMGR, please see your system manager
%%%%%%%%%%%%%
OPCOM 31-DEC-1988 15:35:12.02 %%%%%%%%%%
Message from user SYSTEM
%LICENSE-E-NOAUTH, DEC VAX-VMS use is not authorized on this node

%LICENSE-E-NOAUTH, DEC VAX-VMS use is not authorized on this node
-%LICENSE-F-NOLICENSE, no license is active for this software product
-%LICENSE-I-SYSMGR, please see your system manager

Startup processing continuing...

---

Please enter the date and time (DD-MMM-YYYY HH:MM): 31-DEC-1988 15:00

7 The procedure asks for the volume label of the system disk. A volume label is the name the VMS operating system uses to refer to the system disk. If you have a VAXcluster environment, each system disk must have a unique volume label.

You can press RETURN to accept the default volume label, VMSRL5, or you can enter a volume label of your choice. The volume label can be 1 to 12 characters long; spaces are not allowed. For example:

If this system disk is to be used in a cluster with multiple system disks, then each system disk sust have a unique volume label Any nodes having system disks with duplicate volume labels will fail to boot into the cluster.

You may indicate a volume label of 1 to 12 characters in length If you wish to use the default label of VMSRL5 just press RETURN in response to the next question.

Enter the volume label for this system disk (no spaces) [VMSRL5]. SYSDSK

8 The procedure asks which drive holds the distribution tape cartridge. Type MUB6 and press RETURN:

Enter the name of the drive holding the distribution media (DDCU) MUB6

# Installing VMS from a Tape Cartridge

## 4.4 Creating a System Disk

9 Several minutes later the system displays the following messages:

%MOUNT-I-MOUNTED, SYSTEM mounted on \_MUB6:

Restoring LIBRARY saveset.

10 The installation procedure now transfers the *library* and *optional* save sets to your system disk. It takes approximately 60 minutes. During this time the procedure displays the following message:

%BACKUP-I-STARTVERIFY, starting verification pass

Restoring OPTIONAL saveset.

%BACKUP-I-STARTVERIFY, starting verification pass

Creating [VMS\$COMMON] directory tree.

In a cluster, you can run multiple systems sharing all files except PAGEFILE.SYS, SWAPFILE.SYS, SYSDUMP.DMP AND VAXVMSSYS.PAR.

Will this node be a cluster member? (Y/N)

- 11 Type N (for NO) and press RETURN.
- 12 The procedure displays the following message:

You may now remove the distribution tape from \_MUB6:

Remove the distribution tape cartridge from the tape cartridge drive.

13 The procedure asks you for new passwords for the SYSTEM, SYSTEST, and FIELD accounts. Passwords must be at least eight characters in length; they do not appear on the display. Press RETURN after each one. After you enter the passwords, the procedure checks each one to make sure it meets the requirements for a good password. For example:

Now we will ask you for passwords for the following accounts.

SYSTEM, SYSTEST, FIELD

Enter new password for account SYSTEM: PANCAKES
Re-enter the password for account SYSTEM for verification PANCAKES

WAF-I-MDFYMSG, user record(s) updated

Enter new password for account SYSTEST BRATWURST
Re-enter the password for account SYSTEST for verification: BRATWURST

XUAF-I-MDFYMSG, user record(s) updated

Enter new password for account FIELD ZIRHUMBA
Re-enter the password for account FIELD for verification: ZIRHUMBA

%UAF-I-MDFYMSG, user record(s) updated

The procedure will now check and verify passwords for the following accounts:

SYSTEM, SYSTEST, FIELD

Passwords that can be guessed easily will not be accepted

If the procedure verifies the passwords, it displays the following messages:

%VMS-I-PWD\_OKAY, account password for SYSTEM verified %VMS-I-PWD\_OKAY, account password for SYSTEST verified %VMS-I-PWD\_OKAY, account password for FIELD verified

If you enter a password incorrectly or if the password is too easy to guess, the procedure displays error messages similar to the following:

# Installing VMS from a Tape Cartridge 4.4 Creating a System Disk

%VMS-I-PWD\_INVALID, account password for SYSTEM is invalid %VMS-I-PWD\_WEAK, password is too easy to guess

Because of the preceding error, you must take action to secure this account. You must either disable this account, change its password, or do both.

When the procedure asks if you want to disable the account, type N (for NO) and press RETURN. When the procedure asks if you want to enter a new password, type Y (for YES) and press RETURN. Then enter a new password. For example:

Do you want to disable this account (Y/N)? N
Do you want to change the account password (Y/N)? Y
You must now select a new primary password for the SYSTEM account. The
password you select must be at least 8 characters in length an may not
be the same as the name of the account:

New password: WILLIWAW Verification: WILLIWAW

%UAF-I-MDFYMSG, user record(s) updated %VMS-I-PWD\_SET, primary password for account SYSTEM set

14 After you enter the passwords, the procedure creates your RIGHTS database. The procedure displays the following message:

Creating RIGHTS database file, SYS\$SYSTEM:RIGHTSLIST.DAT Ignore any "%SYSTEM-F-DUPIDENT, duplicate identifier" errors

%UAF-I-RDBDONEMSG, rights database modified

**15** After the procedure creates your RIGHTS database, go to Section 4.5 to install the mandatory update.

# 4.5 Installing the Mandatory Update and Running AUTOGEN

Follow the directions in this section to install the mandatory update and run AUTOGEN. AUTOGEN evaluates your hardware configuration and estimates typical workloads. It then sets system parameters, the sizes of the page, swap, and dump files, and the contents of VMSIMAGES.DAT. When AUTOGEN finishes, the installation procedure is complete.

1 After the procedure creates the RIGHTS database, it displays the following messages:

After the installation finishes, you may want to do one or more of the following tasks:

- DECOMPRESS THE SYSTEM LIBRARIES - For space considerations, many of the system libraries are shipped in a data compressed format. If you have enough disk space, you may decompress them for faster access. Use SYS\$UPDATE:LIBDECOMP.COM to data expand the libraries. If you choose not to decompress these libraries there will be a negative impact on the performance of the HELP and LINK commands.

-BUILD A STANDALONE BACKUP KIT - You can build a standalone backup kit using the procedure described in you VMS installation and operations guide which is supplied with your VAX processor.

Continuing the VAX/VMS 5.0 installation procedure.

Configuring all devices on the system.

You must now install the MANDATORY UPDATE, which can be found on a separate distribution volume.

# Installing VMS from a Tape Cartridge

# 4.5 Installing the Mandatory Update and Running AUTOGEN

VAX/VMS Software Product Installation Procedure V5 O

It is 31-DEC-1988 at 15 17 Enter a (?) at any time for help

2 The procedure asks you for the device name of the drive that contains the mandatory update. Enter the following and press RETURN:

\*Where will the distribution volumes be mounted: MUB6

The procedure displays the following message:

Please mount the first volume of the set on MUB6: \*Are you ready?

3 Insert the tape cartridge labeled VAX/VMS V5.0 BIN TK50 MANDATORY UPDATE in the tape cartridge drive. When you are ready to continue, type Y (for YES) and press RETURN. The procedure displays the following series of messages:

%MOUNT-I-MOUNTED, VMSMUP mounted on \_MUB6:

The following products will be processed:

VMSMUP V5.0

Beginning installation of VMSMUP V5.0 at 15:30

%VMSINSTAL-I-RESTORE, Restoring product saveset A...

Installing VMS V5.0 mandatory update

Do you want to purge files replaced by this installation [YES]?

Press RETURN (for YES) and go to the next step.

4 Depending on the version of VMS you are installing, the mandatory update procedure might ask for certain information. Read the screen displays for instructions. When the procedure is finished, it displays the following message:

VMSINSTAL procedure done at 15:30

5 AUTOGEN runs and displays the following series of messages:

Running AUTOGEN to compute new SYSGEN parameters.

An attempt may be made to re-size the pagefile or swapfile. If there is insufficient room on the disk, the recommended size is displayed with a message that the file should be created or extended manually by the system manager later on.

Running AUTOGEN - Please wait

6 After AUTOGEN finishes, the procedure diplays a series of messages that begins like this:

The system is shutting down to allow the system to boot with the generated site-specific parameters and installed images.

The system will automatically reboot after the shutdown and the upgrade will be complete.

# Installing VMS from a Tape Cartridge

# 4.5 Installing the Mandatory Update and Running AUTOGEN

SHUTDOWN -- Perform an Orderly Shutdown

If the AUTOSTART switch is set to OFF, the system will not reboot automatically. Press CTRL/P to halt the system, and enter the BOOT command in the following format:

>>> B ddnu

Substitute the boot name of your system disk for ddnu.

For example, suppose your system disk is on VAXBI node 5 and has a unit number of zero. Enter the following command and press RETURN:

>>> B DU50

8 After the system reboots, the procedure displays the following message:

Note: The procedure might display warning messages that the VMS and VAXcluster licenses must be registered. Be sure to register these licenses when the installation procedure finishes.

VAX/VNS Version V5.0 Major version id = 01 Minor version id = 00

You have successfully installed the VMS operating system. The system is now executing the STARTUP procedure. Please await the completion of STARTUP before logging into the system (approximately three minutes)

The VAX/VMS system is now executing the system startup procedure

The VAX/VMS system is now executing the site-specific startup commands.

Finally, the procedure displays informational messages as well as accounting information. For example:

Startup processing continuing. .

%SET-I-INTSET, login interactive limit=84, current interactive value = 0 31-DEC-1988 15:00:00 00 SYSTEM job terminated at 31-DEC-1988 15 00:00 00

Accounting information:

At this point the VMS operating system is running.

9 Press RETURN. The system asks you for a user name and password. Log into the SYSTEM account so that you can perform certain post installation tasks. For example:

Welcome to VAX/VMS V5.0

USERNAME: SYSTEM PASSWORD: PANCAKES

Welcome to VAX/VMS V5.0

If you forget the password, follow the instructions for breaking into the system in the Guide to Setting Up a VMS System.

10 There are several things you must do before you can use the system. For complete information, see Chapter 5.

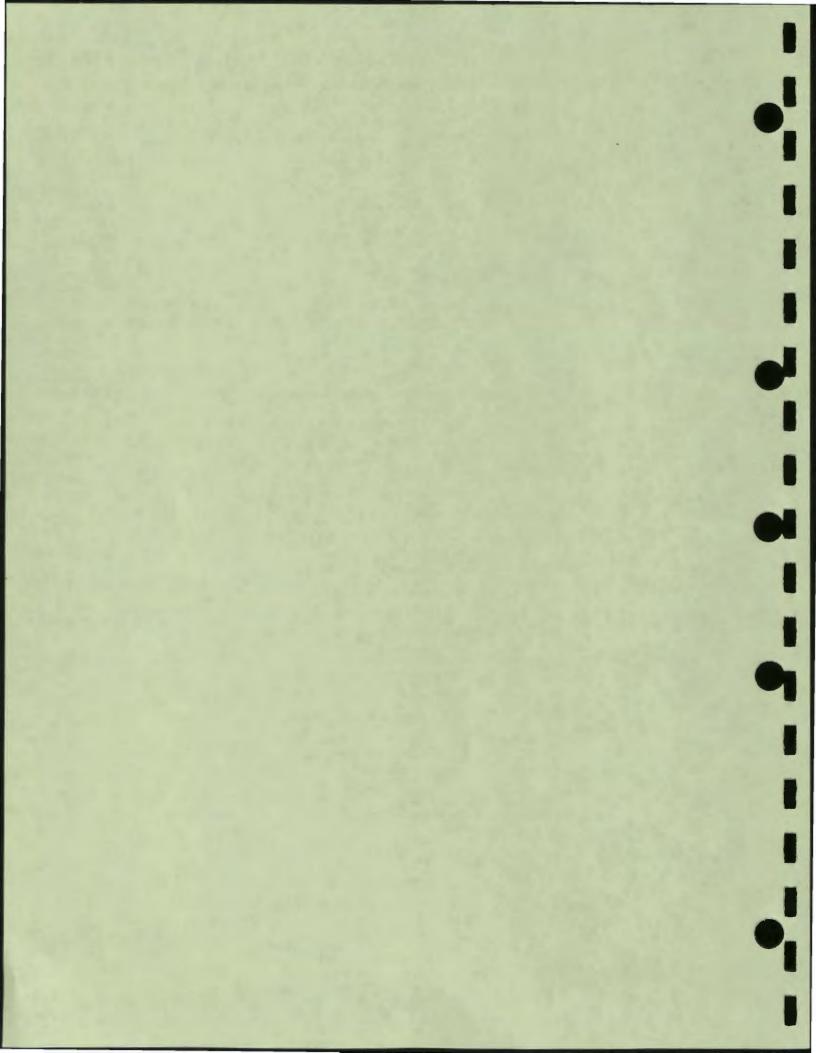

# 5 After Installing VMS

After you have installed the VMS operating system, you need to perform several important tasks to prepare the system for operation. This chapter tells you what the tasks are, whether they are optional or required, and the order in which you perform them. The following list summarizes the tasks that are described in this chapter:

- Registering the VMS license—You must register the VMS license(s) that
  came with the software. You must also register the licenses you have for
  any system integrated products that you purchased.
- Removing unwanted files from the system disk—You can free space on the system disk by removing the VMS files that you do not need.
- Customizing the system—There are several things you must do.
- Testing the system—Once you have customized the system, run the VMS
  User Environment Test Program (UETP) to test the system.
- Decompressing the system libraries—After you test the system, you can decompress the system libraries.
- Backing up the system disk—To protect all the work you have just done, make a backup copy of the system disk.

# 5.1 Registering Your Licenses

The VMS license lets you use the VMS operating system. You must register this license.

After you register the VMS license, you must register the licenses for any of the following system integrated products you have purchased:

- VAXclusters
- DECnet-VAX
- RMS Journaling
- Volume Shadowing

For step-by-step instructions on registering these licenses, see the current version of the VMS Release Notes.

# After Installing VMS

## 5.2 Removing Unwanted Files with VMSTAILOR

# 5.2 Removing Unwanted Files with VMSTAILOR

Read this section if you want to remove some of the VMS operating system files that you do not need from the system disk. For example, if you are not running DECnet-VAX, you do not need the network support files. You can remove unwanted files with the VMSTAILOR program. Enter the following command and press RETURN:

### \$ RUN SYS\$UPDATE. VMSTAILOR

The VMSTAILOR program asks you if you want to tailor files ON or OFF. Type OFF to remove unwanted files.

The VMSTAILOR program lists each group of files and its size in blocks. Files are grouped according to their function. For example, all the files required for cluster support are in one group. A file group is made up of many small subgroups. You can eliminate an entire group of files, or you can eliminate one or more of its subgroups.

Decide which file groups or subgroups you do not need to support your system. The VMSTAILOR program displays step-by-step instructions that are easy to follow.

4-1

VMSTAILOR displays the names of the files it deletes. After it finishes, AUTOGEN runs automatically to make the adjustments that are necessary after system files are deleted.

Note: You can use VMSTAILOR at any time to add or delete groups of VMS files to the system disk. After adding files to the system disk, you should apply any updates that affect them.

For example, suppose you do not need the VMS Version 5.0 MAIL utility and you run VMSTAILOR to remove those files. Later on, if you decide you want to use MAIL, you can run VMSTAILOR to return the MAIL files to the system disk. You then apply any VMS upgrade or update that has occurred since Version 5.0 that affected the MAIL utility.

# 5.3 Customizing the System

You must customize the system disk so that it automatically performs certain tasks when you boot.

- 1 Read Chapter 7 in this book. This chapter describes various ways to boot the system. It also tells you how to shut down the system.
- 2 Read the Guide to Setting Up a VMS System for instructions on customizing and using your system. You will find information on the following tasks:
  - Editing the template files SYCONFIG.COM, SYLOGICALS.COM, SYLOGIN.COM, and SYSTARTUP\_V5.COM
  - Setting up user accounts
  - Adjusting system parameters

# After Installing VMS 5.4 Testing the System with UETP

# 5.4 Testing the System with UETP

You must run the User Environment Test Package (UETP) to verify the installation. For complete information, see Chapter 6. Note that UETP needs at least 1200 free blocks on the system disk.

# 5.5 Decompressing the System Libraries

Decompressing the system libraries gives the system faster access to the libraries. The decompressed libraries require approximately 5000 additional blocks of disk space. To find out how much disk space you have, enter the following command and press RETURN:

### \$ SHOW DEVICE SYS\$SYSDEVICE

If you have enough room on the disk, you can decompress the libraries. The decompression process takes approximately a half hour. Enter the following command and press RETURN:

\$ @SYS\$UPDATE: LIBDECOMP.COM

# 5.6 Backing Up the System Disk

Now that you have spent a lot of time and effort customizing and testing the system, protect your work by making a backup copy of the system disk. DIGITAL recommends that you perform the following operations:

- Make a standalone backup kit
- Back up the system disk

For complete information on these operations, see Chapter 8. Once you have backed up the system disk, install any software products that you have purchased. Follow the directions given in the software product manuals.

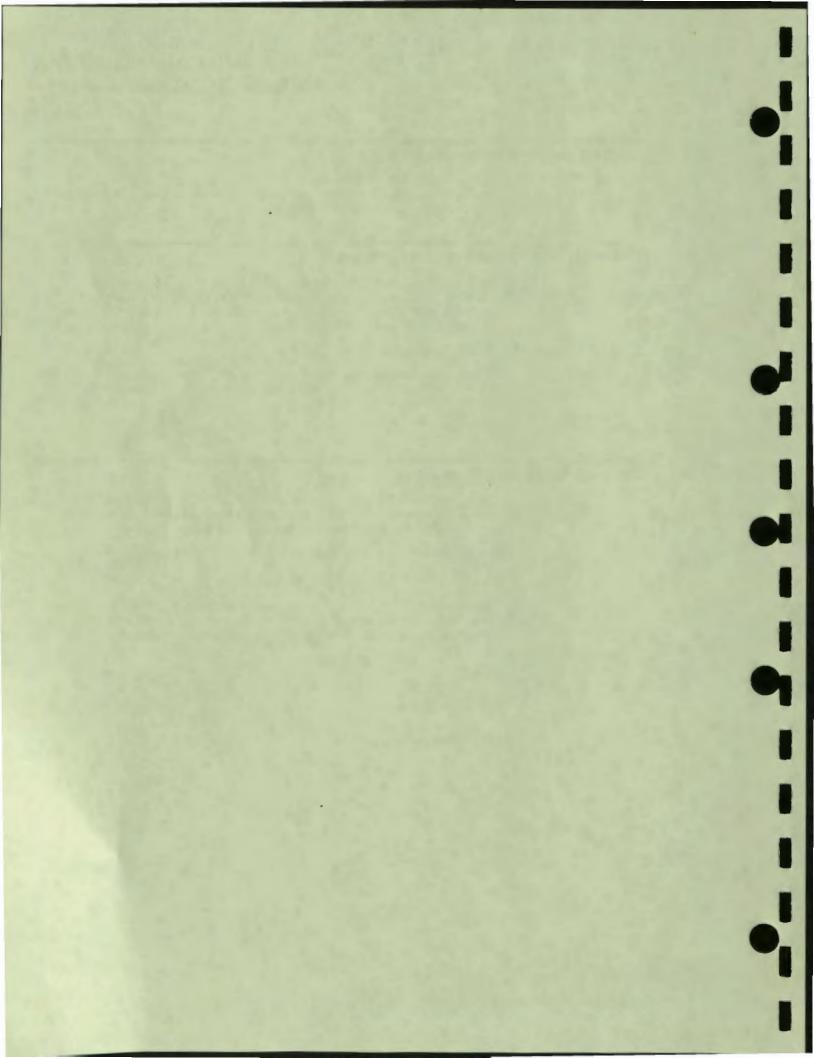

The User Environment Test Package (UETP) is a VMS software package designed to test whether the VMS operating system is installed correctly. UETP puts the system through a series of tests that simulate a typical user environment, making demands on the system that are similar to demands that might occur in everyday use.

UETP is not a diagnostic program; it does not attempt to test every feature exhaustively. When UETP runs to completion without encountering nonrecoverable errors, the system being tested is ready for use.

UETP exercises devices and functions that are common to all VMS systems, with the exception of optional features such as high-level language compilers. The system components tested include the following:

- Most standard peripheral devices
- The system's multiuser capability
- DECnet-VAX
- Clusterwide file access and locks

# 6.1 Summary of UETP Operating Instructions

This section summarizes the procedure for running all phases of UETP with default values. If you are familiar with the test package, refer to this section. If you need further information, refer to Section 6.2.

1 Log into the SYSTEST account as follows:

Username: SYSTEST Password:

Note: Because the SYSTEST and SYSTEST\_CLIG accounts have privileges, unauthorized use of these accounts might compromise the security of your system.

- 2 Make sure no user programs are running or user volumes are mounted. By design, UETP assumes and requests the exclusive use of system resources. Unpredictable results could occur if you ignore this restriction.
- 3 After you log in, check all devices to be sure that the following conditions exist:
  - All devices you want to test are powered up and are on line to the system.
  - Scratch disks are mounted and initialized.
  - Disks contain a directory named [SYSTEST] with OWNER\_UIC=[1,7].
     (You can create this directory with the DCL command CREATE /DIRECTORY.)

## 6.1 Summary of UETP Operating Instructions

- Magnetic tape drives that you want to test contain a magnetic tape reel with at least 600 feet of tape. The magnetic tape is initialized with the label UETP (using the DCL command INITIALIZE). You should also mount the magnetic tape to make it available to the system.
- Scratch tape cartridges have been inserted in each drive you want to test and are mounted and initialized with the label UETP.
- Line printers and hardcopy terminals have plenty of paper.
- Terminal characteristics and baud rate are set correctly (see the user's guide for your terminal).

Note that some communications devices need to be set up by DIGITAL Field Service (see Section 6.3).

If you encounter any problems in preparing to run UETP, read Section 6.3 before proceeding.

- 4 If you do not have a VAXstation 8000, go to step 5. You should not try to run UETP on a VAXstation 8000 while the workstation software is running. If you do, the device test phase of UETP will cause the system to hang. If the workstation software is not running, go to step 5. If the workstation software is running, do the following:
  - a. To get the console window, click the console icon.
  - b. To connect the keyboard, click the console window.
  - c. Log into the SYSTEM account.
  - d. To shut down the HPWS workstation software, enter the following command and press RETURN:
    - \$ QSYS\$MANAGER : HPWS\$SHUTDOWN COM

The screen flashes, and the console window reappears on the screen.

- e. Log into the SYSTEST account.
- 5 To start UETP, enter the following command and press RETURN:

#### \$ QUETP

UETP responds with the following question:

Run "ALL" UETP phases or a "SUBSET" [ALL]?

Press RETURN to choose the default response enclosed in brackets. UETP responds with three more questions in the following sequence:

How many passes of UETP do you wish to run [1]? How many simulated user loads do you want [n]? Do you want Long or Short report format [Long]?

Press RETURN after each prompt. After you answer the last question, UETP initiates its entire sequence of tests, which run to completion without further input. The final message should look like the following:

## 6.1 Summary of UETP Operating Instructions

6 After UETP runs, check the log files for errors. If testing completes successfully, the VMS operating system is in proper working order.

Note: After a run of UETP, you should always run the Error Log Utility to check for hardware problems that can occur during a run of UETP. For information on running the Error Log Utility, refer to the VMS Error Log Utility Manual.

If UETP does not complete successfully, refer to Section 6.5.

- 7 If you have a VAXstation 8000, you need to restart the workstation software (if it is installed) after you are finished using UETP. Log into the SYSTEM account, enter the following command, and press RETURN:
  - \$ QSYS\$MANAGER: HPWS\$START COM

If you want to run UETP without using the default responses, refer to Sections 6.4 through 6.4.4, which explain the options.

# 6.2 Logging In

Obtain the SYSTEST password from your system manager. Log into the SYSTEST account from the console terminal as follows:

Username: SYSTEST

Password:

Note: Because SYSTEST has privileges, unauthorized use of this account might compromise the security of your system.

UETP will fail if you do not run the test from the SYSTEST account. Also, if you try to run UETP from a terminal other than the console terminal, the device test phase displays an error message stating that the terminal you are using is unavailable for testing. You can ignore this message.

After you log into the SYSTEST account, enter the command SHOW USERS to make sure no user programs are running and no user volumes are mounted. UETP requires exclusive use of system resources. If you ignore this restriction, UETP may interfere with applications that depend on these resources.

# 6.2.1 SYSTEST Directories

If you logged in successfully, you should be in the root directory [SYSTEST] on the system disk. UETP uses directories named [SYSTEST] to hold all the files used by UETP command procedure (UETP.COM) and temporary files used by UETP during testing.

The DCL command SHOW LOGICAL displays the translation of the logical name SYS\$TEST on a typical system:

\$ SHOW LOGICAL SYS\$TEST
"SYS\$TEST" = "SYS\$SYSROOT: [SYSTEST]" (LNM\$SYSTEM\_TABLE)

If you want UETP to test a particular disk, such as a scratch disk, create either a [SYSTEST] directory or a [SYS0.SYSTEST] directory on that disk. Section 6.3.2 discusses setting up scratch disks for testing.

## 6.3 Setting Up for UETP

# 6.3 Setting Up for UETP

After you log in, you need to set up the devices on the system for UETP testing.

Note: Your system may not have all the devices described in this section.

You should check all devices to be sure that the following conditions exist:

- All devices you want to test are turned on and are on line.
- Scratch disks are mounted and initialized.
- Disks contain a directory named [SYSTEST] with OWNER\_UIC=[1,7].
   Use the CREATE/DIRECTORY command if the [SYSTEST] directory does not exist on the disk.
- Scratch magnetic tape reels are physically mounted on each drive you
  want tested and are initialized with the label UETP (using the DCL
  command INITIALIZE). Make sure magnetic tape reels contain at least
  600 feet of tape.
- Scratch tape cartridges have been inserted in each drive you want to test and are mounted and initialized with the label UETP.
- Line printers and hardcopy terminals have plenty of paper.
- Terminal characteristics and baud rate are set correctly (see the user's guide for your terminal).

Note that some communications devices discussed in this section need to be set up by DIGITAL Field Service.

# 6.3.1 Setting Up the System Disk

Before running UETP, make sure that the system disk has at least 1200 blocks available. Note that large systems, such as systems that run more than 20 load test processes, might require a minimum of 2000 available blocks. Running multiple passes of UETP causes log files to accumulate in the default directory, further reducing the amount of disk space available for subsequent passes.

If disk quotas are enabled on the system disk, you should disable them before you run UETP.

# 6.3.2 Setting Up Additional Disks

The disk test uses most of the available free space on each testable disk. UETP estimates the space that the disk test uses for normal testing as follows:

On each testable disk, the device test phase tries to create two files. The size of these files depends on how much free space is available on the disk. Usually the test creates each file with 5% of the free space on the disk. However, if the disk is nearly full, the test creates files that are 5 blocks. If the test cannot create 5 block files, it fails. Only the initial file creation can cause the device test to fail because of lack of disk space.

# Running UETP 6.3 Setting Up for UETP

• The test randomly reads and writes blocks of data to the files. After every multiple of 20 writes for each file, the test tries to extend the file. The size of this extension is either 5% of the free disk space, or 5 blocks if the file was created with 5 blocks. This process of extension continues until the combined space of the files reaches 75% of the free disk space.

By creating and extending fragmented files in this way, UETP exercises the disk. This allows the test to check for exceeded quotas or a full disk, and to adjust for the amount of available disk space.

To prepare each disk drive in the system for UETP testing, use the following procedure:

- 1 Place a scratch disk in the drive and spin up the drive. If a scratch disk is not available, use any disk with a substantial amount of free space; UETP does not overwrite existing files on any volume. If your scratch disk contains files that you want to keep, do not initialize the disk; go to step 3.
- 2 If the disk does not contain files you want to save, initialize it. For example:
  - \$ INITIALIZE DUA25: TEST1

This command initializes DUA25, and assigns the volume label TEST1 to the disk. All volumes must have unique labels.

- 3 Mount the disk. For example:
  - \$ MOUNT/SYSTEM DUA25: TEST1

This command mounts the volume labeled TEST1 on DUA25. The /SYSTEM qualifier indicates that you are making the volume available to all users on the system.

- 4 UETP uses the [SYSTEST] directory when testing the disk. If the volume does not contain the directory [SYSTEST], you must create it. For example:
  - \$ CREATE/DIRECTORY/OWNER\_UIC=[1,7] DUA25:[SYSTEST]

This command creates a [SYSTEST] directory on DUA25 and assigns a user identification code (UIC) of [1,7]. The directory must have a UIC of [1,7] to run UETP.

If the disk you have mounted contains a root directory structure, you can create the [SYSTEST] directory in the [SYS0.] tree.

# 6.3.3 Setting Up a VAXstation 8000

You should not try to run UETP on a VAXstation 8000 while the workstation software is running. If you do, the device test phase of UETP will cause the system to hang. If the workstation software is running, use the following procedure:

- 1 To get the console window, click the console icon.
- 2 To connect the keyboard, click the console window.
- 3 Log into the SYSTEM account.

## 6.3 Setting Up for UETP

- 4 To shut down the HPWS workstation software, enter the following command and press RETURN:
  - \$ QSYS\$MANAGER: HPWS\$SHUTDOWN.COM

The screen flashes, and the console window reappears on the screen.

- 5 Log into the SYSTEST account.
- 6 To restart the workstation software after you run UETP, see Section 6.4.6.

# 6.3.4 Setting Up Magnetic Tape Drives

To set up each magnetic tape drive in the system, use the following procedure:

- 1 Place a scratch volume with at least 600 feet of magnetic tape in the tape drive. Make sure that the write-enable ring is in place.
- 2 Position the magnetic tape at the beginning-of-tape (BOT) and put the drive on line.
- 3 Initialize each scratch magnetic tape with the label UETP. For example, if you have mounted a scratch magnetic tape on MTA1, enter the following command and press RETURN:
  - \$ INITIALIZE MTA1. UETP

Magnetic tapes must be labeled UETP to be tested.

If you encounter a problem initializing the magnetic tape, or if the test has a problem accessing the magnetic tape, refer to the description of the INITIALIZE command in the VMS DCL Dictionary.

# 6.3.5 Setting Up Tape Cartridge Drives

To set up tape cartridge drives that you want to test, use the following procedure:

- 1 Insert a scratch tape cartridge in the tape cartridge drive.
- 2 Initialize the tape cartridge. For example:
  - \$ INITIALIZE MUB6: UETP

Tape cartridges must be labeled UETP to be tested.

If you encounter a problem initializing the tape cartridge, or if the test has a problem accessing the tape cartridge, refer to the description of the DCL INITIALIZE command in the VMS DCL Dictionary.

# 6.3.6 Setting Up Terminals and Line Printers

Terminals and line printers must be turned on to be tested by UETP. They must also be on line. Check that line printers and hardcopy terminals have enough paper. The amount of paper required depends on the number of UETP passes that you plan to execute. Each pass requires two pages for each line printer and hardcopy terminal.

Check that all terminals are set to the correct baud rate and are assigned appropriate characteristics (see the user's guide for your terminal).

Spooled devices and devices allocated to queues fail the initialization phase of UETP and are not tested.

# 6.3.7 Preparing Ethernet Adapters for UETP Testing

Make sure that no other processes are sharing the device when you run UETP.

Note: If your system is part of a local area VAXcluster, you will not be able to test your Ethernet adapter because you need the Ethernet adapter to maintain your cluster connection.

UETP automatically shuts down DECnet and the LAT-11 server for the duration of the device tests and restarts them when the device tests are completed. You must shut down any local applications.

# 6.3.8 Preparing the DR11-W for UETP Testing

Note: Only DIGITAL Field Service personnel should set up the DR11-W for UETP testing.

The DR11-W uses an internal logical loopback mode that tests all functionality except that of module connectors, cables, and transceivers. Because random external patterns are generated during this operation, the user device or other processor might need to be isolated from the DR11-W being tested until the testing is complete.

To test the DR11-W properly, the E105 switchpack must be set as follows:

Switch 1 Switch 2 Switch 3 Switch 4 Switch 5
Off On Off Off On

When UETP testing is completed, restore the DR11-W to the proper operating configuration.

### 6.3 Setting Up for UETP

# 6.3.9 Preparing the DRV11-WA for UETP Testing

Note: Only DIGITAL Field Service personnel should set up the DRV11-WA for UETP testing.

To prepare the DRV11-WA on a MicroVAX for UETP testing, make sure the following conditions exist:

- The jumpers on the DRV-11WA board are set to W2, W3, and W6.
- A loop-back cable is connected to the DRV11-WA board.
- The DRV-11WA board is in a slot from 8 to 12. If the DRV11-WA is in a slot other than 8 to 12, you might get timeout errors.

When UETP testing is completed, restore the DRV11-WA to the proper operating configuration.

# 6.3.10 Preparing the DR750 or the DR780 for UETP Testing

Note: Only DIGITAL Field Service personnel should set up the DR750 or DR780 for UETP testing.

To prepare the DR750 or the DR780 for UETP testing, use the following procedure:

- 1 Copy the DR780 microcode file, XF780.ULD, from the diagnostic medium to SYS\$SYSTEM. Use the procedure described in the documentation provided with the DR780 Microcode Kit.
- 2 Turn off the power to the DR780.
- 3 Make the following DR780 backplane jumper changes:
  - Remove the jumper from W7 and W8.
  - Add a jumper from E04M1 to E04R1.
  - Add a jumper from E04M2 to E04R2.
- 4 Disconnect the DDI cable from the DR780. This cable is either a BC06V-nn cable, which can be disconnected, or a BC06R-nn cable, which requires that you remove its paddle card from the backplane of the DR780.
- 5 Restore power to the DR780.

When UETP testing is completed, restore the DR750 or the DR780 to the proper operating configuration.

# 6.3.11 Preparing the MA780 for UETP Testing

Make sure that the MA780 is set up according to the guidelines for shared memory in the Guide to Maintaining a VMS System.

If you run the MA780 device test individually, the logical name CTRLNAME must be defined as MPM, regardless of the memory name. As an alternative, you can enter "MPM" in response to the controller designation prompt.

# 6.3.12 Preparing a Second LPA11-K for UETP Testing

If you have two LPA11-Ks, be sure that each is given a systemwide logical name in the SYS\$MANAGER:LPA11STRT.COM file. The logical name for the first LPA11-K should be LPA11\$0, and the logical name for the second LPA11-K should be LPA11\$1.

## 6.3.13 Devices Not Tested

UETP does not test the following devices; their status has no effect on UETP execution:

- Devices that require operator interaction (such as card readers)
- Software devices (such as the null device and local memory mailboxes)

UETP does not have specific tests for UDA, HSC, or CI devices; they are tested implicitly by the disk, magnetic tape, and DECnet tests.

UETP also does not test the console terminal or console drives. If you boot the system, log in, and start UETP, you have shown that these devices can be used.

# 6.3.14 Preparing for VAXcluster Testing

Before you run UETP in a VAXcluster environment, you should check the SYSTEST\_CLIG account. The SYSTEST\_CLIG account parallels SYSTEST except that it is dedicated to running the cluster-integration test. The requirements for the SYSTEST\_CLIG account are as follows:

- 1 The account should be present in the user authorization file, exactly as distributed by DIGITAL on each system in your VAXcluster.
- Note: You may have disabled the SYSTEST\_CLIG account as part of the VMS Version 5.0 upgrade procedure. If you did, you should reenable the SYSTEST\_CLIG account before you run UETP.

To reenable the SYSTEST\_CLIG account, enter the following commands and press RETURN after each one:

\$ SET DEFAULT SYS\$SYSTEM \$ RUN AUTHORIZE UAF> MODIFY /FLAGS=NODISUSER SYSTEST\_CLIG UAF> EXIT

2 The account should have a null password.

Note: You may have supplied a password for the SYSTEST\_CLIG account as part of the VMS Version 5.0 upgrade procedure. If you did, you should set the password to the null password before you run UETP.

To set the password of the SYSTEST\_CLIG account to the null password, enter the following commands and press RETURN after each one:

## 6.3 Setting Up for UETP

\$ SET DEFAULT SYS\$SYSTEM \$ RUN AUTHORIZE UAF> MODIFY /NOPASSWORD SYSTEST\_CLIG UAF> EXIT \$

Note: DIGITAL recommends that you disable the SYSTEST\_CLIG account after testing has completed.

To disable the SYSTEST\_CLIG account, enter the following commands and press RETURN after each one:

\$ SET DEFAULT SYS\$SYSTEM \$ RUN AUTHORIZE UAF> MODIFY /FLAGS=DISUSER SYSTEST\_CLIG UAF> EXIT

3 The privileges and quotas of the SYSTEST\_CLIG account should match those of the SYSTEST account.

UETP requires little additional preparation for the cluster-integration test phase beyond the requirements for other UETP test phases. The additional requirements for cluster integration testing are as follows:

- 1 Your system must be a member of a VAXcluster. If it is not, UETP displays a message and does not attempt to run the test.
- 2 Your system must use the same deadlock detection interval as the other systems in the VAXcluster.
- 3 The files UETCLIG00.COM and UETCLIG00.EXE, located in SYS\$TEST, are necessary for each system included in the test.
- 4 DECnet must be set up between the VAXcluster nodes; UETP uses DECnet to create a process on those nodes. All checks that the test makes depend on its ability to create the SYSTEST\_CLIG processes and to communicate with them using DECnet.
- There must be a [SYSTEST] or [SYS0.SYSTEST] directory on some disk available to the VAXcluster for each node (both VMS and HSC) in the cluster. The test uses the same directory as the UETP disk test to create a file on each cluster node and to see if some other VMS node in the cluster can share access to that file. There must be one such directory per node; the test continues with the next cluster node once it has finished with a file.

# 6.3.15 Preparing a Small-Disk System

You have a small-disk system if your system disk is an RK07, RD52, or RC25.

After you install the VMS operating system on a small-disk system, you may not have the 1200 blocks of free disk space required to run UETP successfully. If you do not have 1200 free blocks on your system disk, use VMSTAILOR before you run UETP. For instructions on using VMSTAILOR, see Chapter 5.

# 6.3.16 Preparing DECnet

The DECnet phase of UETP uses more system resources than most other phases. Before you start UETP, you can choose which remote node you want the DECnet phase of the test to run from. By specifying the least busy node to run the DECnet test from, you can minimize disruption to remote system users.

By default, the file UETDNET00.COM chooses the node to run the DECnet test from. If you want to choose the node to run the DECnet test on, enter the following command before you invoke UETP:

### \$ DEFINE/GROUP UETP\$NODE\_ADDRESS node\_address

This command equates the group logical name UETP\$NODE\_ADDRESS to the node address of the node in your area on which you want to run the DECnet phase of UETP.

For example:

### \$ DEFINE/GROUP UETP\$NODE\_ADDRESS 2.121

When you run UETP, a router node attempts to establish a connection between your node and the node defined by UETP\$NODE\_ADDRESS. Occasionally the connection between your node and the router node might be busy or non-existent. When this happens, the system displays the following error messages:

%NCP-F-CONNEC, Unable to connect to listener -SYSTEM-F-REMRSRC, resources at the remote node were insufficient

%NCP-F-CONNEC, Unable to connect to listener -SYSTEM-F-NOSUCHNODE, remote node is unknown

# 6.4 Starting UETP

When you have logged in and prepared the system and devices, you are ready to begin the test.

To start UETP, enter the following command and press RETURN:

#### \$ QUETP

UETP displays the following prompt:

Run "ALL" UETP phases or a "SUBSET" [ALL]?

Throughout the startup dialog, brackets indicate the default value, which you can choose by pressing RETURN.

When running UETP for the first time, it is a good idea to choose the default value (ALL) and run all the phases. If you choose ALL, UETP displays three more questions, which are described in Sections 6.4.2 through 6.4.4. If you want to run all the test phases, skip the next section.

# Running UETP 6.4 Starting UETP

# 6.4.1 Running a Subset of Phases

You can run a single phase by entering SUBSET or S in response to the following prompt:

Run "ALL" UETP phases or a "SUBSET" [ALL]?

UETP prompts you for the phase you want to run as follows:

You can choose one or more of the following phases:

DEVICE, LOAD, DECNET, CLUSTER

Phase(s):

There is no default; enter one or more phase names from the list. Separate two or more phases with spaces or commas.

If your choice includes the LOAD phase, UETP displays the three prompts described in the next sections. To run the LOAD phase, refer to the next section.

If you exclude the LOAD phase, UETP responds with only two prompts:

How many passes of UETP do you wish to run [1]? Do you want Long or Short report format [Long]?

Sections 6.4.2 and 6.4.4 discuss these questions. After you answer both questions, the phase you have selected runs to completion.

# 6.4.2 Single Run Versus Multiple Passes

If you specified the default ALL or a subset of phases at the last prompt, UETP displays the following message:

How many passes of UETP do you wish to run [1]?

You can repeat the test run as many times as you want. If you enter 1 in response to the prompt (or press RETURN for the default), UETP stops after completing a single run. If you specify a number greater than 1, UETP restarts itself continuously until it completes the number of passes (runs) specified.

You can run UETP once to check that the system is working, or many times to evaluate the system's response to continuous use. For example, a field service technician who is interested only in verifying that a newly installed system works might run UETP once or twice. A manufacturing technician might let the system run for several hours as part of the system integration and test.

When you specify multiple UETP runs, you might want to request a short console log (see Section 6.4.4). Make certain that all line printers and hardcopy terminals have enough paper; each run requires two pages.

# 6.4.3 Defining User Load for Load Test

After you specify the number of passes, UETP prompts you as follows:

How many simulated user loads do you want [n]?

Note: UETP displays this prompt only if you choose to run the LOAD phase, either implicitly (by running all phases), or explicitly (by running a subset and specifying the LOAD phase).

The purpose of the load test is to simulate a situation in which a number of users (detached processes) are competing for system resources. In response to this prompt, enter the number of users you want to simulate for this test. The number in brackets is the default value that UETP computed for your system. The default value depends on the amount of memory and the paging and swapping space that your system has.

Although the given default value is the best choice, you can increase or decrease the user load by entering your own response to the prompt. However, be aware that an increase might cause the test to fail because of insufficient resources.

If you want to see UETP display the user load equation as it runs, see Section 6.5.2.

# 6.4.4 Long and Short Report Format

The following prompt allows you to choose one of two console report formats:

Do you want Long or Short report format [Long]?

If you choose the long report format (the default), UETP sends all error messages as well as information on the beginning and end of all phases and tests to the console terminal. UETP records all its output in the UETP.LOG file, regardless of your response to this question.

In many cases, it may not be convenient to have UETP write the bulk of its output to the terminal. For example, if you run UETP from a hardcopy terminal, the printing of all the output can slow the progress of the tests. This delay may not be a problem if you have requested only one run; however you may prefer to use the short format if you intend to run multiple passes of UETP from a hardcopy terminal.

If you request the short format, UETP displays status information at the console, such as error messages and notifications of the beginning and end of each phase. This information enables you to determine whether UETP is proceeding normally. If the short console log indicates a problem, you can look at UETP.LOG for further information. UETP.LOG contains all the output generated by the various phases, as well as the status information displayed at the console.

After you choose the report format, UETP initiates its sequence of tests and runs to completion. If UETP does not complete successfully, refer to Section 6.5 for troubleshooting information.

## 6.4.5 Termination of UETP

At the end of a UETP pass, the master command procedure UETP.COM displays the time at which the pass ended. In addition, UETP.COM determines whether UETP needs to be restarted. (You can request multiple passes when you start up the test package; see Section 6.4.2).

At the end of an entire UETP run, UETP.COM deletes temporary files and does other cleanup activities.

Pressing CTRL/Y or CTRL/C lets you terminate a UETP run before it completes normally. Normal completion of a UETP run, however, includes the deletion of miscellaneous files that have been created by UETP for the purpose of testing. The use of CTRL/Y or CTRL/C might interrupt or prevent these cleanup procedures.

The effect of these control characters depends on what part of UETP you are executing. For an explanation of the organization of UETP and its components, refer to Section 6.6.

### 6.4.5.1 Using CTRL/Y

Press CTRL/Y to abort a UETP run. Note, however, that cleanup of files and network processes in the [SYSTEST] directory may not be complete.

If you are running an individual test image, pressing CTRL/Y interrupts the current UETP test and temporarily returns control to the command interpreter. While the test is interrupted, you can enter a subset of DCL commands that are executed within the command interpreter and do not cause the current image to exit. The VMS DCL Concepts Manual contains a table of commands that you can use within the command interpreter. In addition, you can enter any of the following commands:

- The CONTINUE command continues the test from the point of interruption (except during execution of the cluster test).
- The STOP command terminates the test; the test aborts and control returns to the command interpreter.

Note: Using the STOP command may prevent cleanup procedures from executing normally. You should use the EXIT command if you want the image to do cleanup procedures before terminating.

 The EXIT command does cleanup procedures and terminates the test (except during execution of the cluster test); control returns to the command interpreter.

If you enter any DCL command other than CONTINUE, STOP, and EXIT, the test does cleanup procedures and terminates, and the DCL command executes.

### 6.4.5.2 Using CTRL/C

Press CTRL/C to interrupt a UETP run. You cannot continue the same test phase after you press CTRL/C. UETP automatically goes to the next phase in the master command procedure.

Some UETP phases react to CTRL/C by cleaning up all activity and terminating immediately. Such tests display the following message:

%UETP-I-ABORTC, 'testname' to abort this test, type ^C

The phases that do not display the previous message terminate all processes they have started. These processes might not have a chance to complete normal cleanup procedures.

If you are running an individual test image, however, you can use CTRL/C to terminate the execution of the image and complete cleanup procedures.

Note that CTRL/C does not complete cleanup procedures for the cluster test.

# 6.4.6 Restarting the Workstation Software on a VAXstation 8000

If you have a VAXstation 8000, you need to restart the HPWS workstation software (if it is installed) after you are finished using UETP. Log into the SYSTEM account, enter the following command, and press RETURN:

\$ QSYS\$MANAGER . HPWS\$START. COM

# 6.5 Troubleshooting

This section explains the role of UETP in interpreting operational errors in a VMS operating system. Section 6.5.4 discusses common errors that can appear in a UETP run and describes how to correct them.

# 6.5.1 Relationship of UETP to Error Logging and Diagnostics

When UETP encounters an error, it reacts like a user program. Either it returns an error message and continues, or it reports a fatal error and terminates the image or phase. In either case, UETP assumes that the VMS hardware is correctly installed and operating and does not attempt to diagnose the error.

If the cause of an error is not readily apparent, use the following methods to diagnose the error:

- VMS Error Log Utility—Run the Error Log Utility to obtain a detailed report of hardware and system errors. Error log reports provide information about the state of the hardware device and I/O request at the time of each error. For information about running the Error Log Utility, refer to the VMS Error Log Utility Manual.
- Diagnostic facilities—Use the diagnostic facilities to test exhaustively a device or medium to isolate the source of the error.

### 6.5 Troubleshooting

# 6.5.2 Interpreting UETP Output

You can monitor the progress of UETP tests at the terminal from which they were started. This terminal always displays status information, such as messages that announce the beginning and end of each phase and messages that signal an error.

The tests send other types of output to various log files depending on how you started the tests. The log files contain output generated by the actual test procedures. Even if UETP completes successfully, with no errors displayed at the terminal, it is good practice to check these log files for errors. Furthermore, when errors are displayed at the terminal, check the log files for more information about their origin and nature.

Each test returns a final completion status to the test controller image, UETPHAS00, using a termination mailbox. This completion status is an unsigned longword integer denoting a condition value. As a troubleshooting aid, UETPHAS00 displays the test's final completion status using the \$FAO and \$GETMSG system services. Sometimes, however, the \$FAO service needs additional information which cannot be provided using the termination mailbox. When this happens, UETP displays an error message similar to the following:

UETP-E-ABORT, !AS aborted at !%D

When UETP displays these types of error messages, check the log files for more information. You can also run the individual test to attempt to diagnose the problem.

The error messages that appear at the terminal and within the log files have two basic sources:

- UETP tests
- System components that are tested

To interpret the messages, you might need to refer either to the VMS System Messages and Recovery Procedures Reference Volume or to the manual that describes the individual system component.

Several parts of UETP, such as some device tests, UETINIT00.EXE, UETCLIG00.EXE, and UETDNET00.COM, let you obtain additional information concerning the progress of the test run or the problems it encounters. Because this information is usually insignificant, it is not displayed on the screen. To view the information, enter the following command and run the program:

### \$ DEFINE MODE DUMP

The following example shows the output for UETINIT00.EXE on a VAX 11/750:

### \$ RUN UETINITOO

Welcome to VAX/VNS UETP Version V5 0

MUETP-I-ABORTC, UETINITOO to abort this test, type "C

You are running on an 11/750 CPU with 8704 pages of memory. The system was booted from \_DRAO:[SYSO ].

# Running UETP 6.5 Troubleshooting

Run "ALL" UETP phases or a "SUBSET" [ALL]? How many passes of UETP do you wish to run [1]?

The default number of loads is the minimum result of

- 1) CPU\_SCALE \* ((MEM\_FREE + MEM\_MODIFY) / (WS\_SIZE \* PER\_WS\_INUSE)) 0.80 \* (( 8704 + 323) / ( 350 \* 0.20)) = 103
- 2) Free process slots = 8
- 3) Free page file pages / Typical use of page file pages per process 18040 / 1000 = 18

How many simulated user loads do you want [18]? Do you want Long or Short report format [Long]?

UETP starting at 31-DEC-1988 09:08:26.71 with parameters DEVICE LOAD DECNET CLUSTER phases, 1 pass, 18 loads, long report.

This program does not initiate any phase; it displays the equation used by UETP to determine user load and the specific factors that are employed in the current run.

You should respond to the questions by pressing RETURN. After you respond to the first prompt, the program displays the expressions that determine the default number of simultaneous processes. The following definitions apply:

- CPU\_SCALE refers to the relative processing power of the CPU in relation to a VAX-11/780. For example, a VAX-11/785 has a CPU\_SCALE of 1.5 because it has 1.5 times the processing power of a VAX-11/780 (1.0).
- MEM\_FREE represents memory in pages available to users.
- MEM\_MODIFY represents memory pages on the modified page list.
- WS\_SIZE represents working set size.
- PER\_WS\_INUSE represents typical percentage of the working set in active use for each process.

UETINIT00 also displays the specific values represented by the expressions. In this example, UETP selects 18 as the default for simulated user loads, because 18 is the minimum result of the three expressions.

You should deassign the logical name MODE before running UETP, unless you prefer to see the previous breakdown every time you run UETP.

### 6.5.2.1 Defining a Remote Node for UETP Ethernet Testing

When the UETUNAS00 test of the UETP executes, it is sometimes difficult to determine whether the problems it reports concern the device under test or the remote device. The easiest way to ensure that the test properly reports errors on the device under test is to define a "good turnaround." A "good turnaround" is a remote node that you know turns around Ethernet packets correctly and is up and waiting in the ready state.

You can make the UETUNAS00 test use a known "good turnaround" by performing the following actions. In the commands that follow, assume that the "good" device is on node BETA, and that node BETA is already defined in the network database.

### 6.5 Troubleshooting

- 1 Find the address of the "good" Ethernet node by using the Network Control Program (NCP). In order to use NCP, the following conditions must apply:
  - DECnet must be up and running on the system.
  - The account you are using must have TMPMBX and NETMBX privileges.

Enter the following commands and press RETURN:

\$ RUN SYS\$SYSTEM: NCP NCP> TELL BETA SHOW CHARACTERISTICS ACTIVE LINES

If node BETA has not been defined in your network database, NCP displays an error message. In this event, specify another "good" node and retry the command. Otherwise, see your system or network manager.

NCP displays information similar to the following:

Active Line Volatile Characteristics as of 15-0CT-1986 16:13:02

Line = UNA-0
Counter timer = 28800
Receive buffers = 6
Controller = normal
Protocol = Ethernet
Service timer = 4000

Hardware address = AA-00-04-00-46-D3

UNA device buffer size = 1498

2 Use the displayed hardware address (in this case, AA00040046D3) to define the logical name TESTNIADR to point to the "good turnaround." Note that you do not specify the hyphens (-).

First, log in to the SYSTEST account. Then enter the following command:

- \$ DEFINE/SYSTEM TESTNIADR AAOOO40046D3
- 3 Run UETP.
- 4 When UETP has completed, deassign the logical name TESTNIADR by entering the following command:
  - **\$ DEASSIGN/SYSTEM TESTNIADR**

# 6.5.3 The Log Files

At the end of a UETP run, the directory SYS\$TEST contains a log file named UETP.LOG. This file contains all information generated by all UETP tests and phases. If the run involves multiple passes, you will find a version of UETP.LOG for each pass.

Although UETP.LOG contains information from all the passes, only information from the latest run is stored in this file. Information from the previous run is stored in a file named OLDUETP.LOG, which also has a version for each pass. Using these two files, UETP provides the output from its tests and phases from the two most recent runs.

The cluster test creates a NETSERVER.LOG file in SYS\$TEST for each pass on each system included in the run. If the test is unable to report errors (for example, if the connection to another node is lost), the NETSERVER.LOG file on that node contains the result of the test run on that node. UETP does

6.5 Troubleshooting

not purge or delete NETSERVER.LOG files; therefore, you must delete them occasionally to recover disk space.

If a UETP run does not complete normally, SYS\$TEST might contain other log files. Ordinarily these log files are concatenated and placed within UETP.LOG. You can use any log files that appear on the system disk for error checking, but you must delete these log files before you run any new tests. You may delete these log files yourself or rerun the entire UETP, which checks for old UETP.LOG files and deletes them.

### 6.5.4 Possible UETP Errors

This section is intended to help you identify and solve problems you might encounter running UETP. You should refer to this section if you need help understanding a system failure and isolating its cause. This section is not intended as a repair manual and is not expected to diagnose any flaws in your system. It should, however, help you to interpret and act upon the information in the error messages.

If you are unable to correct an error after following the steps in this section, you should contact your DIGITAL Field Service representative. Any information you can supply about the measures you have taken to isolate the problem will help your DIGITAL Field Service representative diagnose the problem.

The following are the most common failures encountered while running UETP:

- 1 Wrong quotas, privileges, or account
- 2 UETINIT01 failure
- 3 Insufficient disk space
- 4 Incorrect VAXcluster setup
- 5 Problems during the load test
- 6 DECnet error
- 7 Errors logged but not displayed
- 8 No PCB or swap slots
- 9 Hangs
- 10 Bugchecks and machine checks

The following sections describe these errors and offer the best course of action for dealing with each one.

### 6.5 Troubleshooting

### 6.5.4.1 Wrong Quotas, Privileges, or Account

If your assigned quotas or privileges do not match standard quotas and privileges for the SYSTEST account, UETP displays the following error message:

are nonstandard for the SYSTEST account and may result in UETP errors.

This message informs you that the OPER privilege and the BIOLM, ENQLM, and FILLM quotas either are not assigned correctly or are not assigned at all.

Note: UETP displays a similar message if you run the cluster integration test phase, and the privileges and quotas for the SYSTEST\_CLIG account are incorrect. The SYSTEST and SYSTEST\_CLIG accounts require the same privileges and quotas. Take the same action described in this section.

#### Solution

To correct the problem, use the following procedure:

1 Display all privileges and quotas in effect for the current account using the DCL commands SHOW PROCESS/PRIVILEGE and SHOW PROCESS/QUOTA as follows:

### \$ SHOW PROCESS/PRIVILEGES

### Process privileges :

```
CMKRNL
           may change mode to kernel
CMEXEC
           may change mode to exec
           may insert in system logical name table
SYSNAM
GRPNAM
           may insert in group logical name table
           may create detached processes
DIAGNOSE
           may diagnose devices
LOG_IO
           may do logical I/O
           may affect other processes in same group
PRMCEB
           may create permanent common event clusters
PRMMBX
           may create permanent mailbox
           may set any privilege bit
SETPRV
           may create temporary mailbox
TMPMBX
NETMBX
           may create network device
           may override volume protection
VOLPRO
PHY_IO
           may do physical I/O
SYSPRV
           may access objects via system protection
```

#### \$ SHOW PROCESS/QUOTAS

# Running UETP 6.5 Troubleshooting

| Process Quotas:                |          |                     |     |
|--------------------------------|----------|---------------------|-----|
| Account name: SYSTEST          |          |                     |     |
| CPU limit:                     | Infinite | Direct I/O limit:   | 55  |
| Buffered I/O byte count quota: | 32768    | Buffered I/O limit: | 18  |
| Timer queue entry quota:       | 20       | Open file quota:    | 100 |
| Paging file quota:             | 19543    | Subprocess quota:   | 8   |
| Default page fault cluster:    | 64       | AST limit:          | 98  |
| Enqueue quota:                 | 300      | Shared file limit:  | 0   |
| Max detached processes:        | 0        | Max active jobs:    | 0   |

2 Check that the privileges and quotas assigned to the account match the following:

### **Privileges**

CMKRNL CMEXEC NETMBX DIAGNOSE
DETACH PRMCEB PRMMBX PHY\_IO
GRPNAM TMPMBX VOLPRO LOG\_IO
SYSNAM SYSPRV SETPRV GROUP

### Quotas

| BIOLM: 18  | PRCLM: 8        |  |  |
|------------|-----------------|--|--|
| DIOLM: 55  | ASTLM: 100      |  |  |
| FILLM: 100 | BYTLM: 32768    |  |  |
| TQELM: 20  | CPU: no limit   |  |  |
|            | DOT! OU!OTA COA |  |  |

ENQLM: 300 PGFLQUOTA: 20480 WSDEFAULT: 256 WSQUOTA: 512

WSEXTENT: 2048

3 If any privileges or quotas are incorrect, run the Authorize Utility (AUTHORIZE) to add them (AUTHORIZE is explained in the VMS Authorize Utility Manual). As an alternative, you can temporarily assign the correct privileges with the DCL command SET PROCESS /PRIVILEGES.

If you are logged in to the wrong account, the following error message asks you to log in to the SYSTEST account:

### \$ QUETP

You must run UETP from the SYSTEST account.

### 6.5 Troubleshooting

### 6.5.4.2 UETINITO1 Failure

UETINIT01 failures are related to peripheral devices; this type of error message might indicate any of the following:

- Device failure
- Device not supported or not mounted
- Device allocated to another user
- Device write-locked
- Lost vacuum on a magnetic tape drive
- Drive off line

In some cases, the course of action you should take is explicit in the error message. For example, you might receive a message from the Operator Communication Facility (OPCOM) process informing you of a problem and recommending a corrective measure:

%OPCOM, 31-DEC-1988 14:10:52.96, request 1, from user SYSTEST Please mount volume UETP in device \_MTAO: %MOUNT-I-OPRQST, Please mount volume UETP in device \_MTAO:

Other error messages might relate information in which the solution is implicit:

%UETP-S-BEGIN, UETDISKOO beginning at 31-DEC-1988 13:34:46.03

-UETP-E-TEXT, RMS file error in file DRAO:DRAOO.TST
-RMS-E-DNR, device not ready or not mounted
%UETP-S-ENDED, UETDISKOO ended at 31-DEC-1988 13:34:46.80

This message tells you that a disk drive is either not ready or not mounted. From this information, you know where to look for the cause of the failure—at the disk drive. If you cannot see the cause of the problem immediately, check the setup instructions in Section 6.3.

In other cases, the cause of a failure might not be obvious from the information in the message. The problem might be related to hardware rather than software. For example, the Ethernet adapter test may produce one of the following messages if UETP does not have exclusive access to the Ethernet adapter:

- Inter-module cable unplugged
- Self-test failure code 0000000

To run the self-test diagnostic on the Ethernet adapter successfully, UETP needs exclusive access to the adapter. Either DECnet or the LAT terminal server might also want to use the Ethernet adapter, which is a shareable device. UETP shuts down DECnet and the LAT terminal server for the duration of the device tests and restarts them when the tests are completed.

### Solution

To determine where or when the failure occurs in the execution of UETP, use the following procedure:

- Run the device test individually (see Section 6.4.1). By doing this, you can determine if the failure can be re-created. Also, you are isolating the cause of the problem by reproducing it using the least amount of software possible. For example, if the failure occurs only when you run the entire device phase, and not when you run the affected device test individually, you can conclude the problem is related to device-interaction. Conversely, if you can re-create the error by running the single device test, then you have proved that the error is not related to device interaction.
- Run the device test with different media. If your run of the single device test succeeded in reproducing the error, the magnetic tape or disk media could be defective. Running the same test with new media determines whether this is the problem.
- Call DIGITAL Field Service. If you have tried all the previous steps without solving the problem, you should contact your DIGITAL Field Service representative.

### 6.5.4.3 Insufficient Disk Space

When you run continuous passes of UETP, log files accumulate on the disk from which UETP was run. These files reduce the amount of free disk space available for each successive pass. If the amount of disk space available becomes too small for the current load, the following error message appears:

%UETP-S-BEGIN, UETDISKOO beginning at 31-DEC-1988 08:12:24.34
%UETP-I-ABORTC, DISK\_DJA to abort this test, type °C

-UETP-F-TEXT, RMS file error in file DJAO:DJAO1.TST -RMS-F-FUL, device full (insufficient space for allocation) %UETP-E-DESTP, DISK\_DJA stopped testing DJA unit 0 at 08:12:36.91 %UETP-S-ENDED, UETDISKOO ended at 31-DEC-1988 08:12:37.98

#### Solution

Make more space available on the disk. You can do this by using one or more of the following techniques:

- Delete unnecessary files to create more space.
- Purge files, if multiple versions exist.
- Mount a volume with sufficient space.

### 6.5 Troubleshooting

- Check for disk quotas that may be enabled on the disk. If disk quotas
  are enabled, either disable or increase them (see the VMS SYSMAN Utility
  Manual for a description of the Disk Quota Utility).
- Run VMSTAILOR if you have a small-disk system. See Chapter 5 for more information.

See Sections 6.2.1 and 6.3.2 for a further discussion of disk space.

### 6.5.4.4 Incorrect Setup of a VAXcluster

Most problems that can occur during the cluster-integration test are related to improper setup of the VAXcluster or of UETP on the VAXcluster. These problems are most likely to occur at the following stages of the VAXcluster test:

- Near the beginning, when processes on VMS nodes are started
- Toward the end, when cluster file access is checked

The cluster test phase shows that various VMS nodes in your cluster can simultaneously access files on selected nodes in the cluster. First, UETP tries to create a file on a disk drive that is accessible to the other selected nodes in the cluster. The following are the requirements for creating a file in the cluster test phase:

- There must be a [SYSTEST] directory on the disk in either the master file directory (MFD) or in the root directory [SYS0.].
- The [SYSTEST] directory must be protected so that the SYSTEST account can create a file in it.

If UETP is unable to find a suitable device on a certain node, the test displays a warning message and proceeds to the next cluster node.

Nodes on which the operator's terminal (OPA0) is set to the "No Broadcast" terminal characteristic will generate the following error message during the cluster test:

\* UETCLIGOOmaster \* \* Error count = 1 \*

-UETP-E-TEXT, O operator consoles timed out on the cluster test warning and 1 operator console rejected it.

-UETP-E-TEXT, Status returned was,

"%SYSTEM-F-DEVOFFLINE, device is not in configuration or not
available"

Disregard this message if OPA0 is set to "No broadcast".

### Solution

Whenever you suspect a problem, you should try to recover the SYS\$TEST:NETSERVER.LOG file that was created when the SYSTEST... CLIG process was created. This file may contain additional error information that could not be transmitted to the node running the test. If it was not possible to create the SYSTEST...CLIG process on some node, the system accounting file for that node may contain a final process status in a process termination record.

# Running UETP 6.5 Troubleshooting

The following problems can occur during a cluster test:

 Logging in at other nodes—This problem is due to incorrect setup for the cluster test at the remote VMS node. For example, if you specified a password for the SYSTEST\_CLIG account or if you disabled the SYSTEST\_CLIG account, the test displays the following message:

%SYSTEM-F-INVLOGIN, login information invalid at remote node

Refer to Section 6.3.14 and Section 6.5.2.1 for information on preparing for VAXcluster testing.

- Communicating with other nodes—A message indicates a DECnet problem. Check the NETSERVER.LOG file on the affected node to determine the cause.
- Taking out locks or detecting deadlocks—The most likely cause of this
  problem is that you are not logged in to the SYSTEST account. Another
  possibility is that your cluster is not configured properly.
- Creating files on VAXcluster nodes—This problem is due to incorrect setup for the cluster test; refer to Section 6.3.14 for information on preparing for VAXcluster testing.

### 6.5.4.5 Problems During the Load Test

A variety of errors can occur during the load test, because the command procedures that are started during the tests run several utilities and do many functions. Tracking a problem can be difficult because UETP deletes the log files that are generated during the load test (see Section 6.6.3).

### Solution

----

If a problem occurs during the load test and the cause is not obvious, you can modify UETP.COM to preserve the log files as follows:

- 1 Add the /NODELETE qualifier to the following line:
  - \$ TCNTRL UETLOADOO.DAT/PARALLEL\_COUNT='LOADS/REPORT\_TYPE='REPORT
- 2 Delete the following line:
  - \$ DELETE UETLO\*.LOG;\*

Rerun the load test with these changes to try to re-create the problem.

If you re-create the problem, look at the contents of the appropriate log file. To determine which log file to read, you need to understand the scheme by which the load test names its processes and log files. (The log file names are derived from the process names.)

The load test creates processes that are named in the following format:

UETLOADnn\_nnnn

### 6.5 Troubleshooting

### For example:

```
%UETP-I-BEGIN, UETLOADOO beginning at 31-DEC-1988 15:45:08.97
%UETP-I-BEGIN, UETLOADO2_0000 beginning at 31-DEC-1988 15:45:09.42
%UETP-I-BEGIN, UETLOADO3_0001 beginning at 31-DEC-1988 15:45:09.63
%UETP-I-BEGIN, UETLOADO4_0002 beginning at 31-DEC-1988 15:45:10.76
%UETP-I-BEGIN, UETLOADO5_0003 beginning at 31-DEC-1988 15:45:11.28
%UETP-I-BEGIN, UETLOADO6_0004 beginning at 31-DEC-1988 15:45:12.56
%UETP-I-BEGIN, UETLOADO7_0005 beginning at 31-DEC-1988 15:45:13.81
%UETP-I-BEGIN, UETLOADO8_0006 beginning at 31-DEC-1988 15:45:14.94
%UETP-I-BEGIN, UETLOADO9_0007 beginning at 31-DEC-1988 15:45:16.99
%UETP-I-BEGIN, UETLOAD10_0008 beginning at 31-DEC-1988 15:45:19.32
%UETP-I-BEGIN, UETLOAD11_0009 beginning at 31-DEC-1988 15:45:19.94
%UETP-I-BEGIN, UETLOAD02_0010 beginning at 31-DEC-1988 15:45:20.20
%UETP-I-BEGIN, UETLOADO3_0011 beginning at 31-DEC-1988 15:45:21.94
%UETP-I-BEGIN, UETLOAD04_0012 beginning at 31-DEC-1988 15:45:22.99
```

Note that if more than ten processes are created, the numbering sequence for the UETLOADnn portion of the process name starts over at UETLOAD02; however, the four digits of the \_\_nnnn portion continue to increase.

Each load test process creates two log files. The first log file is created by the test controller; the second log file is created by the process itself. The log file that you need to look at for error information on any given load test process is the one that was created by the test controller (the first log file).

The load test log file derives its file name from the process name, appending the last four digits of the process name (from the \_nnnn portion) to UETLO. The test-controller log file and the process log file for each process use the same file name; however, the process log file has the higher version number of the two. For example, the log files created by the process UETLOAD05\_0003 would be named as follows:

UETLO0003.LOG;1 (test-controller log file)

UETLO0003.LOG;2 (process log file)

Make sure that you look at the log file with the lower version number; that file contains the load test commands and error information.

After you have isolated the problem, restore UETP.COM to its original state and delete the log files from the load test (UETLO\*.LOG;\*); failure to delete these files might result in disk space problems.

### 6.5.4.6 DECnet Error

A DECnet error message might indicate that the network is unavailable.

### Solution

- If DECnet is included in your system, register the authorization key (see the VMS Release Notes).
- If DECnet is not included in your system, ignore the message; it is normal and does not affect the UETP run.

If you encounter other DECnet-related errors, you should do the following:

- Run DECnet as a single phase (see Section 6.4.1) to determine whether the error can be re-created.
- Refer to the VMS System Messages and Recovery Procedures Reference Volume.

### 6.5.4.7 Errors Logged but Not Displayed

If no errors are displayed at the console terminal or reported in the UETP.LOG file, you should run the Error Log Utility to see if any errors were logged in the ERRLOG.SYS file. See the VMS Error Log Utility Manual for information about running the Error Log Utility.

### 6.5.4.8 No PCB or Swap Slots

The following error message indicates that no process control block (PCB) or swap slots are available:

```
%UETP-I-BEGIN, UETLOADOO beginning at 31-DEC-1988 07:47:16.50
%UETP-I-BEGIN, UETLOADO2_0000 beginning at 31-DEC-1988 07:47:16.76
%UETP-I-BEGIN, UETLOADO3_0001 beginning at 31-DEC-1988 07:47:16.92
%UETP-I-BEGIN, UETLOAD04_0002 beginning at 31-DEC-1988 07:47:17.13
%UETP-I-BEGIN, UETLOAD05_0003 beginning at 31-DEC-1988 07:47:17.35
%UETP-I-BEGIN, UETLOADO6_0004 beginning at 31-DEC-1988 07:47:17.61
%UETP-W-TEXT, The process -UETLOADO7_0005- was unable to be created,
  the error message is
-SYSTEM-F-NOSLOT, no pcb or swap slot available
%UETP-W-TEXT, The process -UETLOADO8_0006- was unable to be created,
  the error message is
-SYSTEM-F-NOSLOT, no pcb or swap slot available
%UETP-W-TEXT, The process -UETLOADO9_0007- was unable to be created,
  the error message is
-SYSTEM-F-NOSLOT, no pcb or swap slot available
%UETP-W-TEXT, The process -UETLOAD10_0008- was unable to be created.
 the error message is
-SYSTEM-F-NOSLOT, no pcb or swap slot available
%UETP-W-TEXT, The process -UETLOAD11_0009- was unable to be created,
 the error message is
-SYSTEM-F-NOSLOT, no pcb or swap slot available
%UETP-W-ABORT, UETLOADOO aborted at 31-DEC-1988 07:47:54.10
-UETP-W-TEXT, Aborted via a user CTRL/C.
   END OF UETP PASS 1 AT 31-DEC-1988 07:48:03.17
 ***********
```

### Solution

To solve this problem, use the following procedure:

- 1 Rerun individually the phase that caused the error message (the LOAD phase in the previous example) to see if the error can be reproduced.
- 2 Increase the size of the page file, using either the command procedure SYS\$UPDATE:SWAPFILES.COM or the System Generation Utility (see the VMS System Generation Utility Manual).
- 3 Increase the SYSGEN parameter MAXPROCESSCNT, if necessary, and reboot the system.
- 4 Increase both the page file size and the MAXPROCESSCNT, if necessary.

### 6.5 Troubleshooting

### 6.5.4.9 Hangs

If there is no keyboard response or system disk activity, the system may be hung.

### Solution

A system hang can be difficult to trace; you should always save the dump file for reference. To learn why the system hung, run the System Dump Analyzer as described in the VMS System Dump Analyzer Utility Manual. Reasons for a system hang include the following:

- Insufficient pool space—Reboot the system with a larger value for NPAGEVIR.
- Insufficient page file space—Increase the page file space using the System Generation Utility as described in the VMS System Generation Utility Manual.
- I/O device failure causing driver-permanent loop—Call DIGITAL Field Service.

### 6.5.4.10 Bugchecks and Machine Checks

When the system aborts its run, a bugcheck message appears at the console.

### Solution

Call DIGITAL Field Service. Often a hardware problem causes bugchecks and machine checks; there is no easy way to solve bugchecks or machine checks. It is important, however, that you save the SYS\$SYSTEM:SYSDUMP.DMP and ERRLOG.SYS files so that they are available for examination. It is also important to know whether the failure can be re-created; you can verify this by running UETP again.

### 6.6 UETP Tests and Phases

This section explains in detail the organization of UETP and the individual components within the test package.

You run UETP by starting a master command procedure, which contains commands that start each test phase. The procedure begins by prompting you for information needed by the various test phases. (See Section 6.4 for a detailed description of starting UETP.)

The master command procedure, UETP.COM, contains commands that initiate each test phase. UETP.COM also contains commands that do such tasks as defining logical names and manipulating files generated by the tests.

The UETP.COM procedure also issues commands to start the test controlling program, UETPHAS00.EXE, which in turn controls each test phase. The test controller starts up multiple detached processes. It also reports their completion status and other information the processes report to it.

The following sections describe the various UETP test phases.

### 6.6.1 Initialization Phase

The following occurs during the initialization phase:

- The image UETINIT00.EXE prompts you for information (see Section 6.4). Your information defines variables that affect the execution of UETP tests.
- The image UETINIT01.EXE gathers information on all the controllers in the system and on their associated devices. This image writes the information into a file called UETINIDEV.DAT.
- Using the information in UETSUPDEV.DAT, UETINIT01.EXE verifies
  which devices in the system are operable by running the appropriate
  device test. Each device test completes a simple read/write operation
  to each device. If a device fails this test, the device's entry in
  UETINIDEV.DAT specifies that the device cannot be tested. As a result,
  subsequent UETP tests ignore that device.
- For each testable controller, UETINIT01.EXE writes a line into a file called UETCONT00.DAT. The line associates a test file with the controller it tests.

A summary of UETINIDEV.DAT always exists in UETP.LOG, and UETINIT01.EXE sends that summary to the console if you have requested the long report format.

### 6.6.2 Device Test Phase

The device test phase includes separate tests for each type of device, such as disk, magnetic tape, line printer, and terminal. This section explains the device test phase and presents instructions for testing a single device. If you want to run the entire device test phase individually, refer to Section 6.4.1.

### 6.6.2.1 How the Device Phase Works

The UETP device test phase starts an executable image, the phase controller UETPHAS00, which creates a detached process for every device controller to be tested. For example, if a system includes three terminal controllers, one line printer controller, and two disk controllers, the image creates six detached processes. In parallel, the detached processes execute images that test the various types of devices.

The initialization phase of UETP creates a file called UETINIDEV.DAT and a file called UETCONT00.DAT. UETINIDEV.DAT contains data on the VMS-supported controllers in the system and their associated devices; UETCONT00.DAT associates a device test image with each testable controller.

UETPHAS00 uses the information in UETCONT00.DAT to find a device controller name to pass to each detached process that it creates. UETPHAS00 passes the controller name by writing it to a mailbox that is SYS\$INPUT to individual tests. Each detached process uses that data to determine which controller to test. The test image then searches UETINIDEV.DAT for the device controller and for all testable units on that controller. The phase controller terminates when all devices on all controllers have completed testing.

Because UETCONT00.DAT is deleted automatically at the end of a UETP run, you cannot run the device phase unless you start UETP.COM; you can run only individual test images. UETINIDEV.DAT exists in SYS\$TEST unless you explicitly delete it.

### 6.6 UETP Tests and Phases

### 6.6.2.2 Running a Single Device Test

You must be logged in to the SYSTEST account to run the individual tests as described in this section. Also, a copy of UETINIDEV.DAT must exist. If a copy of the file is not present from a previous run (a run of the entire UETP or a run of the device test phase creates UETINIDEV.DAT), you can create it. Note that when you run a single test, no log file is created; the test sends all its output to your terminal.

If you do not want to test all the device types, you can test a specific controller by choosing a test image name from Table 6-1 and executing it as in the following example:

#### \$ RUN UETTTYSOO

Controller designation?: TTB

UETP prompts you for the controller designation and the device code. Unless you are testing your own terminal, you must explicitly designate a controller name. If you are running the terminal test, you can press RETURN to test your terminal only.

If you plan to repeat the run several times, you might find it more convenient to define the logical name CTRLNAME as follows:

- \$ DEFINE CTRLNAME TTB
- \$ RUN UETTTYSOO

When you define the controller name in this way, the logical name CTRLNAME remains assigned after the test completes. To deassign this logical name, use the DCL command DEASSIGN as follows:

### S DEASSIGN CTRLNAME

### Format of UETINIDEV.DAT

The UETINIDEV.DAT file is an ASCII sequential file that you can type or edit if necessary. The contents of this file are shown in the following command sequence:

### \$ TYPE UETINIDEV.DAT

DDB x ddd UCB y uuuuu END OF UETINIDEV.DAT

The symbols in this example are defined as follows:

| Symbol | Value                                                                                             |
|--------|---------------------------------------------------------------------------------------------------|
| ×      | T, if there are any testable units for this controller; N, if this controller is not to be tested |
| у      | T, if this unit is testable; N, if this unit is not testable                                      |
| ddd    | device controller name, for example DUA                                                           |
| uuuuu  | device unit number, for example 25                                                                |

UETINIDEV.DAT contains a DDB (device data block) line for each controller connected or visible to your system. After the DDB line there is a UCB (unit control block) line for each unit connected to that controller. In addition, if your system uses MA780 memory in a loosely coupled CPU configuration, UETINIDEV.DAT includes one UCB line for each MA780 memory. A device

test can test a particular device only if both the DDB line and the UCB line indicate that the device is testable.

### Running a Test in Loop Mode

^C

If you want to put extra stress on a device, you can run the device test in loop mode, which causes the test to run indefinitely. For example:

\$ DEFINE MODE LOOP \$ RUN UETDISKOO Controller designation?: DRA %UETP-I-TEXT, End of pass 1 with 980 iterations at 31-DEC-1988 16:18:51:03

You must use CTRL/C to terminate the test run. If you use CTRL/Y, UETP does not complete cleanup procedures.

### **Functions of Individual Device Tests**

For each disk in the system, the disk test allocates two files into which it randomly writes blocks of data. The test then checks the data, reports any errors to SYS\$OUTPUT, and deletes the disk files.

When you run the disk test phase in a cluster environment, the test accesses all disks that are mounted by the system being tested, and users of the disk being tested might encounter an insufficient disk space problem. You should warn users on remote nodes (who share disks with users on the local system) that UETP may be testing a disk they are using.

The magnetic tape test exercises all the magnetic tape drives in the system. The test creates a large file on each mounted magnetic tape, into which it writes multiple sequential records of varying sizes. After writing the records, the test rewinds the magnetic tape, validates the written records, and reinitializes the magnetic tape.

The terminal and line printer test generates several pages or screens of output, in which each page or screen contains a header line and a test pattern of ASCII characters. A header line contains the test name, the device name, the date, and the time.

For the laboratory peripheral accelerator (LPA11-K), the test image determines the configuration on the LPA11-K's I/O bus. The image loads all types of microcode to the LPA11-K and reads or writes data for each device on the LPA11-K I/O bus.

The communications device tests fill the transmit message buffer with random data; then, using loopback mode, they transmit and receive the message several times. To check that the looped-back data is correct, an AST routine is associated with a \$QIO read to compare the received message against the transmitted message. The procedure is repeated using messages of different lengths.

The interface device tests put their respective devices in maintenance mode, write random data, and then verify the data.

The MA780 device test creates and modifies mailboxes, common event flags, and global sections in shared memory; then it verifies that modifications can be made. You can run MA780 tests in parallel from separate systems so that the tests interact with each other through common MA780 memories.

### 6.6 UETP Tests and Phases

The Ethernet adapter test does self-test diagnostics on the device. It also does read and write tasks with test data that uses various adapter modes (such as internal loopback and external loopback).

Table 6-1 lists the device test images and the devices to be tested.

Table 6-1 The Device Tests

| Test Image Name | Devices Tested                                 |  |
|-----------------|------------------------------------------------|--|
| UETDISKOO.EXE   | Disks                                          |  |
| UETTAPEOO.EXE   | Magnetic tape drives and tape cartridge drives |  |
| UETTTYS00.EXE   | Terminals and line printers                    |  |
| UETLPAKOO.EXE   | LPA11-K                                        |  |
| UETCOMSOO.EXE   | DMC11, DMR11                                   |  |
| UETDMPF00.EXE   | DMF32, DMP11                                   |  |
| UETDR1W00.EXE   | DR11-W                                         |  |
| UETDR7800.EXE   | DR780, DR750                                   |  |
| UETMA7800.EXE   | MA780                                          |  |
| UETUNASOO.EXE   | Ethernet Adapters                              |  |

## 6.6.3 System Load Test Phase

The purpose of the system load test is to simulate a number of terminal users who are demanding system resources simultaneously. The system load tests, directed by the file UETLOAD00.DAT, create a number of detached processes that execute various command procedures. Each process simulates a user logged in at a terminal; the commands within each procedure are the same types of commands that a user enters from a terminal. The load test creates the detached processes in quick succession, and generally the processes execute their command procedures simultaneously. The effect on the system is analogous to an equal number of users concurrently issuing commands from terminals. In this way, the load test creates an environment that is similar to normal system use.

The load test uses the logical name LOADS to determine the number of detached processes to create. When you initiate the UETP command procedure, it prompts for the number of users to be simulated (see Section 6.4.3) and consequently the number of detached processes to be created. Your response, which depends on the amount of memory and the swapping and paging space in your system, defines the group logical name LOADS.

The UETP master command procedure deassigns all group logical names assigned by its tests as part of the termination phase. The group logical name LOADS remains assigned only if the UETP package does not complete normally.

The command procedures executed by the load test can generate a large amount of output, depending on the number of detached processes created. For each detached process (or user), the test creates a version of an output file called UETLOnnnn.LOG ("nnnn" represents a string of numeric characters). The console displays only status information as the load test progresses.

Whether the load test runs as part of the entire UETP or as an individual phase, UETP combines the UETLOnnnn.LOG files, writes the output to the file UETP.LOG, and deletes the individual output files.

You can run the system load test as a single phase by selecting LOAD from the choices offered in the startup dialog (see Section 6.4.1).

## 6.6.4 DECnet Test Phase

If DECnet is included in your VMS system, a run of the entire UETP automatically tests DECnet hardware and software. Because communications devices are allocated to DECnet and the DECnet devices cannot be tested by the UETP device test, UETP shuts down DECnet for the duration of the initialization and device test phases. It turns DECnet on again after those phases are completed. The DECnet node and circuit counters are zeroed at the beginning of the DECnet test to allow for failure monitoring during the run.

As with other UETP phases, you can run the DECnet phase individually by following the procedure described in Section 6.4.1.

### 6.6.4.1 Environment

The DECnet test will work successfully on VMS systems connected to all DECnet-supported node types, including routing and nonrouting nodes and several different types of operating systems (such as RSTS, RSX, TOPS, and RT). There must be some sort of default access on remote systems to copy files between systems. The DECnet phase tests the following:

- The node UETP is running on
- All circuits in sequence
- · All adjacent or first-hop nodes and all circuits in parallel

There is no limit on the number of communication lines supported by the tests. A test on one adjacent node should last no more than two minutes at normal communications transfer rates.

### 6.6.4.2 How the DECnet Phase Works

UETP (under the control of UETPHAS00.EXE) reads the file UETDNET00.DAT and completes the following steps during the DECnet phase:

- 1 Executes a set of Network Control Program (NCP) LOOP EXECUTOR commands to test the node on which UETP is running.
- 2 Uses NCP to execute the command SHOW ACTIVE CIRCUITS. The results are placed in UETININET.TMP, from which UETP creates the data file UETININET.DAT. The UETININET.TMP file contains the following information for any circuit in the ON state but not in transition:
  - Circuit name
  - Node address
  - Node name (if one exists)

The UETININET.TMP file is used throughout the DECnet phase to determine which devices to test.

### 6.6 UETP Tests and Phases

3 Uses the UETININET.TMP file to create an NCP command procedure for each testable circuit. Each command procedure contains a set of NCP commands to zero the circuit and node counters and to test the circuit and adjacent node by copying files back and forth.

### Note: If you do not want the counters zeroed, do not test DECnet.

- 4 Executes the command procedures from step 3 in parallel to simulate a heavy user load. The simulated user load is the lesser of the following values:
  - The number of testable circuits, multiplied by two
  - The maximum number of user-detached processes that can be created on the system before it runs out of resources (determined by UETINIT00)
- 5 Executes a program, UETNETS00.EXE, that uses the UETININET.DAT file to check the circuit and node counters for each testable circuit. If a counter indicates possible degradation (by being nonzero), its name and value are reported to the console. All counters are reported in the log file, but only the counters that indicate degradation are reported to the console. Following is an example of UETNETS00 output:

%UETP-S-BEGIN, UETNETSOO beginning at 31-DEC-1988 13:45:33.18
%UETP-W-TEXT, Circuit DMC-O to (NODENAME1) OK.
%UETP-I-TEXT, Node (NODENAME2) over DMC-1 response timeouts = 1.
%UETP-I-TEXT, Circuit DMC-1 to (NODENAME2) local buffer errors = 34.
%UETP-I-TEXT, Node (NODENAME3) over DMP-O response timeouts = 3.
%UETP-S-ENDED, UETNETSOO ended at 31-DEC-1988 13:45:36.34

Because degradation is not necessarily an error, the test's success is determined by you, not the system. The following counters indicate possible degradation:

### For Circuits

- Arriving congestion loss
- Corruption loss
- Transit congestion loss
- Line down
- Initialization failure
- Data errors inbound
- · Data errors outbound
- Remote reply timeouts
- · Local reply timeouts
- Remote buffer errors
- Local buffer errors
- Selection timeouts
- Remote process errors
- Local process errors
- Locally initiated resets
- Network initiated resets

### **For Nodes**

- 2 - 2 - - 2 -

- Response timeouts
- Received connect resource errors
- Aged packet loss
- Node unreachable packet loss
- Node out of range packet loss
- Oversized packet loss
- Packet format error
- Partial routing update loss
- Verification reject

# 6.6.5 Cluster-Integration Test Phase

The cluster-integration test phase, which consists of a single program and a command file, depends heavily on DECnet. This phase uses DECnet to create SYSTEST\_CLIG processes on each VMS node in the cluster and to communicate with each node. SYSTEST\_CLIG is an account that is parallel to SYSTEST, but limited so that it can only be used as part of the cluster-integration test. The following restrictions on the SYSTEST\_CLIG account are necessary for a correct run of the cluster test phase:

- The account must be enabled and the password must be null. For more information, see Section 6.3.14.
- The UIC must be the same as that of the SYSTEST account.
- The account must have the same privileges and quotas as the SYSTEST account. For more information, see Section 6.5.4.1.
- The account can allow login only through DECnet.
- The account must be locked into running UETCLIG00.COM when it logs in.

These items are necessary to ensure the security and privacy of your system. If the test cannot create a SYSTEST\_CLIG process on some VMS node, it gives the reason for the failure and ignores that node for the lock tests and for sharing access during the file test. The test makes no attempt to report information relating to a failure at the node where creation was attempted; that is, any possible log file is not copied to the node running the test. If there is a problem communicating with a SYSTEST\_CLIG process after it has been created, the test excludes it from further lock and file sharing tests. At the end of the cluster-integration test, an attempt is made to report any errors seen by that node.

UETCLIG00.EXE has two threads of execution: the primary and the secondary. The first, or primary thread, checks the cluster configuration; that is, it checks the VMS and HSC nodes and the disks attached to each of them that can be seen from the node running the test. For selected VMS nodes, the primary thread attempts to start up a SYSTEST\_CLIG process through DECnet. Those nodes on which the primary thread was able to start a SYSTEST\_CLIG process run the command file UETCLIG00.COM, which starts up UETCLIG00.EXE and runs the secondary execution thread.

The process running the primary thread checks to see that it can communicate with the processes running the secondary threads. It then instructs them to take out locks so that a deadlock situation is created.

The primary thread tries to create a file on some disk on selected VMS and HSC nodes in the cluster. The primary thread writes a block, reads it back, and verifies it. The primary thread selects one VMS node at random and asks that node to read the block and verify it. The primary extends the file by writing another block and has the secondary read and verify the second block. The file is deleted.

The secondary processes exit. They copy to the primary process the contents of their SYS\$ERROR files, so that the UETP log file and console report show all problems in a central place. DECnet automatically creates a NETSERVER.LOG in SYS\$TEST as the test is run, so that if necessary, you can read that file later from the node in question.

During the test run, the primary process uses cluster \$BRKTHRU to announce the beginning and ending of the test to each VMS node's console terminal.

You can define the group logical name MODE to the equivalence string DUMP to trace most events as they occur. Note that the logical name definitions apply only to the node on which they were defined. You must define MODE on each system in the VAXcluster on which you want to trace events

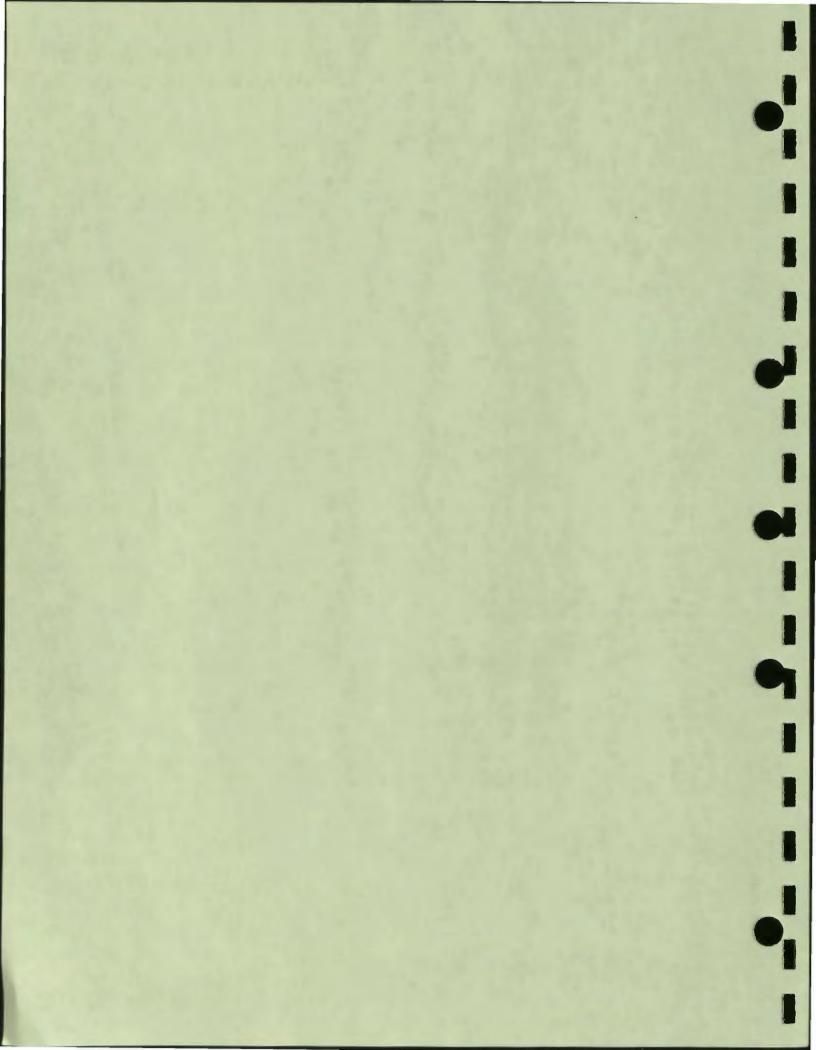

# Part II

Part II of this guide describes frequently performed system operations such as system startup, shutdown, and backup.

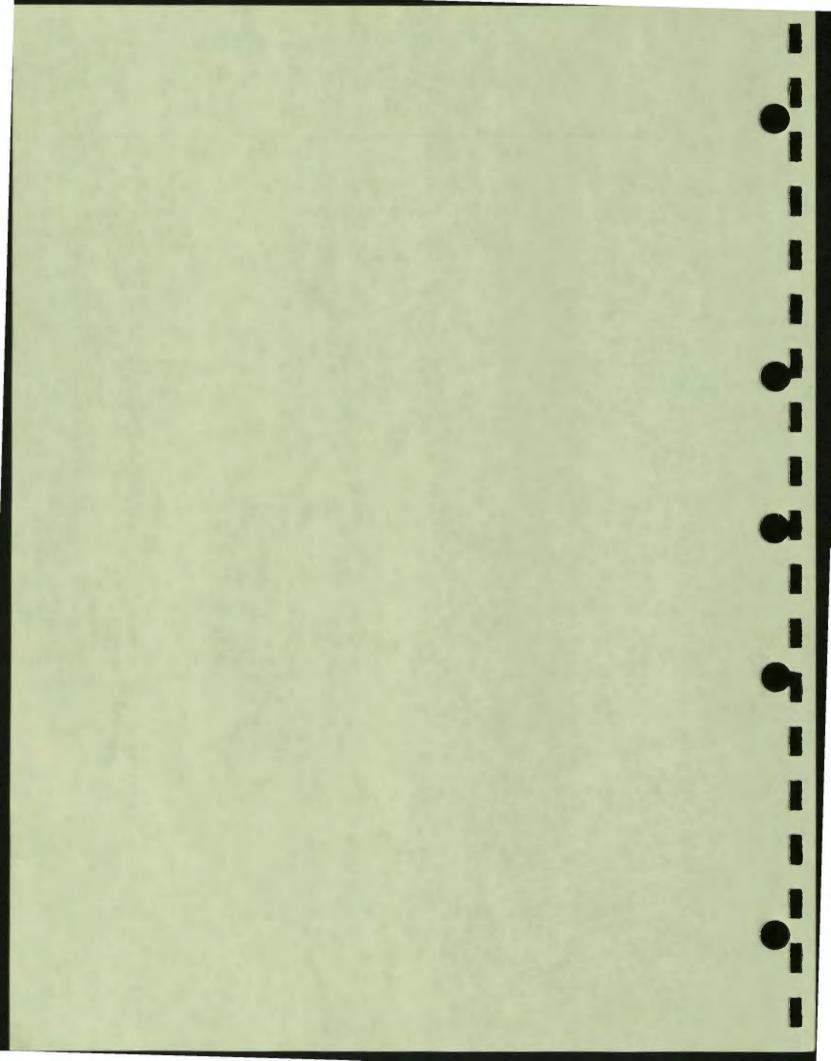

# 7 System Startup and Shutdown Procedures

This chapter contains information on the following:

- Overview of booting the system
- Ways to boot the system
- Shutting down the system

# 7.1 Overview of Booting

Booting is the process of loading system software into the system's main memory. The VAXstation 8000 uses an internal memory device to boot the VMS operating system from the system disk into memory. The boot process consists of the following steps:

- 1 You enter the BOOT command. The boot procedure deposits information in the general purpose registers.
- 2 VMB, the primary boot program, is loaded from the boot block on the system disk into memory. VMB is a program that allows access to the system disk. VMB locates SYS\$SYSTEM:SYSBOOT.EXE on the system disk and loads it into memory.
- 3 SYSBOOT.EXE loads the SYSGEN parameters stored in SYS\$SYSTEM:VAXVMSSYS.PAR and checks the conversational boot flag. If the flag is set, the procedure stops and displays the SYSBOOT> prompt. If the flag is not set, SYSBOOT.EXE loads the VMS executive into memory and transfers control to the VMS executive.
- 4 When the VMS executive finishes, it executes the SWAPPER process.
- 5 The SWAPPER creates the SYSINIT process.
- 6 SYSINIT creates the STARTUP process.
- 7 STARTUP executes SYS\$SYSTEM:STARTUP.COM (unless you indicated another file at the SYSBOOT> prompt) and SYSTARTUP\_V5.COM. The current values of SYSGEN parameters are written back to VAXVMSSYS.PAR.
- 8 The boot process finishes, and you can log into the VMS operating system.

# System Startup and Shutdown Procedures

### 7.2 Automatic Boot

### 7.2 Automatic Boot

The VMS operating system can boot automatically from the system disk designated in EEPROM. When your VAXstation 8000 system is delivered, the disk with boot name DU50 is designated in EEPROM. If you install the VMS operating system on this disk, you should be able to boot from it automatically.

If you changed the hardware location of your system disk, you must modify the disk designation in EEPROM if you want the system to boot automatically. To change the disk designation in the EEPROM, see the VAXstation 8000 hardware documentation.

To restart the system using the RESTART button, see Section 2.3.2.

If the system is turned off, use the following procedure to perform an automatic boot:

- 1 Set the AUTO START switch to ON by pressing the side of the switch that contains an encircled dot.
- 2 Turn the keylock switch from OFF to SECURE or ENABLE.
- 3 The processor displays several console-mode and VMS messages, and boots. The final message should be similar to the following:

SYSTEM Job terminated at 31-DEC-1988 15:00:47.21

If the system is turned on, set the AUTO START switch to ON. The operating system will boot automatically under the following conditions:

- When the system turns on after a power failure
- After you shut down the CPU using the SHUTDOWN command procedure (if you entered Y at the auto reboot prompt)
- After the CPU shuts down because of a bugcheck

Note: If the AUTO START switch is set to OFF, the operating system does not boot automatically under any conditions.

# 7.3 Manual Boot

To boot the VMS operating system manually, use the following procedure:

- 1 Turn on the peripheral repeater by pressing the power switch. The indicator light on the front of the peripheral repeater should glow green.
- 2 Turn on the console terminal. The power switch is on the right side of the monitor.
- 3 Set the AUTO START switch to OFF by pressing the part of the switch labeled with a dot above the circle.
- 4 Set the UPDATE switch to OFF by pressing the part of the switch labeled with a dot above the circle.
- 5 Turn the keylock switch from OFF to ENABLE. The fault light glows for a few seconds.
- 6 Press CTRL/P to get the console-mode prompt (>>>).

# System Startup and Shutdown Procedures 7.3 Manual Boot

7 The system self-tests and displays the following message in a window at the console terminal:

For more information about the se-test messages, see the VAXstation 8000 hardware documentation.

8 Enter the BOOT command in the following format and press RETURN:

```
>>> B [ddnu]
```

Substitute the boot name of the system disk for *ddnu*. If you do not specify the boot name of the system disk, the VAXstation 8000 boots from the disk designated in EEPROM.

For example, to boot from a disk that has the device name DU50, enter the following command and press RETURN:

```
>>> B DU50
```

9 The system might ask for the date and time. Enter the date and time using the 24-hour clock and press RETURN. For example:

```
PLEASE ENTER DATE AND TIME (DD-MM-YYYY HH: MM) 31-DEC-1988 15:15
```

10 After the system boots, it displays a message similar to the following:

```
%SET-I-INTSET, login interactive limit=64, current interactive value = 0
31-DEC-1988 15:00:00.00

SYSTEM job terminated at 31-DEC-1988 15:00:00.00

Accounting information:
Buffered I/O count: 133 Peak working set size: 401
Direct I/O count: 12 Peak virtual size: 2379
Page faults: 325 Mounted volumes: 0
Charged CPU time: 0 00:00:55.23 Elapsed time: 0 00:01:31.24
```

# 7.4 Performing a Conversational Boot

A conversational boot is most commonly used in research and development environments and during software upgrades. Perform a conversational boot to stop the boot process before it completes. The boot process stops after it loads SYS\$SYSTEM:SYSBOOT.EXE and displays the SYSBOOT> prompt. At the SYSBOOT> prompt, you can enter certain SYSGEN commands to do the following:

- Look at system parameter values
- Change system parameter values
- Specify another parameter file
- Specify another system startup command procedure
- Select the default system parameter file if you modified system parameters to values that render the system unbootable
- Specify a minimum startup

# System Startup and Shutdown Procedures

## 7.4 Performing a Conversational Boot

There are several ways to perform a conversational boot. The following procedure is the most direct:

1 If the VMS operating system is not running, go to step 2.

If the VMS operating system is running, log into the SYSTEM account. Enter the following command and press RETURN:

### \$ CSYS\$SYSTEM: SHUTDOWN

Answer the questions. When the procedure asks if an automatic system boot should be performed, press RETURN for NO. When the procedure is finished, it displays the following message:

SYSTEM SHUTDOWN COMPLETE - USE CONSOLE TO HALT SYSTEM

- 2 Press CTRL/P to obtain the console-mode prompt (>>>).
- 3 To begin the conversational boot, enter the BOOT command in the following format:

>>> B/R5.1 [ddnu]

Substitute the device name of the system disk for *ddnu*. If you do not specify a system disk, the system boots from the boot device designated in the EEPROM.

- 4 At the SYSBOOT> prompt, you can enter any of the SYSGEN commands listed in Table 7-1. For more information about these SYSGEN commands, see the VMS System Generation Utility Manual.
- 5 When you finish using the SYSGEN commands, enter the CONTINUE command to complete the boot process.

Table 7-1 SYSGEN Commands Used in SYSBOOT

| Command            | Description                                                           |
|--------------------|-----------------------------------------------------------------------|
| CONTINUE           | Resumes the boot procedure.                                           |
| DISABLE CHECKS     | Inhibits checking of parameter values specified with the SET command. |
| ENABLE CHECKS      | Permits checking of parameter values specified with the SET command.  |
| HELP               | Displays a summary of the SYSBOOT commands on the terminal.           |
| SET parameter-name | Establishes the value of a system parameter.                          |
| SET/STARTUP        | Sets the name of the system startup command procedure.                |

# System Startup and Shutdown Procedures 7.4 Performing a Conversational Boot

Table 7-1 (Cont.) SYSGEN Commands Used in SYSBOOT

| Command Description |                                                                                                    |
|---------------------|----------------------------------------------------------------------------------------------------|
| SHOW [parameter]    | Displays active, current, default, maximum, and minimum values for specific parameters.  Use qualifiers to display characteristics of parameters grouped by categories.        |
| USE [file-spec]     | Specifies a parameter file to be used as a source of values (you must enter the entire file specification, including device and directory; you cannot specify a logical name). |

The following examples illustrate some operations you may perform during a conversational boot.

You can enter the following commands to set a new value for the SYSGEN parameter WSMAX to 512. The CONTINUE command completes the boot process:

SYSBOOT> SET WSMAX 512 SYSBOOT> CONTINUE

When the VMS operating system displays the following message, the new SYSGEN parameter value becomes active.

SYSTEM job terminated at 31-DEC-1988 15:00:47.21

If you modified the system parameters to values that render the system unbootable, enter the following commands to boot using default system parameter values:

SYSBOOT> USE DEFAULT SYSBOOT> CONTINUE

Y--X--X-

You can also use the conversational boot operation to specify a minimum startup. For example, if you want to boot the system and avoid autoconfiguring all the peripheral devices, enter the following command and press RETURN:

SYSBOOT> SET STARTUP\_P1 "MIN"

This command initiates a minimum startup that performs the following sequence of operations:

- 1 Starts the processes that control error logging, the job controller, and the operator's log
- 2 Installs known images
- 3 Defines the number of interactive users as eight
- 4 Logs off

Because this procedure does not invoke SYSTARTUP\_V5.COM, it does not autoconfigure the system's peripheral devices.

# System Startup and Shutdown Procedures

## 7.4 Performing a Conversational Boot

The value of STARTUP\_P1 is saved and affects future boot operations. After the operating system boots, you can log into SYSTEM and run SYSGEN to reset STARTUP\_P1. For example, enter the following commands to reset STARTUP\_P1 to its default value (null):

\$ RUN SYS\$SYSTEM·SYSGEN SYSGEN> USE CURRENT SYSGEN> SET STARTUP\_P1 "" SYSGEN> WRITE CURRENT SYSGEN> EXIT

## 7.5 Booting with XDELTA

XDELTA is a debugging tool that system programmers use. To use XDELTA, you must boot the system in a special way. For more information on booting with XDELTA, see the VMS Delta/XDelta Utility Manual.

# 7.6 If the System Does Not Boot

If the system does not boot because a hardware problem occurs, a question mark (?) usually precedes the error message displayed on the console terminal. An example of a hardware problem is a read error on a disk or tape cartridge drive. If you suspect a hardware problem, do the following:

- 1 Consult the hardware manual for your VAX processor.
- 2 Contact the appropriate DIGITAL Field Service representative.

When the operating system is loaded into memory, a message similar to the following appears on the terminal screen:

SYSTEM job terminated at 31-DEC-1988 15:05:03.17

If the system does not display this message, a software problem has probably occurred. Do the following:

- 1 Try to reboot.
- 2 Do a conversational boot using the default SYSGEN parameters as described in Section 7.4. If the system boots, run AUTOGEN (see the Guide to Setting Up a VMS System).

# 7.7 Shutting Down the System

Before you shut down the operating system, decide if you want it to reboot automatically or if you want to enter console-mode commands after the shutdown completes.

If you want the system to reboot automatically after the shutdown, see Section 7.2.

# System Startup and Shutdown Procedures 7.7 Shutting Down the System

# 7.7.1 Types of Shutdowns

You can perform the following three types of shutdown operations:

1 An orderly shutdown with SYS\$SYSTEM:SHUTDOWN.COM. This procedure shuts down the system while performing maintenance functions such as disabling future logins, stopping the batch and printer queues, dismounting volumes and stopping user processes. To use the SHUTDOWN command procedure, log into the SYSTEM account, enter the following command, and press RETURN:

### \$ @SYS\$SYSTEM: SHUTDOWN

To halt the system after you shut it down, press CTRL/P.

For more information about the SHUTDOWN command procedure, see the Guide to Setting Up a VMS System.

2 An emergency shutdown with OPCCRASH.EXE. If you cannot perform an orderly shutdown with SHUTDOWN.COM, run the OPCCRASH emergency shutdown program. Enter the following command and press RETURN:

### \$ RUN SYS\$SYSTEM: OPCCRASH

To halt the system after you shut it down, press CTRL/P.

For more information about the OPCCRASH program, see the Guide to Setting Up a VMS System.

# 7.8 If the System Fails

Your system can fail in the following ways:

- Bugcheck—The system displays a bugcheck message on the console terminal and shuts itself down. This happens because the system encountered a problem that made further operation impossible. Reboot the system.
- Hang—The system stops responding to your commands. The problem could be a failure in system software or a hardware component or a power failure.
- Erratic behavior—The system does not respond according to specifications. The problem could be a failure in system software or a hardware component.

To see if the failure is a system problem and not something you have done, try the following:

- Make sure that you did not press the F1 key accidentally.
- Press CTRL/T to check the status of your process. A status line should appear, indicating the name of the program that is executing and other information. If the status line does not appear, the program you are executing might be hung. (If you have disabled CTRL/T by entering the command SET NOCONTROL=T or have set the terminal to nobroadcast mode by entering the command SET TERMINAL/NOBROADCAST, this procedure does not work.)

# System Startup and Shutdown Procedures

7.8 If the System Fails

 Make sure the cable connecting the terminal or monitor to the system box is secure.

Usually you can force an exit from a hung program by pressing CTRL/Y. When you press CTRL/Y, any work performed by the program and not saved on disk is lost.

If the system is hung, press CTRL/P and reboot without a normal shutdown.

If you have a problem with the system that DIGITAL has not warned you about, note in detail the sequence of events that caused the problem and notify DIGITAL Field Service.

This chapter describes the following procedures:

- Installing and booting standalone BACKUP on the system disk
- Installing and booting standalone BACKUP on a tape cartridge
- Backing up and restoring the system disk

## 8.1 Overview of Standalone BACKUP

The Backup Utility lets you create and restore backup copies of files, directories, and user disks. Because the Backup Utility copies only what is on the disk and ignores sections of any open files contained in memory, you should use it to back up user disks, not the system disk. If you use the Backup Utility to back up the system disk, the portions of the files that were in memory and data about files not yet written back to the disk (cache) will not be recorded on the resulting backup copy.

Use standalone BACKUP to make a complete backup of the system disk. Standalone BACKUP is a version of the Backup Utility that runs without the support of the entire VMS operating system. Before you use standalone BACKUP, you must shut down the VMS operating system. The shutdown procedure sends the contents of the caches back to the disk and closes any open files. By shutting the system down and using standalone BACKUP, you can make an exact copy of the system disk.

You can keep standalone BACKUP on the system disk or any media that the system supports. DIGITAL recommends that you keep standalone BACKUP on your system disk and on a tape cartridge. Usually you boot standalone BACKUP from the system disk because it saves time. However, you need to keep a copy of standalone BACKUP on a tape cartridge in case the system disk becomes damaged. As part of your distribution kit, you received standalone BACKUP on a tape cartridge.

# 8.2 Installing Standalone BACKUP on the System Disk

You can install standalone BACKUP in any available root directory on the system disk from [SYS1] to [SYSE]. However, DIGITAL has established [SYSE] as the standard directory for standalone BACKUP.

To install standalone BACKUP in [SYSE] on the system disk, use the following procedure:

- 1 Log into the SYSTEM account.
- 2 Enter the following command and press RETURN:
  - \$ @SYS\$UPDATE:STABACKIT SYS\$SYSDEVICE:

## 8.2 Installing Standalone BACKUP on the System Disk

The procedure places the files in the directories [SYSE.SYSEXE] and [SYSE.SYS\$LDR] on the system disk. It lists the files as they are copied. When the procedure finishes, it displays the following message:

The kit is complete.

3 To boot standalone BACKUP from the system disk, go to Section 8.3.

# 8.3 Booting Standalone BACKUP from the System Disk

To boot standalone BACKUP from the system disk, use the following procedure:

- 1 Set the keylock switch to the ENABLE position.
- 2 Set the AUTO START switch to OFF by pressing the part of the switch labeled with a dot above a circle.
- 3 Set the UPDATE switch to OFF by pressing the part of the switch labeled with a dot above a circle.
- 4 If the VMS operating system is not running, go to step 5.

If the VMS operating system is running, log into the SYSTEM account. Enter the following command and press RETURN:

### \$ @SYS\$SYSTEM: SHUTDOWN

Answer the questions. When the procedure asks if an automatic reboot should be performed, press RETURN for NO. When the procedure is finished, it displays the following message:

SYSTEM SHUTDOWN COMPLETE -- USE CONSOLE TO HALT SYSTEM

- 5 Press CTRL/P to halt the system.
- 6 Enter the BOOT command in the following format:

>>> B/R5:E0000000 [ddnu]

#### where:

- dd is the device code. The device code tells what type of device you are using.
- n is the VAXBI node number.
- u is the unit number. Unit numbers start at zero.

For example, suppose the system disk is an RA80 disk drive (device code DU) with a VAXBI node number of 5 and a unit number of zero. Enter the following command and press RETURN:

### >>> B/R5:E0000000 DU50

If you do not specify a system disk, the system boots from the disk designated in the EEPROM.

7 Standalone BACKUP displays the following message:

VAX/VMS Version V5.0 Major version id = 01 Minor version id = 00

## 8.3 Booting Standalone BACKUP from the System Disk

8 The procedure might ask for the date and time. Enter the date and time using the 24-hour clock format and press RETURN. For example:

PLEASE ENTER DATE AND TIME (DD-MM-YYYY HH:MM) 31-DEC-1988 15:15

9 The procedure displays a list of the local devices on your system. For example:

Available device DUA25: Available device MUB6: device type Generic\_DU device type TK50

Check the list of devices. If the list is incomplete, make sure that all the drives are properly connected to the system. See your hardware manuals for details.

10 When Standalone BACKUP finishes booting, it displays an identification message followed by the dollar sign prompt (\$):

%BACKUP-I-IDENT, Standalone BACKUP V5.0; the date is DEC-31-1988 15:05

To make a backup copy of the system disk, go to Section 8.6.

To restore a backup copy of the system disk, go to Section 8.7.

# 8.4 Installing Standalone BACKUP on a Tape Cartridge

DIGITAL recommends that you keep standalone BACKUP on a tape cartridge in case the system disk becomes damaged. To install standalone BACKUP on a tape cartridge, use the following procedure:

Note: You should have standalone BACKUP on the tape cartridge that came with your distribution kit. Use the procedure in this section if your copy of standalone BACKUP becomes damaged, or if you need to make extra copies.

- 1 Obtain one blank tape cartridge. Write the name S/A BKUP V5.0 on the paper label. Insert the label in the label slot.
- 2 Write-enable the tape cartridge.
- 3 Insert the tape cartridge labeled S/A BKUP V5.0 in the tape cartridge drive.
- 4 Log into the SYSTEM account.
- 5 Enter the following command and press RETURN:
  - \$ QSYS\$UPDATE: STABACKIT
- 6 The procedure asks you for the name of the target device. Type MUB6 and press RETURN. For example:

Enter the name of the device on which to build the kit: MUB6

7 The procedure displays the following message:

Please place the scratch tape cartridge in drive \_MUB6: This volume will receive the volume label SYSTEM.

Enter "YES" when ready:

8 When you are ready to continue, type Y (for YES) and press RETURN.

# 8.4 Installing Standalone BACKUP on a Tape Cartridge

- 9 The procedure displays verification messages informing you that files are being copied.
- 10 When the procedure finishes, it displays a message similar to the following:

```
Ending time 31-DEC-1988 16:44:29.90
Starting time 31-DEC-1988 16:30:39.05
The Kit is complete.
```

- 11 Remove the tape cartridge labeled S/A BKUP V5.0 from the tape cartridge drive.
- 12 Write-protect the tape cartridge and store it in a safe place.

# 8.5 Booting Standalone BACKUP from a Tape Cartridge

If the system disk containing standalone BACKUP should become unusable, you can boot standalone BACKUP from a tape cartridge. Booting standalone BACKUP from a tape cartridge takes approximately 20 minutes. You need a tape cartridge that contains standalone BACKUP (either the distribution tape cartridge or one that you created). To boot standalone BACKUP from a tape cartridge, use the following procedure:

- 1 Set the keylock switch to the Enable position.
- 2 Set the AUTO START switch to OFF by pressing the part of the switch labeled with a dot above a circle.
- 3 Set the UPDATE switch to OFF by pressing the part of the switch labeled with a dot above a circle.
- 4 If the VMS operating system is not running, go to step 5.

If the VMS operating system is running, log into the SYSTEM account. Enter the following command and press RETURN:

### \$ @SYS\$SYSTEM.SHUTDOWN

Answer the questions. When the procedure asks if an automatic system boot should be performed, press RETURN for NO. When the procedure is finished, it displays the following message:

SYSTEM SHUTDOWN COMPLETE -- USE CONSOLE TO HALT SYSTEM

- 5 Press CTRL/P to halt the system.
- 6 Insert the tape cartridge that contains standalone BACKUP into the tape cartridge drive.
- 7 Enter the following command and press RETURN:

>>> B MU60

8 Standalone BACKUP displays the following message:

VAX/VMS Version V5.0 Major version id = 01 Minor version id = 00

# 8.5 Booting Standalone BACKUP from a Tape Cartridge

9 The procedure might ask you for the date and time. Enter the date and time using the 24-hour clock format and press RETURN. For example:

PLEASE ENTER DATE AND TIME (DD-MMN-YYYY HH:MM) 31-DEC-1988 15:00

10 The procedure displays a list of the local devices on your system. For example:

Available device DUA25: Available device MUB6: device type Generic\_DU device type TK50

When standalone BACKUP finishes booting, it displays an identification message followed by the dollar sign prompt (\$):

%BACKUP-I-IDENT, Standalone BACKUP V5.0; the date is 31-DEC-1988 16:45

11 Remove the tape cartridge containing standalone BACKUP from the tape cartridge drive.

To restore the system disk, go to Section 8.7.

To make a backup copy of the system disk, go to Section 8.6.

# 8.6 Backing Up the System Disk

There are several reasons to back up a system disk:

- In case a problem occurs during a VMS upgrade, update, or during the
  installation of other software products. Before you attempt any of these
  procedures you should back up the system disk. If a problem occurs, you
  can restore the backup copy of the system disk.
- To prevent loss of system files if they are accidentally deleted. After
  you install or upgrade the VMS operating system, or any other software
  products, you should back up the system disk. If a system file is deleted
  and renders the system disk inoperable, you can restore the backup copy
  and continue to use the system.
- In case the drive that holds the system disk malfunctions. If you have a backup copy of the VMS operating system, you can restore it to a functioning disk and continue to use the system.
- To eliminate disk fragmentation. Fragmentation happens when files are stored noncontiguously on the disk. Back up the system disk to a tape cartridge or another disk. Then restore the files to the original system disk. The BACKUP command creates a copy on which files are stored contiguously.

DIGITAL recommends that you use standalone BACKUP, which uses a subset of Backup Utility qualifiers, to back up and restore your system disk. It is especially important that you understand the following functions of the

### 8.6 Backing Up the System Disk

/IMAGE and /PHYSICAL qualifiers to the BACKUP command before using standalone BACKUP.

| Qualifier | Function                                                                                                    |
|-----------|----------------------------------------------------------------------------------------------------|
| /IMAGE    | Lets you create a functionally equivalent copy of the entire system disk                                            |
| /PHYSICAL | Copies, saves, restores, or compares the entire system disk in terms of logical blocks, ignoring any file structure |

For a complete description of the Backup Utility and its qualifiers, see the VMS Backup Utility Manual.

To back up the system disk, use the following procedure:

- 1 If you are backing up the system to a tape cartridge, obtain a scratch tape cartridge that you can use for the backup copy. Write-enable the tape cartridge (slide the write-protect switch away from the label) and insert it in the tape cartridge drive.
- **2** Follow the instructions in Section 8.3 or Section 8.5 to boot standalone BACKUP.
- 3 Enter the BACKUP command in one of the following formats. If you are backing up the system disk to another disk, use the first command. If you are backing up the system disk to a tape cartridge, use the second command.
- \$ BACKUP/IMAGE/VERIFY source-drive target-drive
- \$ BACKUP/INAGE/BUFFER=5/VERIFY source-drive target-drive saveset BCK/REWIND/LABEL=volume-label

#### where:

- source-drive is the location of the files you want to back up. Use the device name of the drive holding the system disk.
- target-drive is the name of the drive on which you want to create a backup.
- saveset.BCK is the name of the save set. The name should reflect the
  contents of the tape (for example DEC\_31\_1988.BCK) and cannot
  exceed 17 characters in length. Write the name of the save set on the
  tape cartridge label.
- volume\_label is the volume label of the tape cartridge in the target-drive. If the tape cartridge has already been initialized, use the same volume label that was assigned by the INITIALIZE command. If the tape cartridge has not been initialized, you can assign a volume label at this time. The volume label can have up to six characters

The following example uses the BACKUP command to make a backup tape cartridge. The contents of the backup tape cartridge have to be restored to a disk before you can use them. For more information, see Section 8.7.

- \$ BACKUP/INAGE/BUFFER-5/VERIFY DUA25 NUB6 DEC\_31\_1988 BCK/REWIND/LABEL-BACKUP
- 4 Standalone BACKUP displays the following message:
  - %BACKUP-I-STARTVERIFY, starting verification pass
- 5 If you are backing up your system disk to another disk, go to step 6.

# Backup Procedures 8.6 Backing Up the System Disk

If your system disk contains more data than the tape cartridge can store, you receive the following messages and prompt:

%BACKUP-I-RESUME, Resuming operation on volume 2 %BACKUP-I-READYWRITE, Mount volume 2 on \_MUB6: for writing Enter "YES" when ready.

If you do not receive these messages, go to step 6.

- a. Remove the backup tape cartridge from the drive.
- b. Label it COMPLETE SYSTEM BACKUP, number it, and include the date.
- c. Write-protect the tape cartridge.
- d. Write-enable another scratch tape cartridge and insert it in the drive.
- **6.** When you are ready to continue, type Y (for YES) and press RETURN.
- f. Standalone BACKUP displays the following message: %BACKUP-I-STARTVERIFY, starting verification pass

Each time the procedure displays a mount request, follow steps a through e.

6 When the procedure finishes, it displays the following message:

%BACKUP-I-PROCDONE, Operation completed. Processing finished at 31-DEC-1988 15:30 If you do not want to perform another standalone BACKUP operation, use the console to halt the system.

If you do want to perform another standalone BACKUP operation, ensure the standalone application volume is online and ready Enter "YES" to continue:

7 If you backed up the system disk using tape cartridges, remove the tape cartridge from the drive. Label it Complete System Backup, number it (if you used more than one tape), and include the date.

Write-protect the backup and store it in a safe place.

8 Press CTRL/P and reboot the system.

Note: The BACKUP command builds a system disk that includes a DIGITAL-provided set of volume parameters, including a CLUSTER\_SIZE (disk access scheme) of one. (The CLUSTER\_SIZE refers to the way files are stored on the disk, not to VAXclusters or Local Area VAXclusters.) Most volume parameters can be changed with the SET VOLUME command. However, to change the CLUSTER\_SIZE you must back up the system disk to a disk that has been previously initialized with the CLUSTER\_SIZE that you want. To prevent the BACKUP command from reinitializing the target disk, use the /NOINITIALIZE qualifier with the BACKUP command. For more information, see the VMS DCL Dictionary and the VMS Backup Utility Manual.

## 8.7 Restoring the System Disk

## 8.7 Restoring the System Disk

To restore your system disk, use the following procedure:

- 1 Boot standalone BACKUP as described in Section 8.5 or Section 8.3.
- 2 If you are restoring the system disk from a tape cartridge, insert the first tape cartridge of your backup copy of the VMS operating system in the tape drive.
- 3 Enter the BACKUP command in one of the following formats. Use the first command if you have a backup disk. Use the second command if you have a backup tape cartridge.
- \$ BACKUP/IMAGE/VERIFY source-drive. target-drive.
- \$ BACKUP/IMAGE/BUFFER=5/VERIFY source-drive saveset BCK/REWIND target-drive:

### where:

- source-drive is the location of the files you want to restore. Use the device name of the drive holding the backup disk or tape.
- saveset.BCK is the name of the save set, if you have a backup tape.
- target-drive is the destination of the files. Use the device name of the system disk you are restoring.

The following example uses the BACKUP command to restore the system disk from a tape cartridge:

- \$ BACKUP/IMAGE/BUFFER=5/VERIFY MUB6 DEC\_31\_1988 BCK/REWIND DUA25
- 4 Standalone BACKUP displays the following message:

%BACKUP-I-STARTVERIFY, starting verification pass

5 If you are restoring your system disk from another disk, or if your backup copy consists of only one tape cartridge, go to step 6.

If your backup copy consists of several tape cartridges, you receive the following messages and prompt:

%BACKUP-I-RESUME, Resuming operation on volume 2 %BACKUP-I-READYREAD, Mount volume 2 on MUB6: for reading Enter "YES" when ready.

- a. Remove the backup tape cartridge from the drive.
- **b.** Insert the next backup tape cartridge. Make sure the tape cartridge is write-protected into the drive.
- c. When you are ready to continue, type Y (for YES) and press RETURN.
- **d.** Standalone BACKUP displays the following message:

%BACKUP-I-STARTVERIFY, starting verification pass

Each time you receive a mount request, follow steps a through c.

# Backup Procedures 8.7 Restoring the System Disk

6 When the procedure finishes, it displays the following message:

XBACKUP-I-PROCDONE, Operation completed. Processing finished at 31-DEC-1988 15:30 If you do not want to perform another standalone BACKUP operation, use the console to halt the system.

If you do want to perform another standalone BACKUP operation, ensure the standalone application volume is online and ready. Enter "YES" to continue:

- 7 If your backup copy is on tape cartridge, remove it from the tape cartridge drive and store it in a safe place.
- 8 Press CTRL/P.
- 9 Reboot the system.

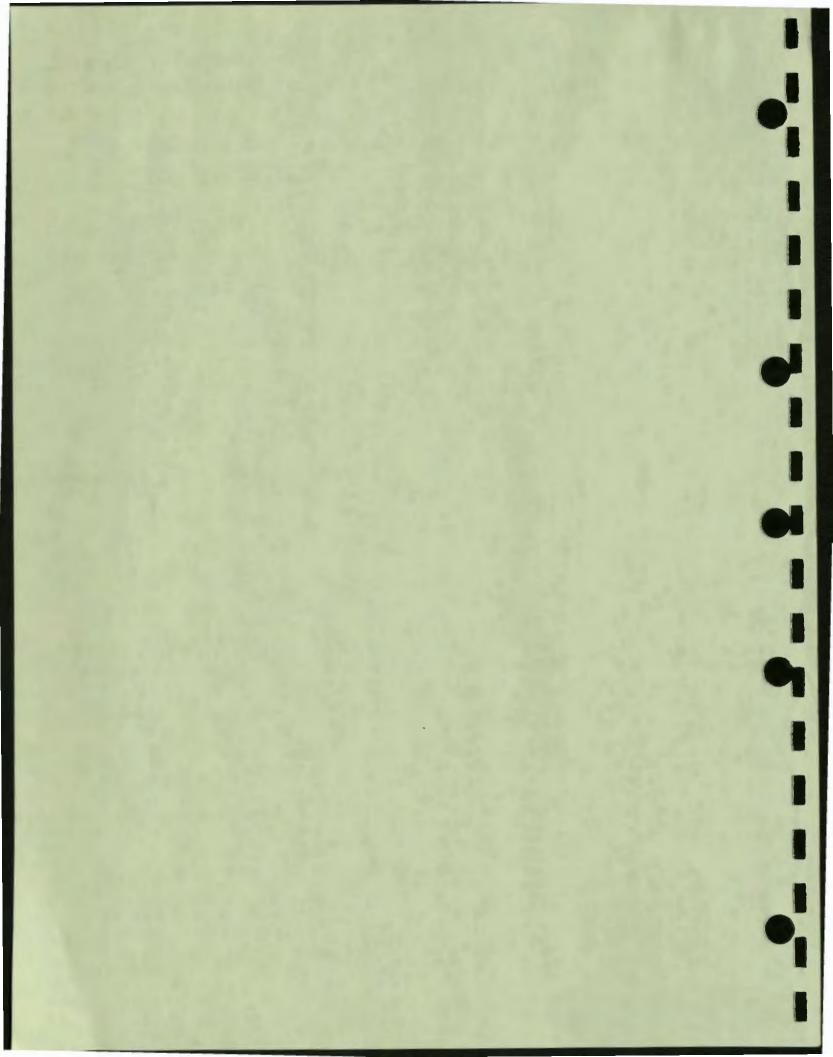

### Glossary

- **boot or bootstrap**: The process of loading system software into a processor's main memory. This guide uses the term *boot* to refer to this process.
- **boot name**: The abbreviated name of the boot command procedure you use to boot the system.
- **console mode**: In console mode, the CPU is halted and the VMS operating system is not running. You control the VAXstation 8000 by entering commands at the console terminal. To put the VAXstation 8000 in console mode, press CTRL/P at the console terminal. Console mode is indicated by the console-mode prompt (> > >) on the monitor screen. See also program mode.
- **device**: The generic term for any unit connected to the system that is capable of receiving, storing, or transmitting data.
- device name: The name you use to identify a device on the system. A device name indicates the device code, controller designation, and unit number.
- **EEPROM**: Electrically Erasable Programmable Read Only Memory.
- media: A generic term that refers to any packaging agent capable of storing computer software. Examples of media are magnetic tapes, floppy diskettes, disk packs, compact disks, and tape cartridges.
- peripheral device: A device that provides the CPU with additional memory, storage, or communications capability. Examples of peripheral devices are disk drives, tape cartridge drives, and workstation monitors
- peripheral repeater: A VAXstation 8000 hardware device that acts as an interface between the peripheral devices and the rest of the system.
- program mode: In program mode, the CPU is running and the VAXstation 8000 is controlled by the VMS operating system. In program mode, you can enter DCL commands, run programs, and receive system messages. See also console mode.
- **save set**: The format that the BACKUP utility stores files in. The VMS operating system is shipped in this format.
- scratch media: Media that are blank or have files that you no longer need. For example, to install standalone BACKUP on a tape cartridge, you need a scratch tape cartridge.
- standalone BACKUP: A version of the BACKUP utility that runs from memory without the control of the VMS operating system.
- standalone system: A computer system with only one VAX computer.

#### Glossary

system disk: The disk that contains (or will contain) the VMS operating system. A VMS system disk is set up so that most of the VMS files can be shared by several processors. In addition, each processor has its own directory on the system disk that contains its page, swap and dump files.

VMS User Environment Test Package (UETP): A software package that tests all the standard peripheral devices on your system, various commands and operating system functions, DECnet-VAX, and the VAXcluster environment.

VMSTAILOR: A software program that lets you customize your system disk.

#### Index

## A

**AUTOGEN** 

function during installation • 4-7

#### B

BACKUP

See Backup Utility

**BACKUP** command

qualifiers • 8-6

Backup Utility • 8-1

Booting the system

automatically • 2-5

minimum startup • 7-5

Bugcheck message • 7-7

during UETP • 6-28

#### C

Cartridge-release handle

on the tape cartridge drive • 2-7

CLUSTER\_SIZE attribute • 8-7

Console mode • 2-1

Console report during UETP • 6-29

choosing format of • 6-13

error messages • 6-13, 6-15

Console subsystem

components • 2-1

processor control panel • 2-3

Console terminal

console mode • 2-1

description • 2-1

diagnostic • 2-2

program mode • 2-1

Controller designation

definition • 3-1, 3-2

Conversational boot

modifying system parameters • 7-5

performing minimum startup • 7-5

using default system parameters • 7-5

CTRL/T • 7-7

CTRLNAME • 6-8, 6-30

### D

DECnet-VAX

error message during UETP • 6-26

preparing for UETP • 6-11

registering the license • 5-1

UETP test of •6-33

UETP test phase • 6-33

Device code

definition • 3-1, 3-2

Device name

controller designation • 3-1, 3-2

device code • 3-1, 3-2

syntax • 3-1, 3-2

unit number • 3-1, 3-2

Device test

running individually • 6-30

Diagnostic console terminal • 2-2

Diagnostics

relationship to UETP • 6-15

Disk

See System disk, User disk

Distribution kit

tape cartridge • 4-1

Distribution media

definition • 3-1

**DR11-W** 

preparing for UETP • 6-7

DR11-WA

preparing for UETP • 6-8

**DR750** 

preparing for UETP • 6-8

DR780

preparing for UETP • 6-8

#### F

EEPROM (Electrically Erasable Programmable Read Only Memory) • 2-6

modifying • 7-2

Error during UETP

diagnosing • 6-15

#### Index

Error during UETP (cont'd.)
sources of •6–16
Error Log Utility
relationship to UETP•6–3, 6–15, 6–27
Ethernet
defining a remote node for UETP•6–17
preparing for UETP•6–7

# H

See System hang
Hardware problem
diagnosing • 7–6
HPWS workstation software
shutting down • 6–2, 6–5

starting • 6-3

П

/IMAGE qualifier • 8-6
Indicator light
on processor control panel • 2-4
Installation procedure
definition • 1-1
stages of • 4-1

# K

Keylock switch • 2-5

# L

/LABEL qualifier • 8–6
License registration
for system integrated products • 5–1
for VMS • 5–1
Line printer
preparing for UETP • 6–2, 6–4, 6–7
UETP output • 6–31
UETP test image • 6–32
UETP test of • 6–29
LOADS • 6–32

Load test defining user load for UETP • 6-13 description • 6-13, 6-32 error during UETP • 6-25 running individually • 6-12 LOAD/UNLOAD button on tape cartridge drive • 2-6 Log file generated by UETP See also UETP.LOG during the load test • 6-25 NETSERVER.LOG • 6-24 OLDUETP.LOG • 6-18 Logical name used by UETP CTRLNAME • 6-8, 6-30 LOADS • 6-32 MODE • 6-16 SYS\$INPUT • 6-29 SYS\$OUTPUT • 6-31 SYS\$TEST • 6-3, 6-10, 6-18 UETP\$NODE\_ADDRESS • 6-11 Long report format See Console report during UETP LPA11-K preparing for UETP • 6-9

# M

MA780
preparing for UETP•6-8

Magnetic tape
preparing for UETP•6-2, 6-4, 6-6
test of•6-29, 6-31
UETP test image•6-32

Mandatory update
definition•1-2

Master command procedure
See UETP.COM
MODE•6-16, 6-37

### N

/NOINITIALIZE qualifier • 8–7
No PCB or swap slots error message • 6–27

|  | 0                                                                                                    | Standalone BACKUP (cont'd.) function during installation • 4-3 relation to Backup Utility • 8-1                                                                                                    |
|--|----------------------------------------------------------------------------------------------------|----------------------------------------------------------------------------------------------------|
|  | OPCCRASH program • 7–7 Output during UETP See also UETP.LOG console report • 6–13, 6–29 interpreting • 6–16 terminal and line printer • 6–31 | SYS\$INPUT • 6-29 SYS\$OUTPUT • 6-31 SYS\$TEST • 6-3, 6-10, 6-18 SYSBOOT commands • 7-4 SYSBOOT.EXE • 7-3 System logging into for UETP • 6-1, 6-3 resource requirements for UETP • 6-1, 6-3                                                                                                    |
|  | Peripheral repeater • 2–2 Phase controller for UETP See UETPHASO0.EXE /PHYSICAL qualifier • 8–6                                              | System disk  definition • 3-1  reasons for backing up • 8-5  space requirements for UETP • 6-4  test error during UETP • 6-22, 6-23  UETP test image • 6-32  UETP test of • 6-31                                                                                                    |
|  | Privilege required for UETP • 6–21  Processor control panel components • 2–3 indicator lights • 2–4 keylock switch • 2–5  Program mode • 2–1 | using VMSTAILOR to customize • 5–2 System Generation Utility (SYSGEN) • 7–4 System hang • 6–19, 6–28, 7–7 SYSTEST account logging into for UETP • 6–1, 6–3 privileges required for UETP • 6–21 quotas required for UETP • 6–21 SYSTEST directory creating for UETP • 6–5 function during UETP • 6–3 SYSTEST_CLIG account reenabling for UETP • 6–9 requirements for UETP • 6–9, 6–36 |
|  | Quota required for UETP • 621                                                                                                    |                                                                                                    |
|  | R                                                                                                    | _ т                                                                                                    |
|  | Restart • 2–5 RMS Journaling registering the license • 5–1                                                                                   | Tape cartridge description • 2–8 dismounting • 2–13 initializing • 2–12 inserting • 2–10                                                                                                    |
|  | Short report format                                                                                                    | label slot • 2–8 mounting • 2–12 removing • 2–14 write-protecting • 2–9 write-protect switch • 2–9                                                                                                    |
|  | See Console report during UETP SHUTDOWN.COM • 77 STABACKIT.COM • 83 Standalone BACKUP                                                        | Tape cartridge distribution kit contents of • 4–1 Tape cartridge drive • 2–6                                                                                                    |

Standalone BACKUP

definition • 8-1

indicator light • 2-6

#### Index

Tape cartridge drive (cont'd.) LOAD/UNLOAD button • 2-6 preparing for UETP • 6-6 Target-drive definition • 4-4 **Terminal** preparing for UETP • 6-2, 6-4, 6-7, 6-12 simulating users for UETP • 6-32 test of • 6-29 UETP output • 6-31 UETP test image • 6-32 UETP test of • 6-31 TK50 drive See tape cartridge drive TK50 tape See tape cartridge TK50 tape cartridge See tape cartridge

### U

UETCONTOO.DAT • 6-29 **UETDISKOO** error message • 6-23 UETDNETOO.DAT • 6-33 UETINIDEV.DAT • 6-29, 6-30 format • 6-30 UETININET.DAT • 6-33, 6-34 UETINITOO.EXE • 6-17, 6-29 **UETINITO1** error message • 6-22 UETINITO1.EXE • 6-19, 6-29 failure • 6-22 UETLOADOO.DAT • 6-32 UETNETSOO.EXE • 6-34 **UETP** See User Environment Test Package UETP\$NODE\_ADDRESS • 6-11 UETP.COM • 6-28 termination of • 6-14 UETP.LOG • 6-13, 6-18, 6-27, 6-33 UETPHASOO.EXE • 6-28, 6-29, 6-33 UETUNASOO.EXE • 6-17 UIC See User Identification Code Unit number definition • 3-1, 3-2 Update procedure See also Mandatory update

Update procedure (cont'd.) definition • 1-2 restrictions • 1-2 Upgrade procedure definition • 1-1 restrictions • 1-2 User disk preparing for UETP • 6-1, 6-5 space requirements for UETP • 6-4 test error during UETP • 6-22 UETP test image • 6-32 UETP test of • 6-31 User Environment Test Package (UETP) aborting execution of • 6-14 description of • 6-1 displaying tests as they run • 6-16 initialization phase • 6-29 interpreting output of • 6-16 master command procedure • 6-28 normal completion of • 6-13 organization of • 6-28 required privileges • 6-21 required quotas • 6-21 requirements for small disk systems • 6-10 running all phases of • 6-2 running individual phase of • 6-12 running multiple passes of • 6-12, 6-18 running on a VAXstation 8000 • 6-2, 6-5 starting • 6-11 typical failures reported by • 6-19 **User Identification Code (UIC)** for UETP • 6-5 User load defined for UETP DECnet test • 6-34 defining for the UETP load test • 6-13 equation used to determine for UETP load test .

#### V

VAXcluster environment
preparing for UETP • 6-9
registering the VMS license • 5-1
test failure during UETP • 6-24
VAXstation 8000
See also HPWS workstation software
preparing for UETP • 6-2, 6-5
VMS license • 5-1
VMS operating system
software failure • 7-6

VMSTAILOR
adding files to a system disk • 5–2
removing files from a system disk • 5–2
Volume-label
definition • 4–3
Volume Shadowing
registering the license • 5–1

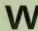

Workstation software
See HPWS workstation software • 6–2, 6–5
Wrong account error message • 6–21
Wrong privileges error message • 6–20
Wrong quotas error message • 6–20

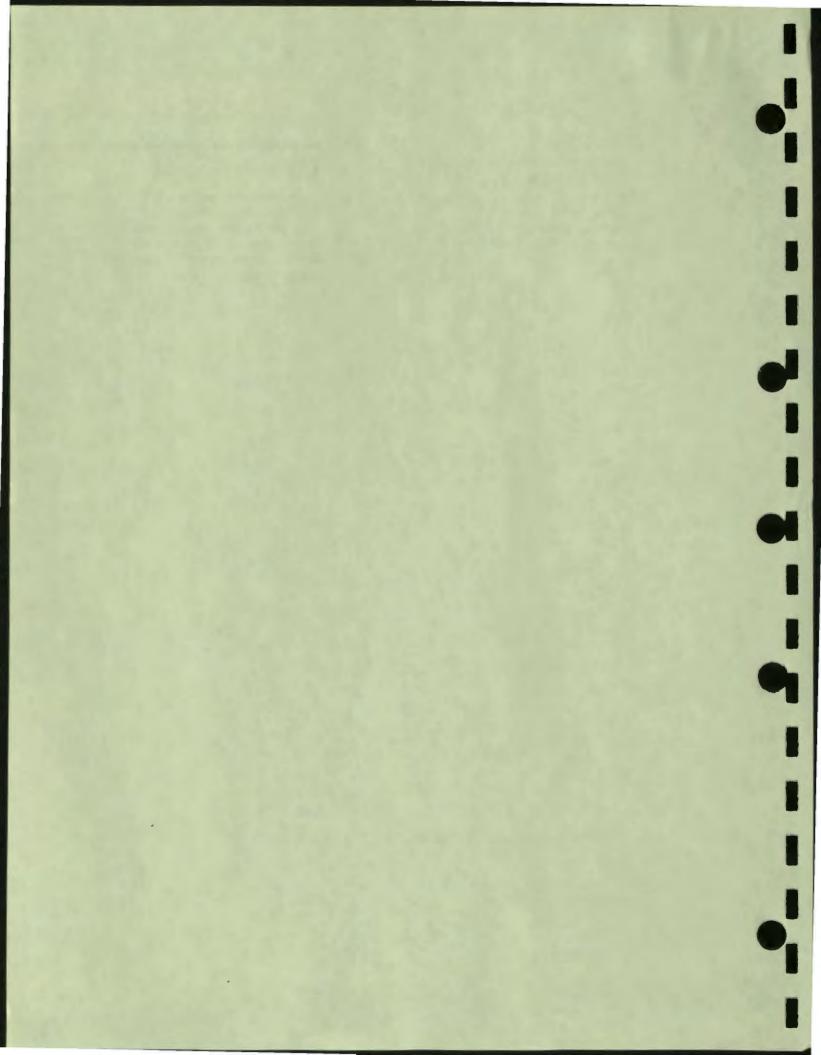

#### **Reader's Comments**

VMS Installation and Operations: VAXstation 8000 AA-LB33A-TE

Please use this postage-paid form to comment on this manual. If you require a written reply to a software problem and are eligible to receive one under Software Performance Report (SPR) service, submit your comments on an SPR form. Thank you for your assistance. I rate this manual's: Excellent Fair Good Poor Accuracy (software works as manual says) Completeness (enough information) Clarity (easy to understand) Organization (structure of subject matter) Figures (useful) Examples (useful) Index (ability to find topic) Page layout (easy to find information) I would like to see more/less What I like best about this manual is What I like least about this manual is \_\_\_\_ I found the following errors in this manual: Page Description Additional comments or suggestions to improve this manual: I am using Version \_\_\_\_\_ of the software this manual describes. Name/Title \_\_\_\_\_\_ Dept. \_\_\_\_\_ Company \_\_\_\_\_ Date \_\_\_\_ Mailing Address

Phone \_\_\_\_

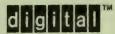

No Postage
Necessary
if Meiled
in the
United States

# **BUSINESS REPLY MAIL**

FIRST CLASS PERMIT NO. 33 MAYNARD MASS.

DECLIT AA UA LB334

operations : VAX station

DECLIT AA VAX LESSA

operations t VAX station

ladalandallad

- Do Not Tear - Fold Here

SHREWSBURY LIBRARY

Digital Equipment Corporation 333 South Street SHR1-3/G18 Shrewsbury, MA 01545 (DTN) 237-3271

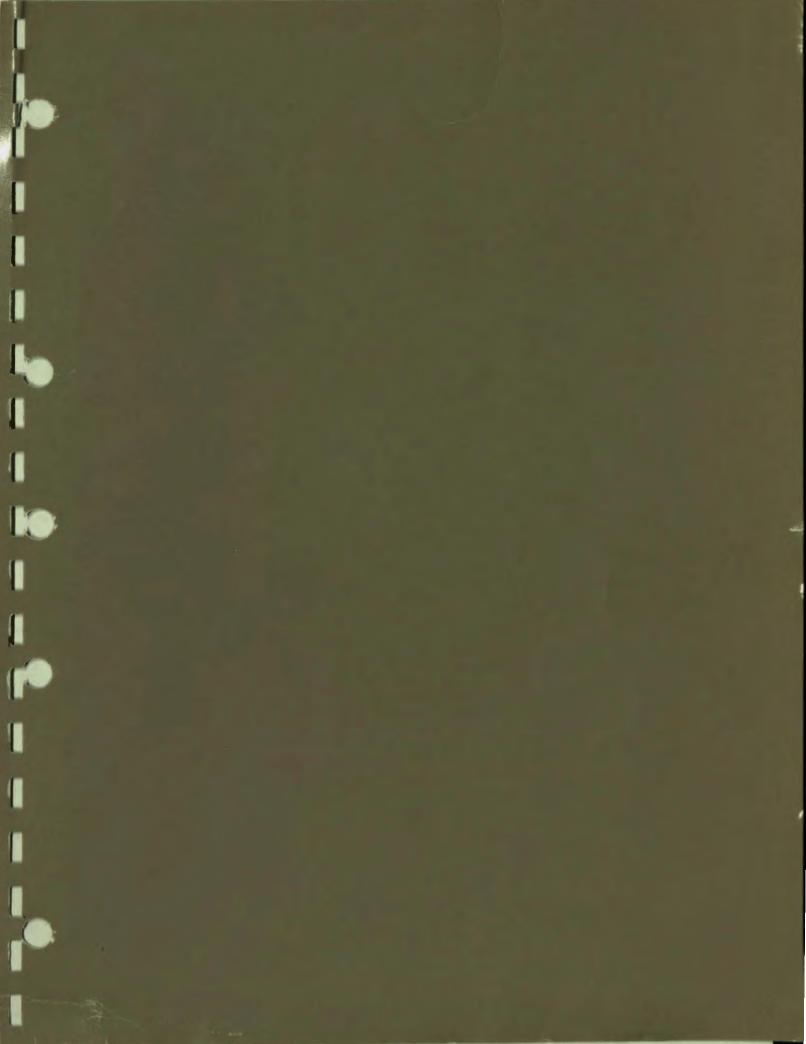

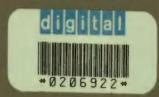

digital

SHREWSBURY LIBRARY
DIGITAL EQUIPMENT CORPORATION
SHR1-3/G18
DTN 237-3400